**IBM WebSphere Commerce Business Edition IBM WebSphere Commerce Professional Edition**

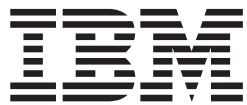

# 追加ソフトウェア・ガイド

バージョン *5.5*

ご注意**!**

本書および本書で紹介する製品をご使用になる前に、『特記事項』に記載されている情報をお読みください。

本書は、IBM WebSphere Commerce Business Edition、および Professional Edition のバージョン 5.5、および新しい版 で明記されていない限り、以降のすべてのリリースおよびモディフィケーションに適用されます。製品のレベルにあ った版を使用していることをご確認ください。

本マニュアルに関するご意見やご感想は、次の URL からお送りください。今後の参考にさせていただきます。

http://www.ibm.com/jp/manuals/main/mail.html

なお、日本 IBM 発行のマニュアルはインターネット経由でもご購入いただけます。詳しくは

http://www.ibm.com/jp/manuals/ の「ご注文について」をご覧ください。

(URL は、変更になる場合があります)

お客様の環境によっては、資料中の円記号がバックスラッシュと表示されたり、バックスラッシュが円記号と表示さ れたりする場合があります。

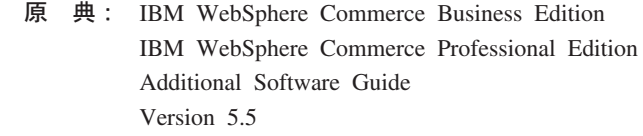

発 行: 日本アイ・ビー・エム株式会社

担 当: ナショナル・ランゲージ・サポート

第1刷 2004.1

この文書では、平成明朝体™W3、平成明朝体™W9、平成角ゴシック体™W3、平成角ゴシック体™W5、および平成角 ゴシック体™W7を使用しています。この(書体\*)は、(財)日本規格協会と使用契約を締結し使用しているものです。 フォントとして無断複製することは禁止されています。

注∗ 平成明朝体™W3、平成明朝体™W9、平成角ゴシック体™W3、 平成角ゴシック体™W5、平成角ゴシック体™W7

**© Copyright International Business Machines Corporation 1996, 2003. All rights reserved.**

© Copyright IBM Japan 2004

# <span id="page-2-0"></span>本書について

### 本書の内容

本書は、WebSphere® Commerce とともに提供されている追加ソフトウェア・コンポ ーネントの構成方法に関する情報を記載しています。 WebSphere MQ および IBM® CrossWorlds® InterChange Server とともに稼働するように WebSphere Commerce を 構成する方法についての情報も提供しています。 WebSphere MQ および IBM CrossWorlds InterChange Server は WebSphere Commerce には付属していないの で、別途購入する必要があります。

本書では、WebSphere Application Server Network Deployment で WebSphere Commerce が実行されている場合の、追加のソフトウェア・コンポーネントの構成 については扱いません。

このガイドの対象読者は、システム管理者と、インストール・タスクおよび構成タ スクを担当するその他全員です。

# 本書の更新内容

製品の最新変更に関する詳細は、 WebSphere Commerce CD 1 のルート・ディレク トリーにある README ファイルを参照してください。さらに、本書のコピー、お よび本書の更新バージョンは、以下の WebSphere Commerce Technical Library から PDF ファイルとして入手できます。

[http://www.ibm.com/software/commerce/library/](http://www.ibm.com/software/genservers/commerce/library/)

また、本書の更新バージョンは、以下の Web サイトにあるWebSphere Developer Domain の WebSphere Commerce Zone にも掲載されています。

<http://www.ibm.com/software/wsdd/zones/commerce/>

本書の更新個所は、余白部分に記されている改訂文字によって識別できます。改訂 文字について、本書では以下の規則を使用しています。

v ″+″ 文字は、本書の現行のバージョンで加えられた更新であることを示します。

これらの更新には、 WebSphere Commerce バージョン 5.5 のフィックスパック 2 のリリースとともに提供されている追加の LDAP サーバーのサポートは含まれ ていません。

• "|" 文字は、本書の以前のバージョンで加えられたすべての更新個所を示します。

これらの更新には、 Linux で稼働する WebSphere Commerce バージョン 5.5 と LDAP に関する情報が含まれます。

# <span id="page-3-0"></span>本書で使用している規則と用語

本書では、強調表示に対して次のような規則が定められています。

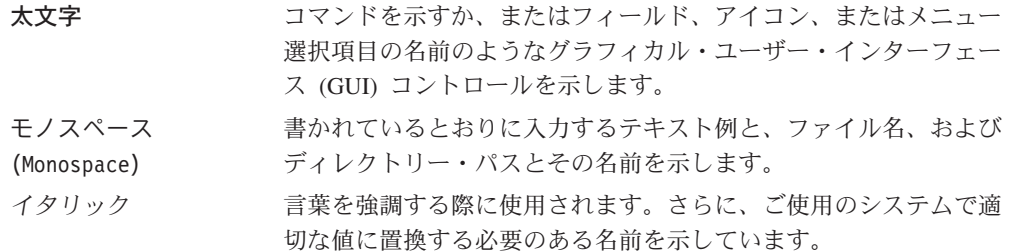

このアイコンはヒントのマークであり、タスクの実行に役立つ追加情報が 示されます。

重要 一 これは、特に重要な情報を強調表示した項です。

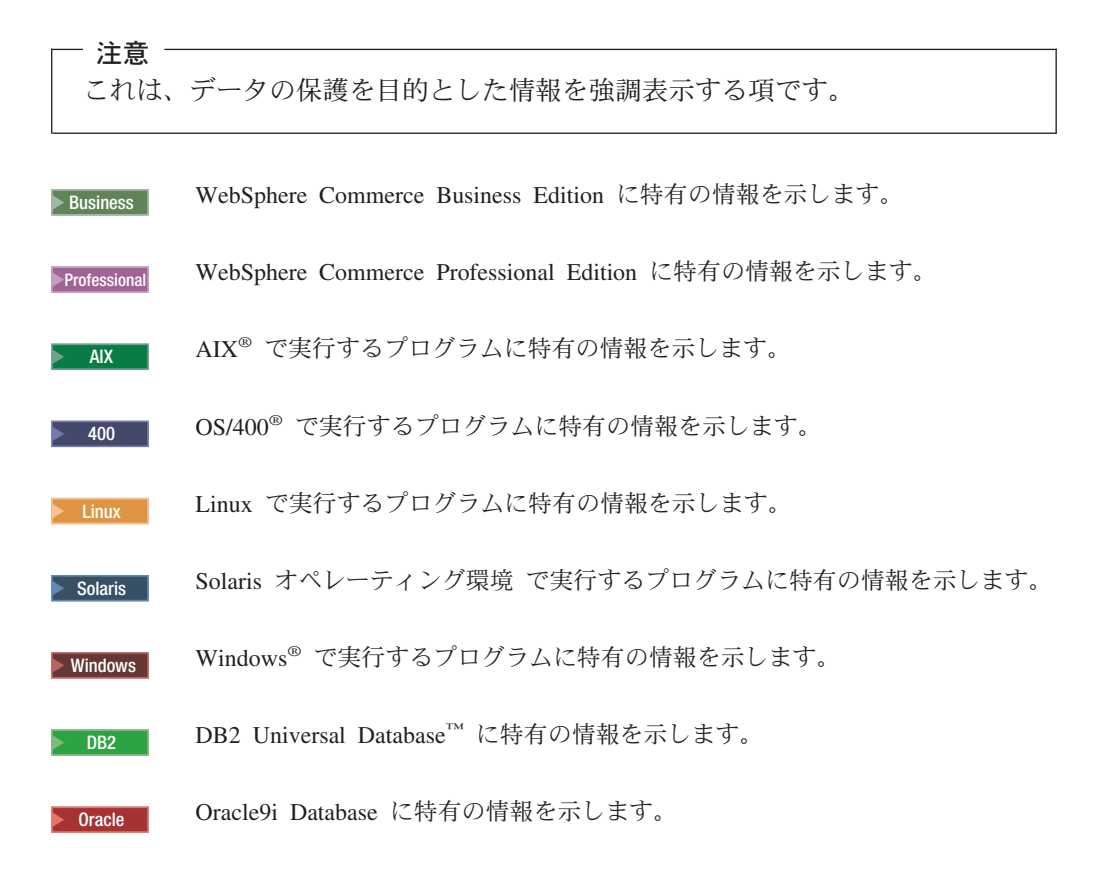

# <span id="page-4-0"></span>パス変数

本書では、ディレクトリー・パスを表すのに次のような変数を使用しています。

*WC\_installdir*

これは、WebSphere Commerce のインストール・ディレクトリーです。以下 は、各種オペレーティング・システム上の WebSphere Commerce のデフォ ルトのインストール・ディレクトリーです。

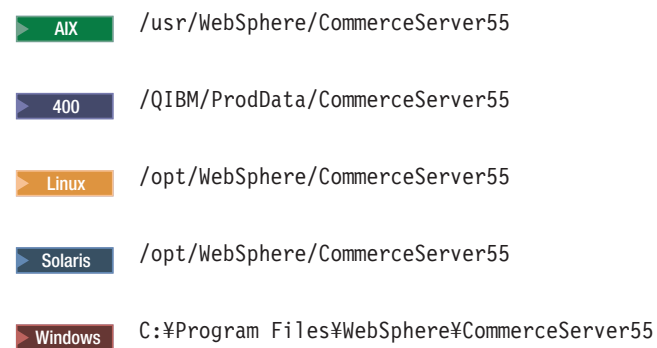

<sup>2000</sup> <sup>400</sup> *WC\_userdir*

これは、ユーザーによる構成のために変更可能または必要とされる、 WebSphere Commerce が使用するすべてのデータ用のディレクトリーです。 こうしたデータの例としては、WebSphere Commerce インスタンス情報があ ります。このディレクトリーは、OS/400 で固有です。

*WC\_userdir* 変数は、次のディレクトリーを表しています。

/QIBM/UserData/CommerceServer55

#### *WAS\_installdir*

これは、WebSphere Application Server のインストール・ディレクトリーで す。以下は、各種オペレーティング・システム上の WebSphere Application Server のデフォルトのインストール・ディレクトリーです。

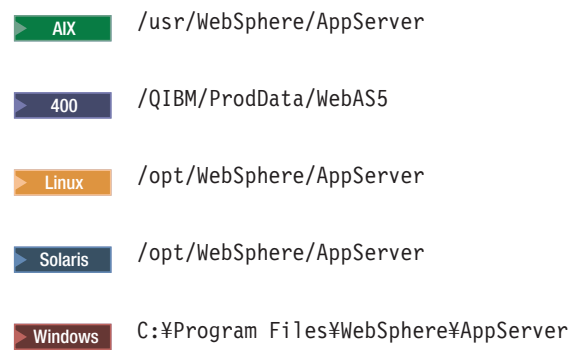

#### *CrossWorlds\_installdir*

これは、IBM CrossWorlds ソフトウェアのインストール・ディレクトリーで す。以下は、各種オペレーティング・システム上の IBM CrossWorlds ソフ トウェアのデフォルトのインストール・ディレクトリーです。

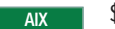

\$HOME/CrossWorlds

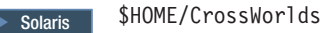

**Mindows C:¥CrossWorlds** 

ただし \$HOME は、IBM CrossWorlds Administrator のホーム・ディレクトリ ーです。

注**:** IBM CrossWorlds ソフトウェアは、iSeries™ と Linux ではサポートさ れません。しかし、 Windowsで稼働する IBM CrossWorlds ソフトウェ アは、Linux で稼働する WebSphere Commerce とともに使用できま す。

*VisiBroker\_installdir*

これは、IBM CrossWorlds VisiBroker ソフトウェアのインストール・ディレ クトリーです。以下は、各種オペレーティング・システム上の IBM CrossWorlds VisiBroker ソフトウェアのデフォルトのインストール・ディレ クトリーです。

AIX / opt/inprise/vbroker

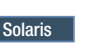

Solaris /opt/inprise/vbroker

> Windows | C:¥Inprise¥vbroker

注**:** IBM CrossWorlds VisiBroker ソフトウェアは、iSeries と Linux 上では サポートされません。しかし、 Windowsで稼働する IBM CrossWorlds VisiBroker ソフトウェアは、Linux で稼働する WebSphere Commerce とともに使用できます。

# 必要な知識

<span id="page-5-0"></span>| | | |

| | | |

> このガイドの対象読者は、システム管理者と、 WebSphere Commerce 上でインスト ール・タスクおよび構成タスクを担う他の全担当者です。

WebSphere Commerce のインストールおよび構成を担当するストア開発者またはシ ステム管理者は、以下の分野の知識をもっていなければなりません。

- ご使用のオペレーティング・システム
- インターネット
- IBM  $DB2^{\circledR}$
- v WebSphere Application Server の管理コンソール
- オペレーティング・システムの基本コマンド
- v 基本の SQL コマンド

# 目次

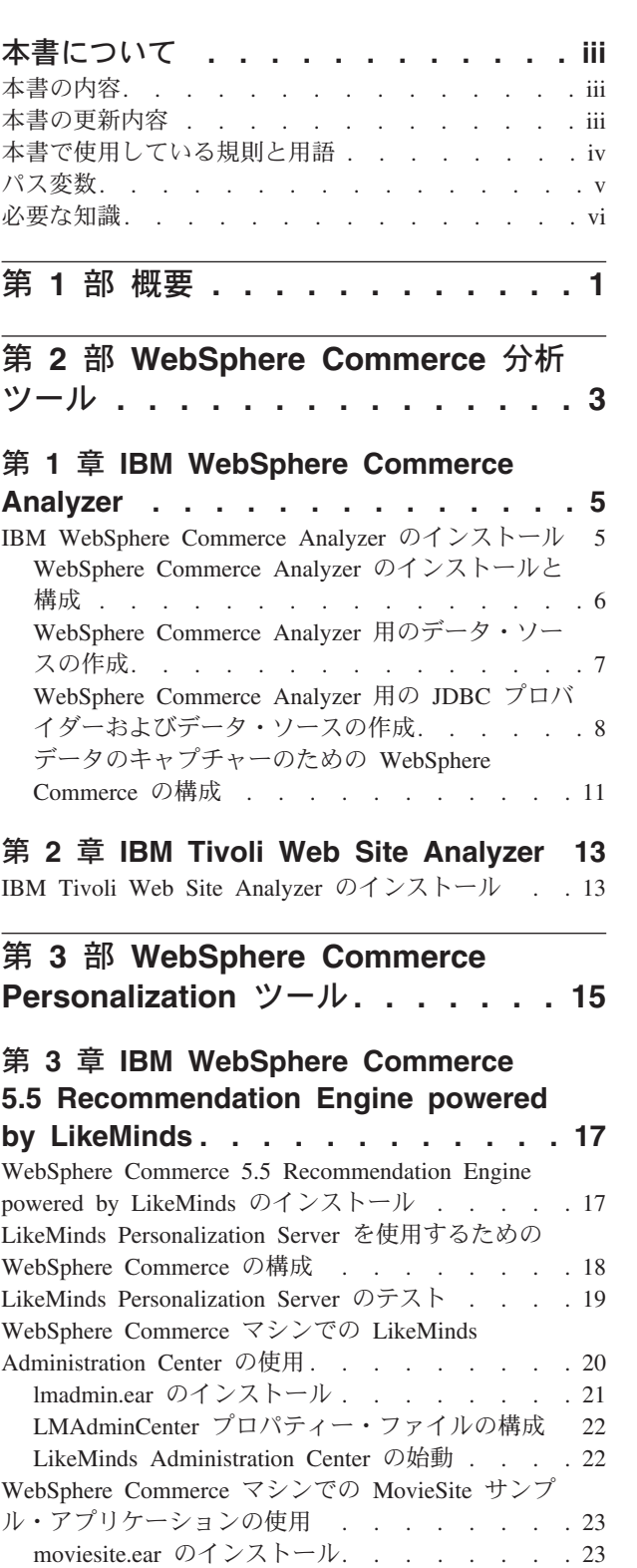

MovieSite [プロパティー・ファイルの構成](#page-33-0) . . . [24](#page-33-0)

MovieSite [サンプル・アプリケーションの始動](#page-34-0) . . [25](#page-34-0) [MQ\\_INSTALL\\_ROOT](#page-66-0) 環境変数の確認 . . . . [57](#page-66-0)

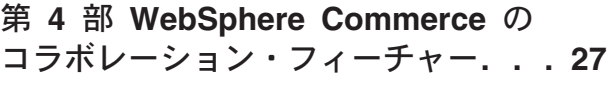

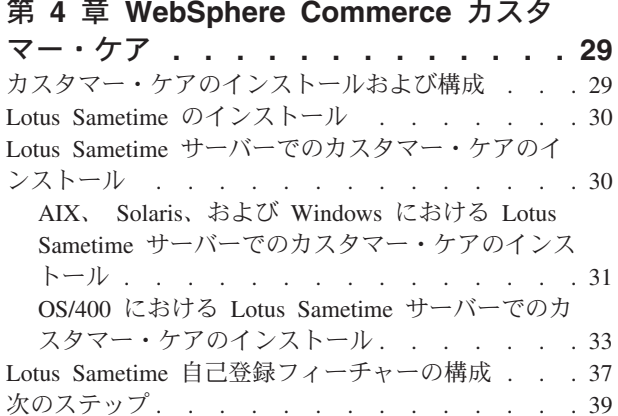

#### 第 **5** 章 **[WebSphere Commerce](#page-50-0)**コラボ

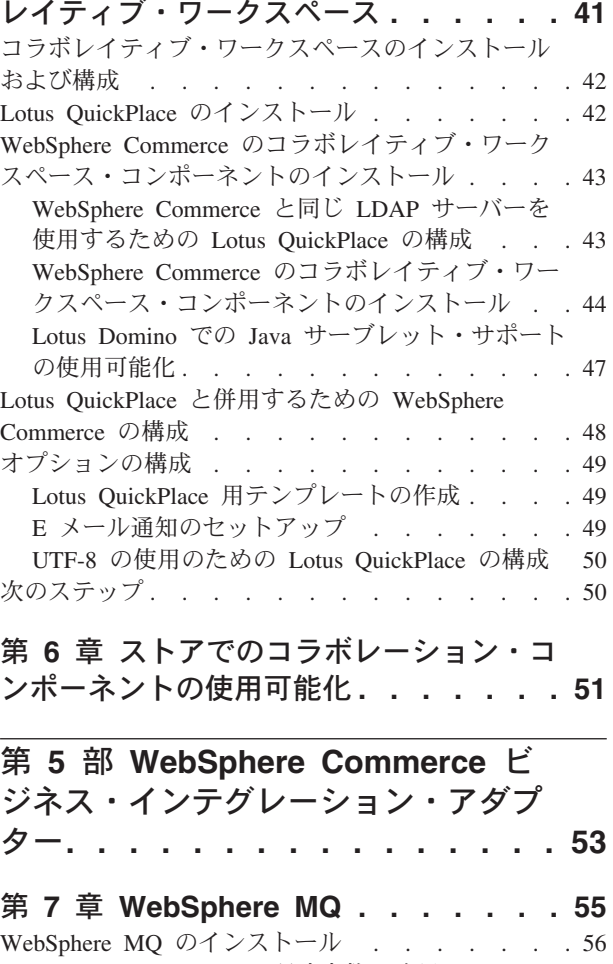

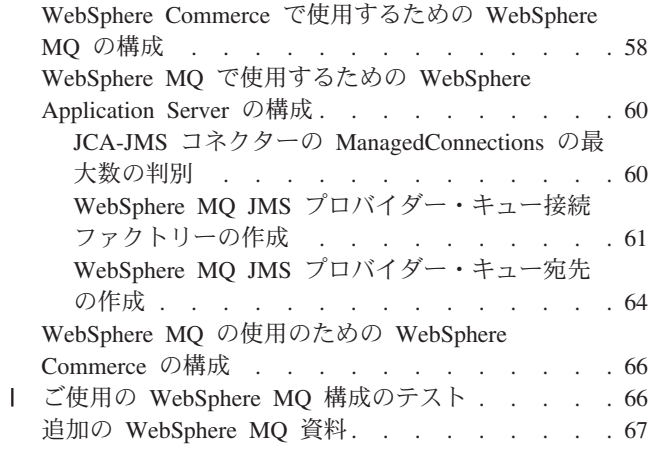

# 第 **8** 章 **[IBM CrossWorlds InterChange](#page-78-0)**

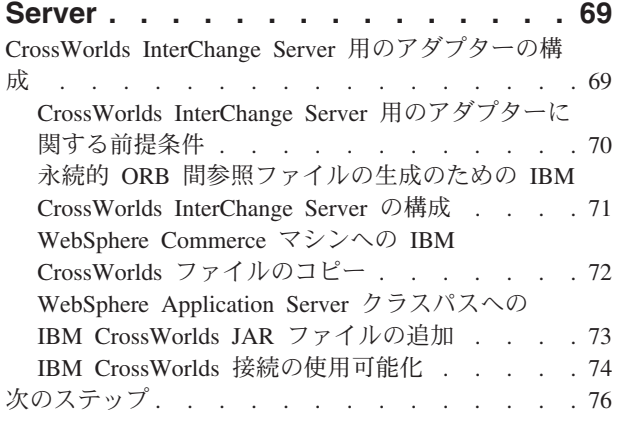

第 **6** [部 ディレクトリー・サービスと](#page-86-0) **[WebSphere Commerce](#page-86-0) . . . . . . [77](#page-86-0)**

#### 第 **9** 章 **[WebSphere Commerce](#page-88-0)** で使用 |

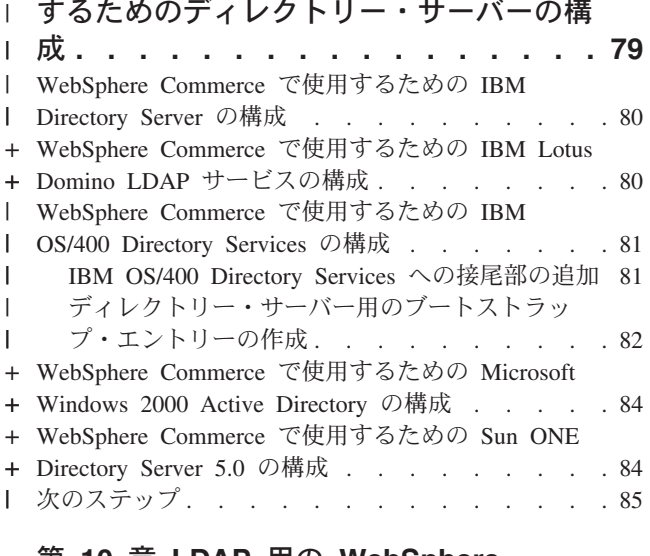

#### 第 **10** 章 **LDAP** 用の **[WebSphere](#page-96-0)**

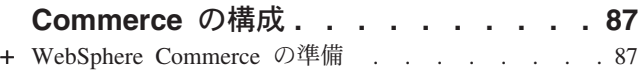

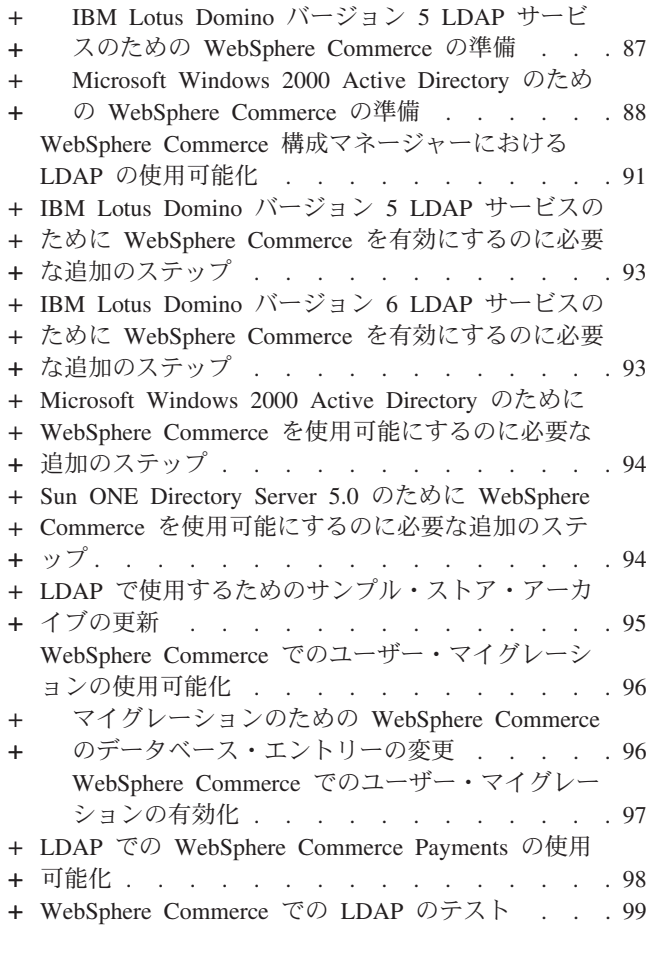

+

#### 第 **11** 章 **[WebSphere Commerce](#page-110-0)** で **LDAP** [を使用不可にする](#page-110-0) **. . . . . . . [101](#page-110-0)**

第 **7** 部 追加の **[WebSphere](#page-112-0) [Application Server](#page-112-0)** コンポーネント **[103](#page-112-0)**

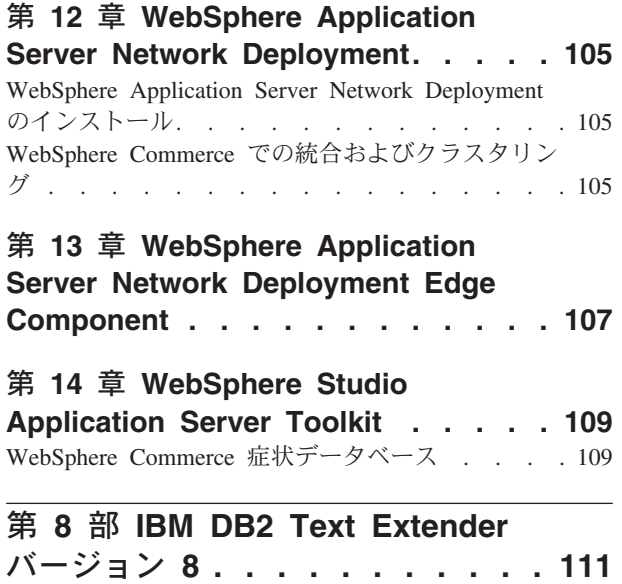

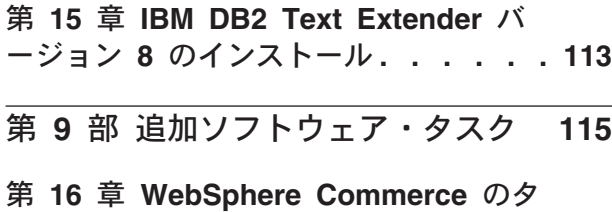

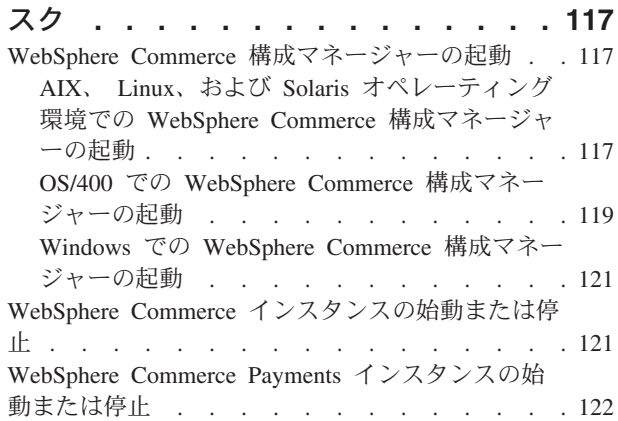

### 第 **17** 章 **[WebSphere Application](#page-132-0)**

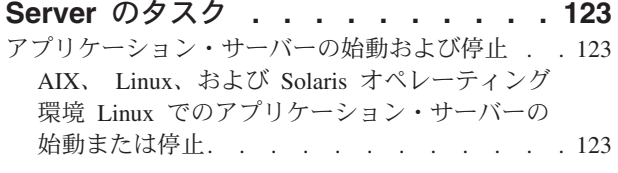

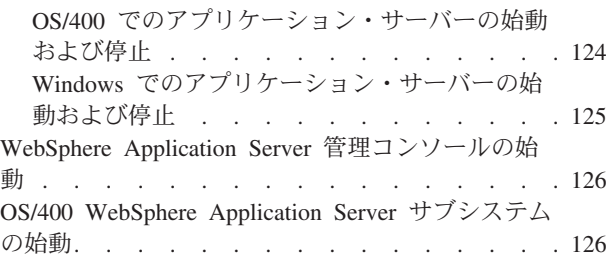

# 第 **10** 部 付録 **[. . . . . . . . . . 129](#page-138-0)**

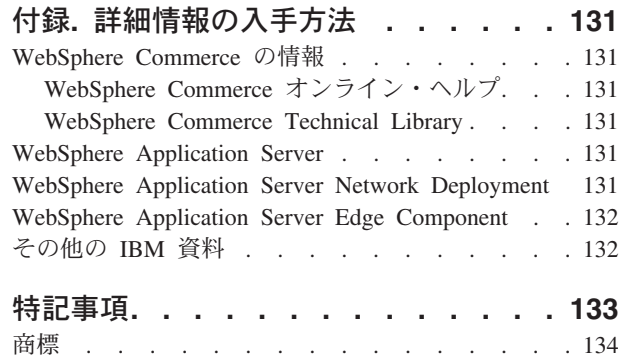

# <span id="page-10-0"></span>第 **1** 部 概要

WebSphere Commerce には、WebSphere Commerce とともに使用できるオプション のソフトウェア・パッケージがいくつか組み込まれています。それらのパッケージ のインストールと構成の手順の詳細は、以下に示す項を参照してください。

- v 3 ページの『第 2 部 [WebSphere Commerce](#page-12-0) 分析ツール』
- v 15 ページの『第 3 部 [WebSphere Commerce Personalization](#page-24-0) ツール』
- 27 ページの『第 4 部 WebSphere Commerce [のコラボレーション・フィーチャ](#page-36-0) [ー』](#page-36-0)
- 53 ページの『第 5 部 WebSphere Commerce [ビジネス・インテグレーション・ア](#page-62-0) [ダプター』](#page-62-0)
- v 77 ページの『第 6 [部 ディレクトリー・サービスと](#page-86-0) WebSphere Commerce』
- v 103 ページの『第 7 部 追加の [WebSphere Application Server](#page-112-0) コンポーネント』
- v 111 ページの『第 8 部 [IBM DB2 Text Extender](#page-120-0) バージョン 8』

これらの製品は、WebSphere Commerce インスタンスの作成の前または後でインス トールできます。

# <span id="page-12-0"></span>第 **2** 部 **WebSphere Commerce** 分析ツール

WebSphere Commerce には、WebSphere Commerce を操作するにあたりさまざまな 面を分析できる強力なツールが備えられています。こうしたツールの詳細について は、以下の章を参照してください。

- v 5 ページの『第 1 章 [IBM WebSphere Commerce Analyzer](#page-14-0)』
- v 13 ページの『第 2 章 [IBM Tivoli Web Site Analyzer](#page-22-0)』

# <span id="page-14-0"></span>第 **1** 章 **IBM WebSphere Commerce Analyzer**

IBM WebSphere Commerce Analyzer は、オプションでインストール可能な WebSphere Commerce のフィーチャーです。 WebSphere Commerce Analyzer は、 WebSphere Commerce を使用して作成したオンライン・ストアに関する事前定義の ビジネス・レポートを生成します。ビジネス・レポートは、マーケティングの販売 促進の効果と商品販売に関する情報を提供します。マーケティング・マネージャー は、WebSphere Commerce アクセラレーター からビジネス・レポートにアクセスで きます。ビジネス・レポートに加えて、 WebSphere Commerce Analyzer は履歴デー タに対してデータ・マイニングを実行して、オンライン・ショッパーの傾向と特性 を識別して、このデータを顧客プロファイルとして WebSphere Commerce システム に戻します。

インストールおよび構成の際に、WebSphere Commerce Analyzer はデータベースに 基づくデータマートおよび制御データベースを WebSphere Commerce Analyzer サー バー上に作成します。これらのデータベースは、ビジネス・レポートの生成に必要 な情報を格納するために使用されます。

WebSphere Commerce Analyzer データマートは Windows 上の DB2 Universal Database 形式ですが、任意の WebSphere Commerce データベースからデータを抽出 できます。データを Oracle9i Database の WebSphere Commerce データベースから 抽出する場合、 DB2 Information Integrator バージョン 8.1 (以前は DataJoiner® と 呼ばれていた) を購入する必要があります。データを @server® iSeries の WebSphere Commerce データベースから抽出する場合、 DB2 DataPropagator™ for iSeries バージョン 8.1 (5722DP4) を購入する必要があります。 Oracle9i データベ ースまたは Eserver iSeries からの抽出のセットアップに関する詳細については、 「*WebSphere Commerce Analyzer* インストールと構成ガイド」を参照してくださ い。

WebSphere Commerce データベースが Oracle9i である場合、 Oracle データベース に対して DB2 Universal Database の複製を許可する DB2 Information Integrator を 購入する必要があります。

# **IBM WebSphere Commerce Analyzer** のインストール

WebSphere Commerce で WebSphere Commerce Analyzer を使用するには、次のよう にします。

1. IBM WebSphere Commerce Analyzer をインストールして構成します。詳細は、 6 ページの『[WebSphere Commerce Analyzer](#page-15-0) のインストールと構成』を参照して ください。

▶ 400 ☆ 必要なすべてのフィックスがインストールされているか確認してくだ さい。特に、iSeries の WebSphere Commerce から複製する場合、必ず APAR II13348 を読んで、最新のすべてのフィックスを 5722DP4 のインストールに適 用しなければなりません。

<span id="page-15-0"></span>2. 2000 WebSphere Commerce Analyzer マシンで、 DB2 Universal Database コ マンド行から以下のコマンドを発行します。

db2jstrt *port\_number*

ここで、*port\_number* は、 8 ページの『[WebSphere Commerce Analyzer](#page-17-0) 用の JDBC [プロバイダーおよびデータ・ソースの作成』の](#page-17-0)ステップ17 (10 [ページ](#page-19-0))で使 用されているポート番号です。

- 3. WebSphere Commerce を実行しているオペレーティング・システムに応じて、次 のようにします。
	- > AIX 2000 AIX 2000 AIX 2000 AIX 2000 AIX 2000 AIX 2000 WebSphere Commerce マシン上に、 WebSphere Commerce Analyzer の新規データ・ソースを作成します。詳細は、 7 ページの『[WebSphere Commerce Analyzer](#page-16-0) 用のデータ・ソースの作成』を参 照してください。
	- 2000 WebSphere Commerce マシン上に、 WebSphere Commerce Analyzer 用の新しい JDBC プロバイダーおよびデータ・ソースを作成します。詳細 は、 8 ページの『[WebSphere Commerce Analyzer](#page-17-0) 用の JDBC プロバイダーお [よびデータ・ソースの作成』を](#page-17-0)参照してください。
- 4. データをキャプチャーするように WebSphere Commerce を構成します。詳細 は、 11 [ページの『データのキャプチャーのための](#page-20-0) WebSphere Commerce の構 [成』を](#page-20-0)参照してください。
- 5. WebSphere Commerce を始動します。詳細は、 121 [ページの『](#page-130-0)WebSphere Commerce [インスタンスの始動または停止』を](#page-130-0)参照してください。

### **WebSphere Commerce Analyzer** のインストールと構成

IBM WebSphere Commerce Analyzer のインストールと構成の詳細は、「*WebSphere Commerce Analyzer* インストールと構成ガイド」を参照してください。「*WebSphere Commerce Analyzer* インストールと構成ガイド」は、install.pdf という名前の PDF ファイルとして用意されており、 IBM WebSphere Commerce Analyzer CD 中 の *locale* ディレクトリーに置かれています (ただし *locale* は、ご使用のマシンが 使用する言語環境のロケール・コードであり、たとえば米国英語のロケールは en\_US です)。

WebSphere Commerce Analyzer は Linux 上では稼働しません。 Linux 上で稼働す る WebSphere Commerce とともに WebSphere Commerce Analyzer を使用するに は、 Windowsを稼働するマシンに WebSphere Commerce Analyzer をインストール してください。

#### 重要

パフォーマンスの問題のため、および WebSphere Commerce と WebSphere Commerce Analyzer とではソフトウェア要件が異なるため、 WebSphere Commerce と WebSphere Commerce Analyzer はそれぞれ異なるマシン上にイ ンストールする必要があります。

| | | |

#### <span id="page-16-0"></span>**WebSphere Commerce Analyzer** 用のデータ・ソースの作成

このセクションの説明は、 OS/400 で実行している WebSphere Commerce には適用 されません。 OS/400 で実行している WebSphere Commerce の場合、 8 [ページの](#page-17-0) 『WebSphere Commerce Analyzer 用の JDBC [プロバイダーおよびデータ・ソースの](#page-17-0) [作成』の](#page-17-0)説明に従ってください。

この項のステップを完了する前に、 WebSphere Commerce マシンから WebSphere Commerce Analyzer データマートへのリモート・データベース接続を作成する必要 があります。リモート・データベース接続を作成するには、 WebSphere Commerce マシンに DB2 Administration Client がインストールされていなければなりません。 DB2 Configuration Assistant を使って WebSphere Commerce Analyzer データマート へのリモート・データベース接続を作成するには、次のようにします。

- 1. Configuration Assistant をオープンします。
- 2. データベース接続のリスト上で右マウス・ボタン・クリックして、「ウィザード を使用してデータベースを追加 **(Add Database Using Wizard)**」を選択しま す。
- 3. 「ネットワークを検索 **(Search the Network)**」を選択して、「次へ」をクリッ クします。
- 4. 「システムを追加 **(Add System)**」をクリックして、 WebSphere Commerce Analyzer データマートが存在するマシンの情報を入力します。
- 5. WebSphere Commerce Analyzer データマート・データベースが見つかるまで、ツ リーを展開します。そのデータベースを選択してから、「終了」をクリックしま す。

WebSphere Commerce マシン上に WebSphere Commerce Analyzer 用のデータ・ソー スを作成するには、次のようにします。

- 1. デフォルトの WebSphere Application Server (server1) を始動します。詳細は、 123 [ページの『アプリケーション・サーバーの始動および停止』を](#page-132-0)参照してく ださい。
- 2. WebSphere Application Server の管理コンソール をオープンします。詳細は、 126 ページの『[WebSphere Application Server](#page-135-0) 管理コンソールの始動』を参照し てください。
- 3. WebSphere Application Server 管理コンソールにログオンします。
- 4. ナビゲーション・ツリー内の「リソース」を展開して、「**JDBC** プロバイダー **(JDBC Providers)**」を選択します。「JDBC プロバイダー (JDBC Providers)」 ページが表示されます。
- 5. 以下を行って、 WebSphere Commerce アプリケーション・サーバーに対するあ らゆる変更を探します。
	- a. 「サーバーのブラウズ **(Browse Servers)**」をクリックします。「サーバー の有効範囲の選択 (Select a Server Scope)」ページが表示されます。
	- b. アプリケーション・サーバーのリストから WC\_*instance\_name* を選択しま す。この *instance\_name* は WebSphere Commerce インスタンスの名前で す。
	- c. 「**OK**」をクリックします。「JDBC プロバイダー (JDBC Providers)」ペー ジが表示されます。
- d. 「適用」をクリックします。
- <span id="page-17-0"></span>6. JDBC プロバイダーを一覧で示した表で、「*instance\_name* **- WebSphere Commerce JDBC** プロバイダー」をクリックします。ここで、*instance\_name* は WebSphere Commerce インスタンスの名前です。

「*instance\_name* - WebSphere Commerce JDBC プロバイダー」ページが表示さ れます。

- 7. 「追加プロパティー (Additional Properties)」表で、「データ・ソース **(**バージ ョン **4) (Data Sources (Version 4))**」をクリックします。「データ・ソース (バージョン 4) (Data Sources (Version 4))」ページが表示されます。
- 8. 「新規」をクリックします。「新規」ページが表示されます。
- 9. 「一般プロパティー (General Properties)」表の各フィールドで、次のように入 力します。
	- 名前 WebSphere Commerce Analyzer データマートの名前を入力します。
	- 説明 データ・ソースの説明 (WebSphere Commerce Analyzer data mart など) を入力します。
	- データベース名

WebSphere Commerce Analyzer データマートへのリモート・データベ ース接続の名前を入力します。

デフォルト・ユーザー **ID (Default User ID)** リモート・データベース接続へのアクセスに使用するユーザー ID を入

力します。

デフォルト・パスワード **(Default Password)**

「デフォルト・ユーザー ID (Default User ID)」のパスワードを入力し ます。

- 10. 「**OK**」をクリックします。
- 11. タスクバーの「保管」をクリックします。「保管」ページがオープンします。
- 12. 「保管」ページの「保管」をクリックします。
- 13. WebSphere Application Server 管理コンソールを終了します。
- 14. デフォルトの WebSphere Application Server (server1) を停止します。詳細は、 123 [ページの『アプリケーション・サーバーの始動および停止』を](#page-132-0)参照してく ださい。

# **WebSphere Commerce Analyzer** 用の **JDBC** プロバイダーおよ びデータ・ソースの作成

このセクションの命令は、 OS/400 で実行している WebSphere Commerce にのみ適 用されます。他のオペレーティング・システムで実行されている WebSphere Commerce の場合には、 7 ページの『[WebSphere Commerce Analyzer](#page-16-0) 用のデータ・ [ソースの作成』の](#page-16-0)説明に従ってください。

WebSphere Commerce ノードで WebSphere Commerce Analyzer 用の JDBC プロバ イダーを作成するには、次のようにします。

1. WebSphere Commerce Analyzer に使用される DB2 インストールから @server iSeries マシンの以下のディレクトリーに db2java.zip をファイルをコピーしま す。

*WC\_userdir*/instances/*instance\_name*/conf

ここで、*instance\_name* は、 WebSphere Commerce Analyzer を使用可能にして いる対象の WebSphere Commerce インスタンスの名前です。

*WC\_userdir* のデフォルト値は、 v [ページの『パス変数』に](#page-4-0)一覧で示されてい ます。

- 2. デフォルトの WebSphere Application Server (server1) を始動します。詳細は、 123 [ページの『アプリケーション・サーバーの始動および停止』を](#page-132-0)参照してく ださい。
- 3. WebSphere Application Server の管理コンソール をオープンします。詳細は、 126 ページの『[WebSphere Application Server](#page-135-0) 管理コンソールの始動』を参照し てください。
- 4. WebSphere Application Server 管理コンソールにログオンします。
- 5. ナビゲーション・ツリー内の「リソース」を展開して、「**JDBC** プロバイダー **(JDBC Providers)**」を選択します。「JDBC プロバイダー (JDBC Providers)」 ページが表示されます。
- 6. 以下を行って、 WebSphere Commerce アプリケーション・サーバーに対するあ らゆる変更を探します。
	- a. 「サーバーのブラウズ **(Browse Servers)**」をクリックします。「サーバー の有効範囲の選択 (Select a Server Scope)」ページが表示されます。
	- b. アプリケーション・サーバーのリストから WC\_*instance\_name* を選択しま す。この *instance\_name* は WebSphere Commerce インスタンスの名前で す。
	- c. 「**OK**」をクリックします。「JDBC プロバイダー (JDBC Providers)」ペー ジが表示されます。
	- d. 「適用」をクリックします。
- 7. 「JDBC プロバイダー (JDBC Providers)」ページで、「新規」をクリックしま す。「新規 JDBC プロバイダー (New JDBC Provider)」ウィザードを開始しま す。
- 8. 「**JDBC** プロバイダー **(JDBC Providers)**」フィールドから「**DB2 JDBC** プ ロバイダー **(DB2 JDBC Provider)**」を選択し、「**OK**」をクリックします。 「DB2 JDBC プロバイダー (DB2 JDBC Provider)」ページが表示されます。
- 9. 「クラスパス (Classpath)」フィールドに、すでに @server iSeries マシンにコ ピーしてある db2java.zip ファイルへの完全パスを入力します。パスは、次の ようにしてください。

*WC\_userdir*/instances/*instance\_name*/conf/db2java.zip

ここで、*instance\_name* は、 WebSphere Commerce Analyzer を使用可能にして いる対象の WebSphere Commerce インスタンスの名前です。

*WC\_userdir* のデフォルト値は、 v [ページの『パス変数』に](#page-4-0)一覧で示されてい ます。

- <span id="page-19-0"></span>10. 「適用」をクリックします。「DB2 JDBC プロバイダー (DB2 JDBC Provider)」ページが最新表示されます。
- 11. 「追加プロパティー (Additional Properties)」表で、「データ・ソース **(**バージ ョン **4) (Data Sources (Version 4))**」をクリックします。「データ・ソース (バージョン 4) (Data Sources (Version 4))」ページが表示されます。
- 12. 「新規」をクリックします。「新規」ページが表示されます。
- 13. 「一般プロパティー (General Properties)」表の各フィールドで、次のように入 力します。
	- 名前 WebSphere Commerce Analyzer データマートの名前を入力します。
	- 説明 データ・ソースの説明 (WebSphere Commerce Analyzer data mart など) を入力します。

#### データベース名

WebSphere Commerce Analyzer データマート・データベースの名前を 入力します。

デフォルト・ユーザー **ID (Default User ID)**

WebSphere Commerce Analyzer データマート・データベース接続への アクセスに使用するユーザー ID を入力します。

- デフォルト・パスワード **(Default Password)** 「デフォルト・ユーザー ID (Default User ID)」のパスワードを入力し ます。
- 14. 「適用」をクリックします。ページが最新表示されます。
- 15. 「追加プロパティー **(Additional Properties)**」表で、「カスタム・プロパティ ー」をクリックします。「カスタム・プロパティー」ページが表示されます。
- 16. 「カスタム・プロパティー」ページで、「**portNumber**」をクリックします。 「portNumber」ページが表示されます。
- 17. 「portNumber」ページの「値」フィールドに、 5 ページの『[IBM WebSphere](#page-14-0) [Commerce Analyzer](#page-14-0) のインストール』のステップ 2 (6 [ページ](#page-15-0)) で db2jstrt コ マンドを発行する際に指定したポート番号を入力します。
- 18. 「**OK**」をクリックします。「カスタム・プロパティー」ページが表示されま す。
- 19. 「カスタム・プロパティー」ページで、「新規」をクリックします。「新規」 ページが表示されます。
- 20. 「新規」ページで、次のように各フィールドを完成させます。
	- 名前 次の値を入力します。

serverName

- 値 WebSphere Commerce Analyzer データマート・データベース・ノード の完全修飾 TCP/IP ホスト名を入力します。
- 21. 「**OK**」をクリックします。
- 22. タスクバーの「保管」をクリックします。「保管」ページがオープンします。
- 23. 「保管」ページの「保管」をクリックします。
- 24. WebSphere Application Server 管理コンソールを終了します。

25. デフォルトの WebSphere Application Server (server1) を停止します。詳細は、 123 [ページの『アプリケーション・サーバーの始動および停止』を](#page-132-0)参照してく ださい。

### <span id="page-20-0"></span>データのキャプチャーのための **WebSphere Commerce** の構成

ユーザー・トラフィックが開始する前に、 WebSphere Commerce 構成マネージャー 内の **UserTrafficEventListener**、 **CampaignRecommendationStatisticsListener** および **CampaignRecommendationListener** コンポーネントを使用可能にしなけ ればなりません。これらのコンポーネントが使用可能になっていない場合、ビジネ ス・レポートによってはデータが示されないことになります。

データのキャプチャーのために WebSphere Commerce を構成するには、次のように します。

- 1. WebSphere Commerce 構成マネージャーを起動します。 WebSphere Commerce 構成マネージャーの起動の詳細は、 117 ページの『[WebSphere Commerce](#page-126-0) 構成 [マネージャーの起動』を](#page-126-0)参照してください。
- 2. 構成マネージャーのユーザー ID とパスワードを入力します。
- 3. 「ご自分のホスト名 *(your host name)*」 **→**「商取引 **(Commerce)**」を展開しま す。
- 4. 「インスタンス・リスト」**→** *instance\_name* **→**「コンポーネント」を展開しま す。
- 5. 「**CampaignRecommendationListener**」を選択してから、次のようにしま す。
	- a. 「コンポーネント使用可能」が選択されていることを確認します。
	- b. 「拡張」タブをクリックします。
	- c. 「スタート」が選択されていることを確認します。
	- d. 「適用」をクリックして、変更を受諾します。
- 6. 「**UserTrafficEventListener**」を選択してから、次のようにします。
	- a. 「コンポーネント使用可能」が選択されていることを確認します。
	- b. 「拡張」タブをクリックします。
	- c. 「スタート」が選択されていることを確認します。
	- d. 「適用」をクリックして、変更を受諾します。
- 7. 「**CampaignRecommendationStatisticsListener**」を選択してから、次のよう にします。
	- a. 「コンポーネント使用可能」が選択されていることを確認します。
	- b. 「拡張」タブをクリックします。
	- c. 「スタート」が選択されていることを確認します。
	- d. 「適用」をクリックして、変更を受諾します。
- 8. 「コンポーネント」を縮小表示します。
- 9. 「**Commerce** アクセラレーター」を選択してから、次のようにします。
	- a. 「**WebSphere Commerce Analyzer** はインストール済みか **(Is WebSphere Commerce Analyzer installed?)**」では、「はい」を選択しま す。

b. 「レポート文書ルート **(Reports Document Root)**」フィールドに、 WebSphere Commerce Analyzer が生成するレポートを保存するパスを入力し ます。このフィールドに入力するパスは、WebSphere Commerce インスタン スのルート・パスの最後に追加されます。

デフォルト・パスは次のようになっています。

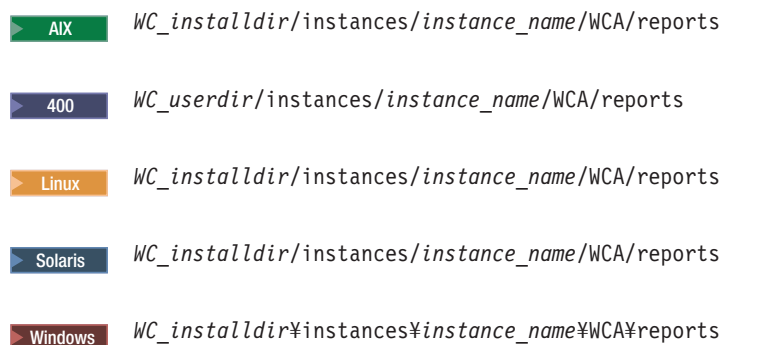

ただし *instance\_name* は、WebSphere Commerce インスタンスの名前です。

*WC\_installdir* および *WC\_userdir* のデフォルト値は、 v [ページの『パス変](#page-4-0) [数』に](#page-4-0)一覧で示されています。

- c. 「**IBM DB2 Intelligent Data Miner for Data** はインストール済みか **(Is IBM DB2 Intelligent Data Miner for Data Installed?)**」フィールドで、 WebSphere Commerce Analyzer データベースに DB2 Intelligent Data Miner for Data がインストールされている場合は「はい」を選択します。 IBM DB2 Intelligent Data Miner のインストールは、 WebSphere Commerce Analyzer のインストールおよび構成のオプションです。
- d. 「**WCA DataSource**」フィールドには、 WebSphere Commerce を実行して いるオペレーティング・システムに応じて次のいずれかを実行します。
	- > AIX **→ Linux → Solaris → Windows** 7 ページの『[WebSphere Commerce](#page-16-0) Analyzer [用のデータ・ソースの作成』](#page-16-0) のステップ 9 (8 [ページ](#page-17-0)) で入力し た、 WebSphere Commerce Analyzer データ・ソースの名前を入力しま す。
	- 2000 8ページの『[WebSphere Commerce Analyzer](#page-17-0) 用の JDBC プロバ [イダーおよびデータ・ソースの作成』](#page-17-0) のステップ 13 (10 [ページ](#page-19-0)) で入力 した、 WebSphere Commerce Analyzer データ・ソースの名前を入力しま す。

e. 「適用」をクリックして、変更を受諾します。 10. 構成マネージャーを終了します。

# <span id="page-22-0"></span>第 **2** 章 **IBM Tivoli Web Site Analyzer**

IBM Tivoli® Web Site Analyzer は、Web サイトの使用状況、正常性、保全性、お よびサイトのコンテンツを取り込んで、分析し、さらには保存してレポートする強 力なツールです。 IBM Tivoli Web Site Analyzer は、訪問者サイトの相互作用およ びサイト全体のパフォーマンスの解決に役立ちます。この特色を利用して、サイト に対する顧客の忠実性およびビジネス効果を最適化できます。

IBM Tivoli Web Site Analyzer に関する詳細は、IBM Tivoli Web Site Analyzer Web サイトを参照してください。

[http://www.ibm.com/software/sysmgmt/products/web-site-analyzer.html](http://www.ibm.com/software/tivoli/products/web-site-analyzer/)

WebSphere Commerce は、IBM Tivoli Web Site Analyzer バージョン 4.2 をサポー トします。

### **IBM Tivoli Web Site Analyzer** のインストール

IBM Tivoli Web Site Analyzer インフォメーション・センターにある解説に従って IBM Tivoli Web Site Analyzer をインストールして構成してください。インフォメ ーション・センターは、次の Web サイトから使用できます。

<http://publib.boulder.ibm.com/tividd/td/IBMTivoliWebSiteAnalyzer4.2.html>

#### 重要

WebSphere Commerce と IBM Tivoli Web Site Analyzer とではソフトウェア 要件が異なるため、 WebSphere Commerce と IBM Tivoli Web Site Analyzer はそれぞれ異なるマシン上にインストールする必要があります。

<span id="page-24-0"></span>第 **3** 部 **WebSphere Commerce Personalization** ツール

# <span id="page-26-0"></span>第 **3** 章 **IBM WebSphere Commerce 5.5 Recommendation Engine powered by LikeMinds**

LikeMinds Personalization Server は、協調フィルタリング・テクノロジーを使用し て、Personalization ソリューションを提供します。これは、両方のユーザーの明示的 なレーティング (明示的なプロファイル) と以下のような暗黙的ユーザー動作を使用 して、ユーザー・プロファイルを作成します。

- v 商品の購入
- ショッピング・カートに追加、またはそこから除去したアイテム
- v ナビゲーション・ヒストリー

LikeMinds Personalization Server 協調フィルタリング・テクノロジーは、既存の WebSphere Commerce ルール・ベース Personalization オファリングを補完します。 これは、クライアント・コンポーネント、サーバー・コンポーネント、およびデー タベースから成ります。

WebSphere Commerce は、デフォルトで LikeMinds Personalization Server のクライ アント・コンポーネントを WebSphere Commerce マシンにインストールします。

### **WebSphere Commerce 5.5 Recommendation Engine powered by LikeMinds** のインストール

LikeMinds Personalization Server のサーバー・コンポーネントをインストールして構 成するには、 LikeMinds README ファイルおよび「LikeMinds Installation Guide」 を参照してください。 README ファイルは WebSphere Commerce 5.5 Recommendation Engine powered by LikeMinds CD のルート・ディレクトリーにあ り、 LikeMinds Installation Guide は /likeminds/docs ディレクトリーにありま す。

- 注**:**
- 1. LikeMinds Personalization Server がサポートしている操作環境は、 Windows NT®、 AIX、または Solaris だけです。
- 2. LikeMinds Personalization Server は、AIX 5.1 ではサポートされていませんが、 AIX 4.3.3 にインストールすることはできます。
- 3. LikeMinds Personalization Server は、DB2 Universal Database バージョン 7.2、FixPak 4 のみをサポートします。

LikeMinds Personalization Server のサーバー・コンポーネントを使用するには、 「Customization Guide」および「API Guide」を参照してください。これらの文書 は、WebSphere Commerce 5.5 Recommendation Engine powered by LikeMinds CD の /likeminds/docs ディレクトリーにあります。

LikeMinds Personalization Server のサーバー・コンポーネントをインストールして構 成した後、次のセクションの説明に従って、LikeMinds Personalization Server を使用 するように WebSphere Commerce を構成します。

- <span id="page-27-0"></span>v 『LikeMinds Personalization Server を使用するための WebSphere Commerce の構 成』
- v 19 ページの『[LikeMinds Personalization Server](#page-28-0) のテスト』

WebSphere Commerce 5.5 Recommendation Engine powered by LikeMinds CD に収 められている LikeMinds Administration Center と MovieSite サンプル・アプリケー ションは、 WebSphere Commerce でサポートされているアプリケーション・サーバ ーである WebSphere Application Server 5.0 上で稼働するように設計されていませ ん。 LikeMinds Administration Center と MovieSite サンプル・アプリケーションを WebSphere Application Server 5.0 上で使用するには、以下の項を参照してくださ い。

- v 20 ページの『WebSphere Commerce マシンでの [LikeMinds Administration Center](#page-29-0) [の使用』](#page-29-0)
- v 23 ページの『WebSphere Commerce マシンでの MovieSite [サンプル・アプリケー](#page-32-0) [ションの使用』](#page-32-0)

LikeMinds Administration Center と MovieSite サンプル・アプリケーションに関する その他の詳細は、 WebSphere Commerce 5.5 Recommendation Engine powered by LikeMinds CD 内の LikeMinds Personalization LikeMinds Personalization Server の資 料を参照してください。

# **LikeMinds Personalization Server** を使用するための **WebSphere Commerce** の構成

LikeMinds Personalization Server をインストールして構成した後、 LikeMinds Personalization Server を使用するには、以下のようにして WebSphere Commerce を 使用可能にする必要があります。

- 1. WebSphere Commerce を停止します。WebSphere Commerce の停止の詳細は、 121 ページの『WebSphere Commerce [インスタンスの始動または停止』を](#page-130-0)参照 してください。
- 2. WebSphere Commerce 構成マネージャーを起動します。 WebSphere Commerce 構成マネージャーの起動に関する詳細は、 117 ページの『[WebSphere Commerce](#page-126-0) [構成マネージャーの起動』を](#page-126-0)参照してください。
- 3. 構成マネージャーのユーザー ID とパスワードを入力します。
- 4. *host\_name* **→** 「商取引 **(Commerce)**」 **→** 「インスタンス・リスト」**→** *instance\_name* **→** 「コンポーネント」**→** 「**WCSEventMonitor**」 を展開します。

ここで、host name は WebSphere Commerce を実行しているマシンの短縮名 で、 *instance\_name* は WebSphere Commerce インスタンスの名前です。

- 5. 「一般」ページで、「コンポーネント使用可能」チェック・ボックスを選択し ます。
- 6. 「拡張」タブをクリックして、「拡張」ページに切り替えます。
- 7. 「拡張」ページで、「開始」チェック・ボックスを選択します。
- 8. *host\_name* **→** 「商取引 **(Commerce)**」 **→** 「インスタンス・リスト」**→** *instance\_name* **→** 「外部サーバー・リスト」**→** 「**LikeMinds**」を展開します。

ここで、host name は WebSphere Commerce を実行しているマシンの短縮名 で、 *instance\_name* は WebSphere Commerce インスタンスの名前です。

- <span id="page-28-0"></span>9. 「デフォルト・サーバー名」フィールドに、 LikeMinds Personalization Server マシンの完全修飾されたホスト名を入力します。たとえば、次のようになりま す。likeminds.torolab.ibm.com 。 LikeMinds Personalization Server を WebSphere Commerce と同一のマシン上にインストールした場合には、このフ ィールドは既に正しく記入されているはずです。
- 10. 次のようにして、LikeMinds Personalization Server の正しい情報が WebSphere Commerce データベースの LMSERVER データベース・テーブルにあることを 確認します。
	- a. WebSphere Commerce データベースで使用するデータベース管理システムに 応じて、 DB2 コマンド・セッションまたは Oracle SQL\*Plus セッションを 開始します。
	- b. WebSphere Commerce データベースに接続します。
	- c. 次の SQL クエリーを発行します。

select \* from lmserver where LMENGINETYPE='ClickstreamEngine';

- d. クエリーの結果に応じて、次のようにします。
	- v クエリーが何も戻さない場合には、次の SQL コマンドを発行します。

```
insert into lmserver
(LMSERVER_ID, STOREENT_ID, HOSTNAME, PORT, LMENGINENAME, LMENGINETYPE,
LMSETNAME)
values
(0,0,'LikeMinds_hostname',2620,'wcsClickStreamEng', 'ClickstreamEngine',
'wcsTransactions');
```
ここで、*LikeMinds\_hostname* は LikeMinds Personalization Server マシンの 完全修飾されたドメイン名です。

• クエリーが 1 レコードを戻し、ホスト名が無いか LikeMinds Personalization Server マシンのホスト名と一致しない場合には、次の SQL コマンドを発行します。

update lmserver set hostname='*LikeMinds\_hostname*', port=2620 where LMENGINETYPE='ClickstreamEngine';

ここで、*LikeMinds\_hostname* は LikeMinds Personalization Server マシンの 完全修飾されたドメイン名です。

- e. DB2 コマンド・セッションまたは Oracle SQL\*Plus セッションを終了しま す。
- 11. WebSphere Commerce を始動します。 WebSphere Commerce の始動の詳細は、 121 ページの『WebSphere Commerce [インスタンスの始動または停止』を](#page-130-0)参照 してください。

# **LikeMinds Personalization Server** のテスト

LikeMinds Personalization Server を使用するように WebSphere Commerce を構成 し、WebSphere Commerce にサンプル・ストアを発行した後、次のようにして LikeMinds Personalization Server をテストできます。

1. 同一のサンプル・ストアに 2 人の別個のユーザーが登録します。

- <span id="page-29-0"></span>2. 各ユーザーは、ストア・カタログを参照し、アイテムをショッピング・カートに 追加してからストアを出ます。
- 3. LikeMinds Personalization Server マシン上で、次のようにします。
	- a. LikeMinds Personalization Server データベースで使用するデータベース管理シ ステムに応じて、 DB2 コマンド・セッションまたは Oracle SQL\*Plus セッ ションを開始します。
	- b. LikeMinds Personalization Server データベースに接続します。
	- c. 次の SQL クエリーを発行します。

select \* from lps\_user\_data where wcs\_user\_id is not null;

このクエリーは、サンプル・ストアに既に登録済みの 2 人の別個のユーザー の 2 つの新規レコードを表示するはずです。

d. 次の SQL クエリーを発行します。

select \* from lps\_item\_data where wcs item id is not null

このクエリーは、ユーザーがカタログで表示した、またはショッピング・カ ートに追加したアイテムに関連した新規レコードを表示します。

SQL クエリーが述べられているような結果を戻す場合には、インストールおよび構 成は正常に行われています。

サンプル・ストアの発行に関する詳細は、 WebSphere Commerce Production オンラ イン・ヘルプ に述べられています。

# **WebSphere Commerce** マシンでの **LikeMinds Administration Center** の使用

WebSphere Commerce 5.5 Recommendation Engine powered by LikeMinds CD に収 められている LikeMinds Administration Center は、WebSphere Application Server 3.5 と WebSphere Application Server 4.0 用に設計されています。 WebSphere Commerce マシン上で LikeMinds Administration Center を使用したい場合、 WebSphere Commerce マシン上に LikeMinds Administration Center をインストール する必要があります。 WebSphere Commerce は、WebSphere Application Server 5.0 をサポートします。

ここでの解説では、 WebSphere Application Server 5.0 を実行する WebSphere Commerce マシン上での LikeMinds Administration Center のインストールと構成の 方法について説明しています。

WebSphere Commerce マシン上で LikeMinds Administration Center を使用するに は、次のようにします。

- 1. lmadmin.ear をインストールします。詳細は、 21 ページの『[lmadmin.ear](#page-30-0) のイン [ストール』を](#page-30-0)参照してください。
- 2. LMAdminCenter のプロパティー・ファイルを構成します。詳細は、 22 [ページの](#page-31-0) 『LMAdminCenter [プロパティー・ファイルの構成』を](#page-31-0)参照してください。
- 3. LikeMinds Administration Center を始動します。詳細は、 22 [ページの](#page-31-0) 『[LikeMinds Administration Center](#page-31-0) の始動』を参照してください。

### <span id="page-30-0"></span>**lmadmin.ear** のインストール

WebSphere Commerce 上で lmadmin.ear をインストールするには、次のようにしま す。

- 1. デフォルトの WebSphere Application Server (server1) を始動します。詳細は、 123 [ページの『アプリケーション・サーバーの始動および停止』を](#page-132-0)参照してく ださい。
- 2. WebSphere Application Server の管理コンソール をオープンします。詳細は、 126 ページの『[WebSphere Application Server](#page-135-0) 管理コンソールの始動』を参照し てください。
- 3. WebSphere Application Server 管理コンソールにログオンします。
- 4. ナビゲーション・ツリーで、「アプリケーション **(Applications)**」を展開し て、「新規アプリケーションのインストール **(Install New Application)**」を選 択します。「アプリケーションのインストールの準備(Preparing for the application installation)」ウィザードが始動します。
- 5. 「ローカル・パス **(Local path)**」 を選択して、 lmadmin.ear の絶対パスを入 力します。 lmadmin.ear のデフォルト・ロケーションは次のとおりです。 *WC\_installdir*/installableApps

*WC\_Installdir* のデフォルト値は、 v [ページの『パス変数』に](#page-4-0)一覧で示されてい ます。

パスを入力してから、「次へ」をクリックします。

- 6. 「アプリケーションのインストールの準備(Preparing for the application installation)」ウィザードの次ページでデフォルト値をすべて受諾して、「次へ」 をクリックします。「インストールの実行のためのオプションの提供 (Provide options to perform the installation)」ページが、「新規アプリケーションのイン ストール (Install New Application)」ウィザードに表示されます。
- 7. 「新規アプリケーションのインストール (Install New Application)」ウィザード の「インストールの実行のためのオプションの提供 (Provide options to perform the installation)」ページで、「次へ」をクリックしてすべてのデフォルトを受諾 します。「Web モジュール用の仮想ホストのマップ (Map virtual hosts for web modules)」ページが表示されます。
- 8. 「新規アプリケーションのインストール (Install New Application)」ウィザード の「Web モジュール用の仮想ホストのマップ (Map virtual hosts for web modules)」ページで、「次へ」をクリックしてすべてのデフォルトを受諾しま す。「アプリケーション・サーバーに対するモジュールのマップ (Map modules to application servers)」が表示されます。
- 9. 「新規アプリケーションのインストール (Install New Application)」ウィザード の「アプリケーション・サーバーに対するモジュールのマップ (Map modules to application servers)」ページで、「次へ」をクリックしてすべてのデフォルト を受諾します。「要約 (summary)」ページが表示されます。
- 10. 「新規アプリケーションのインストール (Install New Application)」ウィザード の「要約 (summary)」ページで、「終了」をクリックします。インストールが 開始します。

<span id="page-31-0"></span>インストールに失敗した場合は、 WebSphere Application Server 管理コンソー ルのエラー・メッセージを確かめて、すべての問題を解決してから、 lmadmin.ear のインストールを再度試みます。

″Application LMAdminCenter installed successfully″ というメッセージが表示され たら、インストールは正常に完了したということです。

- 11. 「マスター構成への保管 **(Save to Master Configuration)**」をクリックして、 「マスター構成への保管 (Save to Master Configuration)」ページを表示します。
- 12. 「マスター構成への保管 (Save to Master Configuration)」ページで、「保管」を クリックします。
- 13. WebSphere Application Server 管理コンソールを終了します。

# **LMAdminCenter** プロパティー・ファイルの構成

lmadmin.ear のインストールが完了したら、lmhost.properties ファイルを構成しなけ ればなりません。

lmhost.properties ファイルを構成するには、次のようにします。

1. テキスト・エディターで、以下のファイルをオープンします。

*WAS\_installdir*/installedApps/*server\_name*/ lmadmin.ear/lmservlet.war/lmhost.properties

ただし *server\_name* は、WebSphere Commerce アプリケーション・サーバーの名 前です。デフォルトの WebSphere Commerce アプリケーション・サーバーは server1 です。

*WAS\_installdir* のデフォルト値は、 v [ページの『パス変数』に](#page-4-0)一覧で示されてい ます。

2. LikeMinds サーバーを実行するマシンのホスト名を表す次のようなエントリーを 追加します。

host1:*LikeMinds\_server\_hostname*,*LikeMinds\_server\_port*

ただし *LikeMinds\_server\_hostname* は、LikeMinds Personalization Server サーバー の TCP/IP ホスト名、 *LikeMinds\_server\_port* は、 LikeMinds サーバーが通信に 使う TCP/IP ポートです。デフォルト・ポートは 2620 です。

3. 変更内容を保管してテキスト・エディターを終了します。

#### **LikeMinds Administration Center** の始動

LikeMinds Administration Center を始動するには、次のようにします。

- 1. デフォルトの WebSphere Application Server (server1) を始動します。詳細は、 123 [ページの『アプリケーション・サーバーの始動および停止』を](#page-132-0)参照してくだ さい。
- 2. WebSphere Application Server の管理コンソール をオープンします。詳細は、 126 ページの『[WebSphere Application Server](#page-135-0) 管理コンソールの始動』を参照して ください。
- 3. WebSphere Application Server 管理コンソールにログオンします。
- 4. ナビゲーション・ツリーで、「アプリケーション **(Applications)**」を展開して、 「企業アプリケーション **(Enterprise Applications)**」を選択します。「企業ア プリケーション (Enterprise Applications)」ページが表示されます。
- 5. 「**LMAdminCenter**」の横のボックスを選択して、「開始」をクリックします。 開始すると、状況アイコンが緑の矢印に変わります。

# <span id="page-32-0"></span>**WebSphere Commerce** マシンでの **MovieSite** サンプル・アプリケーシ ョンの使用

WebSphere Commerce 5.5 Recommendation Engine powered by LikeMinds CD に収 められている MovieSite サンプル・アプリケーションは、WebSphere Application Server 3.5 と WebSphere Application Server 4.0 用に設計されています。 WebSphere Commerce マシン上で LikeMinds Administration Center を使用したい場合、 WebSphere Commerce マシン上に MovieSite サンプル・アプリケーションをインス トールする必要があります。 WebSphere Commerce は、WebSphere Application Server 5.0 をサポートします。

この項の解説では、 WebSphere Application Server 5.0 を実行する WebSphere Commerce マシン上での MovieSite サンプル・アプリケーションのインストールと 構成の方法について説明しています。

WebSphere Commerce マシン上で MovieSite サンプル・アプリケーションを使用す るには、次のようにします。

- 1. MovieSite サンプル・アプリケーションをインストールします。詳細は、 『moviesite.ear のインストール』を参照してください。
- 2. MovieSite のプロパティー・ファイルを構成します。詳細は、 24 [ページの](#page-33-0) 『MovieSite [プロパティー・ファイルの構成』を](#page-33-0)参照してください。
- 3. MovieSite サンプル・アプリケーションを始動します。詳細は、 25 [ページの](#page-34-0) 『MovieSite [サンプル・アプリケーションの始動』を](#page-34-0)参照してください。

### **moviesite.ear** のインストール

WebSphere Commerce に moviesite.ear をインストールするには、次のようにしま す。

- 1. デフォルトの WebSphere Application Server (server1) を始動します。詳細は、 123 [ページの『アプリケーション・サーバーの始動および停止』を](#page-132-0)参照してく ださい。
- 2. WebSphere Application Server の管理コンソール をオープンします。詳細は、 126 ページの『[WebSphere Application Server](#page-135-0) 管理コンソールの始動』を参照し てください。
- 3. WebSphere Application Server 管理コンソールにログオンします。
- 4. ナビゲーション・ツリーで、「アプリケーション **(Applications)**」を展開し て、「新規アプリケーションのインストール **(Install New Application)**」を選 択します。「アプリケーションのインストールの準備(Preparing for the application installation)」ウィザードが始動します。
- 5. 「ローカル・パス **(Local path)**」 を選択して、 moviesite.ear の絶対パスを入 力します。 moviesite.ear のデフォルト・ロケーションは次のとおりです。

<span id="page-33-0"></span>*WC\_installdir*/installableApps

*WC\_Installdir* のデフォルト値は、 v [ページの『パス変数』に](#page-4-0)一覧で示されてい ます。

パスを入力してから、「次へ」をクリックします。

- 6. 「アプリケーションのインストールの準備(Preparing for the application installation)」ウィザードの次ページでデフォルト値をすべて受諾して、「次へ」 をクリックします。「インストールの実行のためのオプションの提供 (Provide options to perform the installation)」ページが、「新規アプリケーションのイン ストール (Install New Application)」ウィザードに表示されます。
- 7. 「新規アプリケーションのインストール (Install New Application)」ウィザード の「インストールの実行のためのオプションの提供 (Provide options to perform the installation)」ページで、「次へ」をクリックしてすべてのデフォルトを受諾 します。「Web モジュール用の仮想ホストのマップ (Map virtual hosts for web modules)」ページが表示されます。
- 8. 「新規アプリケーションのインストール (Install New Application)」ウィザード の「Web モジュール用の仮想ホストのマップ (Map virtual hosts for web modules)」ページで、「次へ」をクリックしてすべてのデフォルトを受諾しま す。「アプリケーション・サーバーに対するモジュールのマップ (Map modules to application servers)」が表示されます。
- 9. 「新規アプリケーションのインストール (Install New Application)」ウィザード の「アプリケーション・サーバーに対するモジュールのマップ (Map modules to application servers)」ページで、「次へ」をクリックしてすべてのデフォルト を受諾します。「要約 (summary)」ページが表示されます。
- 10. 「新規アプリケーションのインストール (Install New Application)」ウィザード の「要約 (summary)」ページで、「終了」をクリックします。インストールが 開始します。

インストールに失敗した場合は、 WebSphere Application Server 管理コンソー ルのエラー・メッセージを確かめて、すべての問題を解決してから、 lmadmin.ear のインストールを再度試みます。

″Application MovieCenter installed successfully″ というメッセージが表示された ら、インストールは正常に完了したということです。

- 11. 「マスター構成への保管 **(Save to Master Configuration)**」をクリックして、 「マスター構成への保管 (Save to Master Configuration)」ページを表示します。
- 12. 「マスター構成への保管 (Save to Master Configuration)」ページで、「保管」を クリックします。
- 13. WebSphere Application Server 管理コンソールを終了します。

# **MovieSite** プロパティー・ファイルの構成

moviesite.ear のインストールが完了したら、MovieSite.properties ファイルを構成しな ければなりません。

MovieSite.properties ファイルを構成するには、次のようにします。 1. テキスト・エディターで、以下のファイルをオープンします。

<span id="page-34-0"></span>*WAS\_installdir*/installedApps/*server\_name*/ moviesite.ear/msite.war/MovieSite.properties

ただし *server\_name* は、WebSphere Commerce アプリケーション・サーバーの名 前です。デフォルトの WebSphere Commerce アプリケーション・サーバーは server1 です。

*WAS\_installdir* のデフォルト値は、 v [ページの『パス変数』に](#page-4-0)一覧で示されてい ます。

2. 次のようなテキストを探します。

lmHost

3. lmHost エントリーを次のように変更します。

lmHost=*LikeMinds\_server\_hostname*

ただし *LikeMinds\_server\_hostname* は、LikeMinds Personalization Server マシンの TCP/IP ホスト名です。

4. 変更内容を保管してテキスト・エディターを終了します。

# **MovieSite** サンプル・アプリケーションの始動

MovieSite サンプル・アプリケーションを始動するには、次のようにします。

- 1. デフォルトの WebSphere Application Server (server1) を始動します。詳細は、 123 [ページの『アプリケーション・サーバーの始動および停止』を](#page-132-0)参照してくだ さい。
- 2. WebSphere Application Server の管理コンソールをオープンします。詳細は、 126 ページの『[WebSphere Application Server](#page-135-0) 管理コンソールの始動』を参照して ください。
- 3. WebSphere Application Server 管理コンソールにログオンします。
- 4. ナビゲーション・ツリーで、「アプリケーション **(Applications)**」を展開して、 「企業アプリケーション **(Enterprise Applications)**」を選択します。「企業ア プリケーション (Enterprise Applications)」ページが表示されます。
- 5. 「**MovieSite**」の横のボックスを選択して、「開始」をクリックします。開始す ると、状況アイコンが緑の矢印に変わります。

MovieSite が実行中であることを検査するには、ブラウザーを起動して、次の URL を入力します。

http://*hostname*/MovieSite
# 第 **4** 部 **WebSphere Commerce** のコラボレーション・フィーチ ャー

購入合意事項の詳細情報に関するバイヤーとセラーの打ち合わせであれ、顧客の発 注作業を顧客サービス担当者が援助する場合であれ、関係者の間で滑らかな意思の 疎通を保つには、e-commerce コラボレーションが必要です。従来、情報交換は電話 や FAX でなされてきました。 WebSphere Commerce では、WebSphere Commerce アクセラレーター に含まれる 2 つの Web ベースのフィーチャーを提供すること により、 e-commerce コラボレーションの機能がサポートされています。

- v 29 ページの『第 4 章 [WebSphere Commerce](#page-38-0) カスタマー・ケア』
- Business 41 ページの『第 5 章 WebSphere Commerce[コラボレイティブ・ワーク](#page-50-0) [スペース』](#page-50-0)

# <span id="page-38-0"></span>第 **4** 章 **WebSphere Commerce** カスタマー・ケア

WebSphere Commerce カスタマー・ケア・フィーチャーは、 IBM Lotus® Sametime® サーバーを使用する同期テキスト・インターフェースを介したリアルタ イム顧客サービス・サポートとして機能します。顧客はサイトにアクセスして、ス トアのページにあるリンクをクリックして顧客サービス担当者 (CSR) に接続すれ ば、インターネットを介してこの二者間で通信またはチャットすることができま す。 CSR は、WebSphere Commerce アクセラレーターを介してカスタマー・ケ ア・インターフェースにアクセスします。さらに CSR は、顧客が助言を必用とし ているストア・ページを見て、ショッピング・カートおよびプロファイル情報を検 索することができます。このインターフェースによって、CSR が他の CSR とチャ ットすることもできます。カスタマー・ケア・フィーチャーを使用するには、まず IBM Lotus Sametime をインストールして WebSphere Commerce で稼働するように 構成する必要があります。

IBM Lotus Sametime は、カスタマー・ケア・コラボレーションの手段になります。 これは、顧客サービス担当者とストアの顧客またはバイヤーの間で、IBM Lotus Sametime を使用して、同期テキスト・インターフェース (インスタント・メッセー ジング (IM)) を介した顧客サービス・リアルタイム・サポートを提供します。

**Linux IBM Lotus Sametime は、 Linux ではサポートされません。しかし、** Windowsで稼働する IBM Lotus Sametime は、Linux で稼働する WebSphere Commerce とともに使用することができます。

# カスタマー・ケアのインストールおよび構成

カスタマー・ケアをインストールして構成するには、以下のようにします。

- 1. (オプション) 77 ページの『第 6 [部 ディレクトリー・サービスと](#page-86-0) WebSphere [Commerce](#page-86-0)』の解説どおりに LDAP のインストールと構成が完了していることを 確認してください。
- 2. Lotus Sametime をインストールします。 30 ページの『[Lotus Sametime](#page-39-0) のインス [トール』を](#page-39-0)参照してください。
- 3. カスタマー・ケア・コンポーネントをインストールします。 30 [ページの『](#page-39-0)Lotus Sametime [サーバーでのカスタマー・ケアのインストール』を](#page-39-0)参照してくださ  $\mathcal{U}$
- 4. 必要であれば、Lotus Sametime 自己登録フィーチャーを構成します。詳細は、 37 ページの『Lotus Sametime [自己登録フィーチャーの構成』を](#page-46-0)参照してくださ  $\mathcal{U}^{\mathcal{A}}$
- 注**:** Lotus QuickPlace®、Lotus Sametime、WebSphere Commerce、および LDAP は別 々のマシンにインストールしてください。

| | |

### <span id="page-39-0"></span>**Lotus Sametime** のインストール

> AIX > Solaris > Windows | Lotus Sametime はスタンドアロン・サーバーとしてイン ストールしてください。パフォーマンス上の影響を少なくするため、 Lotus QuickPlace、Lotus Sametime、WebSphere Commerce、および LDAP は別々のマシン にインストールしてください。

**2000** Lotus QuickPlace、Lotus Sametime、WebSphere Commerce、および LDAP は別々のマシンにインストールできます。これはテスト済みで、パフォーマンス上 も可能であることが分かっています。しかし競合するようであれば、Domino™ を使 用して HTTP ポートを変更する必要があるかもしれません。

Lotus Sametime 3.0 では、Lotus Sametime のインストールの前に、マシン上に Lotus Domino 5.0.10 がインストールされていなければなりません。

「*Lotus Sametime* インストールガイド」の中の解説に従って Lotus Sametime をイ ンストールおよび構成します。

「*Lotus Sametime* インストールガイド」は、Lotus Notes® データベース・ファイル (.NSF file) として製品 CD に収められています。 Lotus Notes データベース・ファ イルは、製品 CD の次のようなロケーションに置かれています。

Languagepack/*language*/data/doc/stinstall.nsf

ただし *language* は、インストール・ガイドに書かれている言語です。たとえば、英 語版の「*Lotus Sametime* インストールガイド」を読むには、 Lotus Notes の Lotus Sametime 製品 CD 上の次のファイルをオープンします。

Languagepack/English/data/doc/stinstall.nsf

**2 400 | 「Lotus Sametime インストールガイド」は、製品 CD のうちの 1 つに** PDF ファイルで用意されています。その PDF ファイルは、2 番目の製品 CD の次 のようなロケーションに置かれています。

docs/stinstall.pdf

インストール・ガイドを表示するための Lotus Notes がない場合、「*Lotus Sametime* インストールガイド」は、以下の Web サイトにある「[Lotus Developer Domain](http://www-10.lotus.com/ldd/doc) の [ドキュメント・ライブラリー」](http://www-10.lotus.com/ldd/doc)に .PDF ファイルで掲載されています。

[http://www.lotus.com/ldd/doc](http://www-10.lotus.com/ldd/doc)

同じ LDAP を使用するように Lotus Sametime を構成する予定の場合、必ず、Lotus Sametime と同じ LDAP サーバーを使用するように WebSphere Commerce を構成し てください。

## **Lotus Sametime** サーバーでのカスタマー・ケアのインストール

Lotus Sametime サーバーにカスタマー・ケアをインストールするための説明は、オ ペレーティング・システムによって異なります。ご使用のオペレーティング・シス テム用の説明を選択してください。

v 31 ページの『AIX、 Solaris、および Windows における [Lotus Sametime](#page-40-0) サーバ [ーでのカスタマー・ケアのインストール』](#page-40-0)

• 33 ページの『OS/400 における Lotus Sametime [サーバーでのカスタマー・ケア](#page-42-0) [のインストール』](#page-42-0)

## <span id="page-40-0"></span>**AIX**、 **Solaris**、および **Windows** における **Lotus Sametime** サ ーバーでのカスタマー・ケアのインストール

Lotus Sametime のインストールが完了したら、カスタマー・ケア・コンポーネント をインストールおよび構成する必要があります。カスタマー・ケアをインストール して構成するには、以下のようにします。

- 1. WebSphere Commerce CD 2 を CD-ROM ドライブに挿入します。
- 2. 2 AIX ≥ Solaris 必要であれば、 CD-ROM ドライブをマウントします。
- 3. カスタマー・ケアをインストールするには、以下のコマンドを実行します。

**> AIX > Solaris コマンドを実行する前に、次の事柄を確認してください。** 

- root でログインしている。
- 作業している端末が、グラフィックスをサポートしている。

> AIX *mount point*/CustomerCare/setup aix

> Solaris | mount\_point/CustomerCare/setup\_solaris

Windows 2000 *CD-ROM\_drive*:¥CustomerCare¥setup.exe

ここで、 *mount\_point* はマウントされる CD-ROM ドライブへのパス (/mnt/cd0 など)、 *CD-ROM\_drive* は CD-ROM ドライブ名 (E など) です。

<mark>> AIX ▶ Solaris </mark> コマンドを root で実行してください。

- 4. 「セットアップ言語の選択 **(Choose Setup Language)**」ウィンドウがオープ ンします。リストから言語を選択し、「**OK**」をクリックします。
- 5. 「ウェルカム」ウィンドウがオープンします。「次へ」をクリックして先に進み ます。
- 6. 「使用許諾契約書」画面がオープンします。この画面が表示される前に、 DOS ウィンドウが瞬時表示されることがありますのでご注意ください。ご使用条件を よく読み、同意するかどうかを決定してください。ご使用条件に同意すると、イ ンストール・プログラムが継続されます。同意しない場合、インストール・プロ グラムは終了します。
- 7. 「宛先の選択」ウィンドウがオープンします。このウィンドウで、デフォルトの インストール・パスをオーバーライドできますが、デフォルト・パスをそのまま 受け入れて、「次へ」をクリックします。確認ダイアログで「次へ」を再びクリ ックします。インストール進行状況表示バーが表示されます。

可能な限りデフォルト・パスはオーバーライドしないでください。カスタ マー・ケアのインストール・プログラムは、 Sametime インストール・デ ィレクトリー内の特定の場所にアプレット・コードをコピーするよう設計 されています。別のディレクトリーを選択すると、エラーになります。

注意

- 8. 「セットアップが完了しました」ウィンドウがオープンします。「終了」をクリ ックして次に進みます。
- 9. ここで、WebSphere Commerce 構成マネージャー内で Lotus Sametime を使用可 能にする必要があります。 WebSphere Commerce マシンで、以下のようにしま す。
	- a. WebSphere Commerce を停止します。詳細は、 121 [ページの『](#page-130-0)WebSphere Commerce [インスタンスの始動または停止』を](#page-130-0)参照してください。
	- b. WebSphere Commerce 構成マネージャーを起動します。 WebSphere Commerce 構成マネージャーの起動に関する詳細は、 117 [ページの](#page-126-0) 『WebSphere Commerce [構成マネージャーの起動』を](#page-126-0)参照してください。
	- c. 構成マネージャーのユーザー ID とパスワードを入力します。
	- d. *host\_name* **→**「商取引 **(Commerce)**」**→** 「インスタンス・リスト」**→** *instance\_name* **→** 「インスタンス・プロパティー」**→**「コラボレーション」**→** 「**Sametime**」を展開してから、以下のようにします。
		- 1) 「使用可能」チェック・ボックスを選択します。
		- 2) 「ホスト名」フィールドに、 Lotus Sametime サーバーの完全修飾ホスト 名を入力します。
		- 3) 「登録 **URL (Registration URL)**」フィールドに、 Lotus Sametime サー バーのホスト名を入力します。
			- 注**:** Web アドレスの *host\_name* だけを変更してください。以下に例を示 します。 http://*host\_name*/streg.nsf/ 557a6148a8f846d3852563e10000ca95?CreateDocument
		- 4) 「アプレット・コードベース **URL (Applet CodeBase URL)**」フィール ドに、アプレット・コードベース URL を入力します。アプレット・コー ドベース URL は、 WebSphere Commerce カスタマー・ケアのインスト ール・プログラムによって作成されるアプレット・コードのロケーション です。アプレット・コードが Lotus Sametime サーバー・マシンにインス トールされていることを確認してください。
			- 注**:** Web アドレスの *host\_name* だけを変更してください。以下に例を示 します。

http://*host\_name*/wc

5) 必要があれば、「モニター・タイプ」、「開始タイプ」、および「セッシ コン制限数」の選択内容を変更します。これらは、テストまたは実動環境 に合ったものを選んで設定しなければなりません。

- <span id="page-42-0"></span>6) Lotus Sametime が LDAP サーバーを WebSphere Commerce として使用 する場合、「**WC** メンバー・サブシステムの **LDAP** サーバーの使用 **(Use WC Member subsystem's LDAP server)**」を選択します。
- 7) 「適用」をクリックします。Lotus Sametime が WebSphere Commerce 用 に正常に構成されたことを示すメッセージが表示されます。「**OK**」をク リックして、次へ進んでください。
- 8) WebSphere Commerce 構成マネージャーをクローズします。
- 9) WebSphere Commerce を始動します。詳細は、 121 [ページの『](#page-130-0)WebSphere Commerce [インスタンスの始動または停止』を](#page-130-0)参照してください。

#### **AIX**、 **Solaris**、および **Windows** における **Lotus Sametime** サー バーでのカスタマー・ケアのアンインストール

▶Windows | Windows の Lotus Sametime サーバーからカスタマー・ケアをアンインス トールするには、 Windows のコントロールパネルの「プログラムの追加と削除」 ユーティリティーを使用して、アンインストール・プログラムの指示に従ってアン インストールを実行します。

<u>> AIX Bolaris AIX</u> または Solaris プラットフォームの Lotus Sametime サーバ ーからカスタマー・ケアをアンインストールするには、以下のステップに従いま す。

- 1. グラフィックスをサポートする端末から root ユーザーとしてログオンします。
- 2. インストールのステップ 6 で指定したディレクトリーに変更します。デフォル トでは、/domino/html/wc です。
- 3. 以下のコマンドを実行して、アンインストール・ディレクトリーに変更します。 cd uninst
- 4. 以下のコマンドを実行してアンインストール・プログラムを起動します。

 $>$  AIX  $\blacksquare$  ./uninstall aix

> Solaris | ./uninstall\_solaris

- 5. アンインストール・プログラムの指示に従って、アンインストールを完了しま す。
- 注**:** この手順では、 Sametime は削除されません。Sametime の削除については、 Sametime の資料を参照してください。

## **OS/400** における **Lotus Sametime** サーバーでのカスタマー・ケ アのインストール

Lotus Sametime のインストールが完了したら、カスタマー・ケア・コンポーネント をインストールおよび構成する必要があります。カスタマー・ケアをローカルの iSeries マシン上にインストールして構成するには、以下のようにします。

1. 次のコマンドを使用して PASE シェルを入力します。

CALL QP2TERM

- 2. /qopt/WC55/CustomerCare ディレクトリーに変更します。
- 3. **setup.qsh** コマンドを送出します。
- 4. リストから言語を選択して、Enter を押します。
- 5. 0 を入力してから、Enter を押して続行します。
- 6. 1 を入力してから、「ウェルカム」ページで Enter を押します。
- 7. Enter を押して使用許諾契約書を確認します。
- 8. 1 を入力してから、Enter を押して続行します。
- 9. カスタマー・ケアをインストールする Domino サーバーを選択して、 Enter を 押します。
- 10. 0 を入力してから、Enter を押して続行します。
- 11. 1 を入力してから、Enter を押して続行します。
- 12. 「宛先 (Destination)」ページで、適切なインストール場所を選択して、 Enter を押して続行します。デフォルトの場所をお勧めします。
- 13. 1 を入力してから、Enter を押して続行します。
- 14. 「インストールの要約 (Install Summary)」ページで、 3 を入力してから Enter を押すと完了です。
- 15. ここで、WebSphere Commerce 構成マネージャー内で Lotus Sametime を使用 可能にする必要があります。 WebSphere Commerce マシンで、以下のようにし ます。
	- a. WebSphere Commerce を停止します。詳細は、 121 [ページの『](#page-130-0)WebSphere Commerce [インスタンスの始動または停止』を](#page-130-0)参照してください。
	- b. WebSphere Commerce 構成マネージャーを起動します。 WebSphere Commerce 構成マネージャーの起動に関する詳細は、 117 [ページの](#page-126-0) 『WebSphere Commerce [構成マネージャーの起動』を](#page-126-0)参照してください。
	- c. 構成マネージャーのユーザー ID とパスワードを入力します。
	- d. *host\_name* **→**「商取引 **(Commerce)**」**→** 「インスタンス・リスト」**→** *instance\_name* **→** 「インスタンス・プロパティー」**→**「コラボレーション」**→** 「**Sametime**」を展開してから、以下のようにします。
		- 1) 「使用可能」チェック・ボックスを選択します。
		- 2) 「ホスト名」フィールドに、 Lotus Sametime サーバーの完全修飾ホス ト名を入力します。
		- 3) 「登録 **URL (Registration URL)**」フィールドに、 Lotus Sametime サ ーバーのホスト名を入力します。
			- 注**:** Web アドレスの *host\_name* だけを変更してください。以下に例を示 します。

http://*host\_name*:*port\_number*/streg.nsf/ 557a6148a8f846d3852563e10000ca95?CreateDocument

ここで *port\_number* は、カスタマー・ケアおよび WebSphere Commerce が同一のマシン上にインストールされているシステムで の、 Domino サーバー用に定義されたカスタマー・ケア・インスタ ンスの HTTP ポートに相当します。

4) 「アプレット・コードベース **URL (Applet CodeBase URL)**」フィー ルドに、アプレット・コードベース URL を入力します。アプレット・ コードベース URL は、 WebSphere Commerce カスタマー・ケアのイン ストール・プログラムによって作成されるアプレット・コードのロケー

ションです。アプレット・コードが Lotus Sametime サーバー・マシン にインストールされていることを確認してください。

注**:** Web アドレスの *host\_name* だけを変更してください。以下に例を示 します。

http://*host\_name*:*port\_number*/wc

ここで *port\_number* は、カスタマー・ケアおよび WebSphere Commerce が同一のマシン上にインストールされているシステムで の、 Domino サーバー用に定義されたカスタマー・ケア・インスタ ンスの HTTP ポートに相当します。

- 5) 必要があれば、「モニター・タイプ」、「開始タイプ」、および「セッ ション制限数」の選択内容を変更します。これらは、テストまたは実動 環境に合ったものを選んで設定しなければなりません。
- 6) 「適用」をクリックします。Lotus Sametime が WebSphere Commerce 用に正常に構成されたことを示すメッセージが表示されます。「**OK**」を クリックして、次へ進んでください。
- 7) Lotus Sametime が LDAP サーバーを WebSphere Commerce として使用 する場合、「**WC** メンバー・サブシステムの **LDAP** サーバーの使用 **(Use WC Member subsystem's LDAP server)**」を選択します。
- 8) WebSphere Commerce 構成マネージャーをクローズします。
- 9) WebSphere Commerce を始動します。詳細は、 121 [ページの『](#page-130-0)WebSphere Commerce [インスタンスの始動または停止』を](#page-130-0)参照してください。

カスタマー・ケアを Windows からリモートの iSeries マシンにインストールして構 成するには、次のようにします。

- 1. Windows マシンで、DOS プロンプト・ウィンドウをオープンします。
- 2. **setup.exe -os400** コマンドを送出します。
- 3. ターゲット・マシンおよびユーザー ID、パスワードを、 iSeries ログオン・ウィ ンドウで指定します。「次へ」をクリックして先へ進みます。
- 4. 「セットアップ言語の選択 (Choose Setup Language)」ウィンドウがオープンし ます。リストから言語を選択し、「**OK**」をクリックします。
- 5. 「ウェルカム」ウィンドウがオープンします。「次へ」をクリックして先に進み ます。
- 6. 「使用許諾契約書」画面が表示されます。「使用許諾契約書」が表示される前 に、DOS ウィンドウが少しの時間表示されることがありますのでご注意くださ い。ご使用条件をよく読み、同意するかどうかを決定してください。ご使用条件 に同意すると、インストール・プログラムが継続されます。同意しない場合、イ ンストール・プログラムは終了します。
- 7. カスタマー・ケアをインストールする Domino サーバーを選択して、「次へ」を クリックして先に進みます。
- 8. ここで、WebSphere Commerce 構成マネージャー内で Lotus Sametime を使用可 能にする必要があります。 WebSphere Commerce マシンで、以下のようにしま す。
	- a. WebSphere Commerce を停止します。詳細は、 121 [ページの『](#page-130-0)WebSphere Commerce [インスタンスの始動または停止』を](#page-130-0)参照してください。
- b. WebSphere Commerce 構成マネージャーを起動します。 WebSphere Commerce 構成マネージャーの起動に関する詳細は、 117 [ページの](#page-126-0) 『WebSphere Commerce [構成マネージャーの起動』を](#page-126-0)参照してください。
- c. 構成マネージャーのユーザー ID とパスワードを入力します。
- d. *host\_name* **→**「商取引 **(Commerce)**」**→** 「インスタンス・リスト」**→** *instance\_name* **→** 「インスタンス・プロパティー」**→**「コラボレーション」**→** 「**Sametime**」を展開してから、以下のようにします。
	- 1) 「使用可能」チェック・ボックスを選択します。
	- 2) 「ホスト名」フィールドに、 Lotus Sametime サーバーの完全修飾ホスト 名を入力します。
	- 3) 「登録 **URL (Registration URL)**」フィールドに、 Lotus Sametime サー バーのホスト名を入力します。
		- 注**:** Web アドレスの *host\_name* だけを変更してください。以下に例を示 します。

http://*host\_name*:*port\_number*/streg.nsf/ 557a6148a8f846d3852563e10000ca95?CreateDocument

ここで *port\_number* は、カスタマー・ケアおよび WebSphere Commerce が同一のマシン上にインストールされているシステムで の、 Domino サーバー用に定義されたカスタマー・ケア・インスタン スの HTTP ポートに相当します。

- 4) 「アプレット・コードベース **URL (Applet CodeBase URL)**」フィール ドに、アプレット・コードベース URL を入力します。アプレット・コー ドベース URL は、 WebSphere Commerce カスタマー・ケアのインスト ール・プログラムによって作成されるアプレット・コードのロケーション です。アプレット・コードが Lotus Sametime サーバー・マシンにインス トールされていることを確認してください。
	- 注**:** Web アドレスの *host\_name* だけを変更してください。以下に例を示 します。

http://*host\_name*:*port\_number*/wc

ここで *port\_number* は、カスタマー・ケアおよび WebSphere Commerce が同一のマシン上にインストールされているシステムで の、 Domino サーバー用に定義されたカスタマー・ケア・インスタン スの HTTP ポートに相当します。

- 5) 必要があれば、「モニター・タイプ」、「開始タイプ」、および「セッシ コン制限数」の選択内容を変更します。これらは、テストまたは実動環境 に合ったものを選んで設定しなければなりません。
- 6) 「適用」をクリックします。Lotus Sametime が WebSphere Commerce 用 に正常に構成されたことを示すメッセージが表示されます。「**OK**」をク リックして、次へ進んでください。
- 7) Lotus Sametime が LDAP サーバーを WebSphere Commerce として使用 する場合、「**WC** メンバー・サブシステムの **LDAP** サーバーの使用 **(Use WC Member subsystem's LDAP server)**」を選択します。
- 8) WebSphere Commerce 構成マネージャーをクローズします。

9) WebSphere Commerce を始動します。詳細は、 121 [ページの『](#page-130-0)WebSphere Commerce [インスタンスの始動または停止』を](#page-130-0)参照してください。

#### <span id="page-46-0"></span>**OS/400** における **Lotus Sametime** サーバーでのカスタマー・ケア のアンインストール

OS/400 の Lotus Sametime サーバーからカスタマー・ケアをアンインストールする には、以下のステップに従います。

- 1. OS/400 コマンド・セッションを始動します。
- 2. コマンド STRQSH を発行します。
- 3. カスタマー・ケアのアンインストール・ディレクトリーに変更します。デフォル トの位置は次のようになっています。

/lotus/DOMINO/*DominoServerName*/domino/html/wc/\_uninst

- 4. 次のコマンドを実行してアンインストール・プログラムを起動します。 uninstall.qsh
- 5. アンインストール・プログラムの指示に従って、アンインストールを完了しま す。
- 注**:** この手順では、 Sametime は削除されません。Sametime の削除については、 Sametime の資料を参照してください。

### **Lotus Sametime** 自己登録フィーチャーの構成

LDAP サーバーを使用しないように Lotus Sametime を構成する場合、 Lotus Sametime 自己登録フィーチャーを構成する必要があります。

自己登録を使用可能にするには、以下のようにします。

- 1. デフォルト・ホーム・ページとして STCENTER.NSF を設定する必要があります。 STCENTER.NSF をデフォルト・ホーム・ページとして設定するには、以下のよう にする必要があります。
	- a. Domino サーバーを始動します。
	- b. Lotus Administration クライアントを起動します。サーバー管理者のユーザー ID とパスワードを使ってログオンする必要があります。
	- c. 「ファイル」**→** 「サーバーのオープン **(Open Server)**」を選択してから、 Lotus Sametime が置かれている Domino サーバーを選択します。
	- d. 「構成」タブをクリックします。
	- e. Lotus Sametime が置かれている Domino サーバーのサーバー資料を編集しま す。
	- f. 「インターネット・プロトコル **(Internet Protocols)**」タブを選択します。
	- g. 「**HTTP**」タブを選択します。
	- h. マッピング・セクションで、「ホーム **URL (Home URL)**」 フィールドに STCENTER.NSF を入力します。
	- i. サーバー文書を保管してクローズします。
- 2. Domino ディレクトリーに対するユーザー・アクセス権を設定します。 Domino ディレクトリーに対するユーザー・アクセス権を設定するには、以下のようにし ます。
- a. Domino サーバーを始動します。
- b. Lotus Administration クライアントを起動します。サーバー管理者のユーザー ID とパスワードを使ってログオンする必要があります。
- c. 「ファイル」**→** 「サーバーのオープン **(Open Server)**」を選択してから、 Lotus Sametime が置かれている Domino サーバーを選択します。
- d. 「ファイル」タブを選択します。「自分を表示 **(Show Me)**」フィールドで、 「データベースのみ **(Database Only)**」を選択します。
- e. Lotus Sametime が置かれている Domino サーバーのディレクトリー文書 (た とえば、 names.nsf) を選択します。
- f. ディレクトリー文書を右マウス・ボタン・クリックし、「アクセス・コント ロール」**→**「管理」を選択して、「アクセス・コントロール・リスト **(Access Control List)**」ウィンドウを立ち上げます。
- g. 「人、サーバー、グループ **(People, Server, Group)**」リストから、 「**Sametime Development/Lotus Notes** キャンペーン製品 **(Sametime Development/Lotus Notes Companion Products)**」ユーザー ID を選択し ます。この ID が存在しない場合には、「追加」をクリックして追加しま す。
- h. 「アクセス」フィールドで、「エディター」 を選択します。 「**OK**」をク リックします。
- i. サーバー文書を保管してクローズします。
- 3. 自己登録フィーチャーを使用可能にします。自己登録フィーチャーを使用可能に するには、以下のようにします。
	- a. Lotus Administration クライアントを起動します。

サーバー管理者のユーザー ID とパスワードを使ってログオンする必要があ ります。

- b. 「ファイル」**→** 「サーバーのオープン **(Open Server)**」を選択します。 Lotus Sametime が置かれている Domino サーバーを選択します。
- c. 「ファイル」タブを選択します。
- d. 「自分を表示 **(Show Me)**」フィールドで、「データベースのみ **(Database Only)**」を選択します。
- e. Lotus Sametime が置かれている Domino サーバーから stconfig.nsf 文書を 選択し、ダブルクリックしてオープンします。
- f. オープンした文書で「フォーム別 **(By Form)**」をクリックします。
- g. 「**AnonymousAccess**」フォームを選択して、ダブルクリックしてオープン します。
- h. ダブルクリックして、フォームを編集します。
- i. 「匿名ユーザー自身の登録可能 **(Anonymous Users can register themselves)**」設定を **true** に変更します。
- j. 「ファイル」**→** 「保管」を選択します。
- 4. Domino サーバーを再始動します。
- 5. ここで、自己登録フィーチャーをテストしてください。自己登録フィーチャーを テストするには、以下のようにします。
	- a. Web ブラウザーに以下の URL を入力します。

http://*Lotus Sametime\_server*/stcenter.nsf

- b. 「登録」リンクをクリックします。
- c. 「**Lotus Sametime** を使用するための登録 **(Register to use Lotus Sametime)**」リンクを選択します。
- d. 「**Lotus Sametime** を使用するための登録 **(Register to use Lotus Sametime)**」ページにユーザー情報を入力し、「要求の実行依頼 **(Submit Request)**」をクリックします。確認ページが表示されます。これで、ユーザ ーが登録されます。

## 次のステップ

WebSphere Commerce にカスタマー・ケアをインストールして構成し終わったら、 コラボレーション・フィーチャーを使用するためにストアを構成する必要がありま す。コラボレーション・フィーチャーを使用するためにストアを構成する方法の詳 細は、 51 ページの『第 6 [章 ストアでのコラボレーション・コンポーネントの使](#page-60-0) [用可能化』を](#page-60-0)参照してください。

# <span id="page-50-0"></span>第 **5** 章 **WebSphere Commerce**コラボレイティブ・ワークスペ ース

**Business WebSphere Commerce コラボレイティブ・ワークスペースは、WebSphere** Commerce Business Edition にのみ備えられています。

コラボレイティブ・ワークスペースは、 Lotus QuickPlace を使用するコラボレイテ ィブ・インターフェースとして機能します。このインターフェースによって、バイ ヤーとセラー (またはセラーの場合のアカウント担当者) の間の契約条件の交渉にお いてや、セラー組織内のビジネス・ユーザーどうしにおいて、ビジネス・ディスカ ッションがサポートされます。コラボレイティブ・ワークスペースでは、非同期式 通信がサポートされています。バイヤーを除くどの役割でも、 WebSphere Commerce アクセラレーターおよび WebSphere Commerce のデフォルトの Lotus QuickPlace テンプレートを使用してコラボレイティブ・ワークスペースを作成する ことができます。ワークスペースにバイヤーを追加できるのは、 Lotus QuickPlace Manager アクセス権をもつアカウント担当者またはアカウント・マネージャーだけ です。コラボレイティブ・ワークスペースを使用するには、リレーショナル・デー タベース上ではなく、WebSphere Commerce が置かれた LDAP サーバー上にメンバ ー・データがなければなりません。 LDAP サーバーの構成についてのインストール 指示は、 77 ページの『第 6 [部 ディレクトリー・サービスと](#page-86-0) WebSphere [Commerce](#page-86-0)』をご覧ください。コラボレイティブ・ワークスペースおよびワークスペ ース・メンバー情報の詳細は、 WebSphere Commerce システムを通して管理されま す。コラボレーションに使用されるディスカッション・スレッド、送付、またはフ ァイル添付は、Lotus QuickPlace サーバー上に保存されます。

Lotus QuickPlace は、チーム・コラボレーションのためのセルフサービス Web ツー ルです。 Lotus QuickPlace を使うと、Web 上の安全な集中ワークスペースの作成を 手軽に作成できます。即時に参加できる構造であるため、チームは Lotus QuickPlace を使用して以下のことを実行できます。

- v 人、タスク、計画、およびリソースを調整する。
- v 共同作業、アイデアやディスカッションの共用、問題の解決、文書の共同作成、 ファイル交換、適切な注意事項の管理などを行う。
- v アクションや決定あるいは発見や教訓について連絡を取り合ったり、得られた知 識をより広い読者層を対象に公開したりする。

チームは、プロジェクト管理、随時イニシアチブへの迅速な応答、チームの Web サイトのため、そして幅広いエンタープライズや価値の連鎖に及ぶ個別のビジネ ス・プロセスを容易に実施したりするために、 Lotus QuickPlace を使用します。

**≥Linux IBM Lotus QuickPlace は、Linux ではサポートされません。しかし、** Windowsで稼働する IBM Lotus QuickPlace は、Linux で稼働する WebSphere Commerce とともに使用することができます。

| | |

### コラボレイティブ・ワークスペースのインストールおよび構成

コラボレイティブ・ワークスペースをインストールして構成するには、以下のよう にします。

- 1. 77 ページの『第 6 [部 ディレクトリー・サービスと](#page-86-0) WebSphere Commerce』の 解説どおりに LDAP のインストールと構成が完了していることを確認してくだ さい。
- 2. Lotus QuickPlace をインストールします。『Lotus QuickPlace のインストール』 を参照してください。
- 3. WebSphere Commerce のコラボレイティブ・ワークスペース・コンポーネントを インストールします。 43 ページの『[WebSphere Commerce](#page-52-0) のコラボレイティ [ブ・ワークスペース・コンポーネントのインストール』を](#page-52-0)参照してください。
- 4. Lotus QuickPlace で使用するように WebSphere Commerce を構成します。 48 [ペ](#page-57-0) ージの『Lotus QuickPlace と併用するための [WebSphere Commerce](#page-57-0) の構成』を 参照してください。
- 注**:** Lotus QuickPlace、Lotus Sametime、WebSphere Commerce、および LDAP は別 々のマシンにインストールしてください。

## **Lotus QuickPlace** のインストール

Lotus QuickPlace はスタンドアロン・サーバーにインストールしてください。 Lotus QuickPlace、Lotus Sametime、WebSphere Commerce、および LDAP は別々のマシン にインストールしてください。

Lotus QuickPlace 3.0 では、Lotus QuickPlace のインストールの前に、マシン上に Lotus Domino 5.0.10 がインストールされていなければなりません。

以下の資料に述べられている解説に従って Lotus QuickPlace をインストールして構 成してください。

- <sup>2000</sup> AIX 「*Lotus QuickPlace 3.0 Installation and Upgrade Guide for IBM AIX and Sun Solaris*」
- **2000 Flatus QuickPlace 3.0 for iSeries Installation and Managing Guide**

Solaris <sup>2000</sup> 「*Lotus QuickPlace 3.0 Installation and Upgrade Guide for IBM AIX and Sun Solaris*」

**>Windows** *[Lotus QuickPlace 3.0 Installation and Upgrade Guide*]

Lotus QuickPlace の資料は、以下の Web サイトにある [Lotus Developer Domain](http://www-10.lotus.com/ldd/doc) の [ドキュメント・ライブラリーか](http://www-10.lotus.com/ldd/doc)ら入手することができます。

[http://www.lotus.com/ldd/doc](http://www-10.lotus.com/ldd/doc)

WebSphere Commerce のコラボレイティブ・ワークスペース・フィーチャーを使用 するには、 WebSphere Commerce および Lotus QuickPlaceで同一の LDAP サーバ ーを使用するように構成する必要があります。

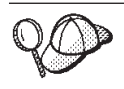

Lotus Domino の管理者 ID とパスワードを、Lotus QuickPlace の管理者 ID とパスワードとして使用することをお勧めします。

# <span id="page-52-0"></span>**WebSphere Commerce** のコラボレイティブ・ワークスペース・コンポー ネントのインストール

WebSphere Commerce のコラボレイティブ・ワークスペース・コンポーネントをイ ンストールするには、次のようにします。

- 1. WebSphere Commerce と同じ LDAP サーバーを使用するように Lotus QuickPlace を構成します。『WebSphere Commerce と同じ LDAP サーバーを使 用するための Lotus QuickPlace の構成』を参照してください。
- 2. WebSphere Commerce コラボレイティブ・ワークスペース・コンポーネントを Lotus QuickPlace サーバーにインストールします。 44 [ページの『](#page-53-0)WebSphere Commerce [のコラボレイティブ・ワークスペース・コンポーネントのインストー](#page-53-0) [ル』を](#page-53-0)参照してください。
- 3. Lotus Domino 上で Java™ サーブレットを使用可能にします。

# **WebSphere Commerce** と同じ **LDAP** サーバーを使用するため の **Lotus QuickPlace** の構成

WebSphere Commerce と同じ LDAP サーバーを使用するように Lotus QuickPlace を構成するには、次のようにします。

1. Web ブラウザーをオープンして、以下の Web サイトを入力します。

http://*QuickPlace\_hostname*/QuickPlace

ただし *QuickPlace\_hostname* は、Lotus QuickPlace のインストール先のマシン の TCP/IP ホスト名です。

Lotus QuickPlace の「ウェルカム」ページが表示されます。

- 2. Lotus QuickPlace の「ウェルカム」ページで「サイン・イン」をクリックし て、表示されたダイアログに Lotus QuickPlace 管理者 ID とパスワードを入力 します。
- 3. 「サーバーの設定」をクリックします。「サーバー管理の指示 (Server Administration Instructions)」ページが表示されます。
- 4. 「セキュリティー」をクリックします。「セキュリティー」ページが表示され ます。
- 5. 「このサーバーに新しい **QuickPlace** を作成できるユーザー **(Who can create new places on this server?)**」の下の「名前とパスワードがわかって いる特定のユーザー **(**またはグループ**)** のみ **(Only specific users (or groups) who provide a name and password)**」を選択します。
- 6. 「ユーザー・ディレクトリー **(User Directory)**」をクリックします。「ユーザ ー・ディレクトリー (User Directory)」ページが表示されます。
- 7. 「ディレクトリーの変更 **(Change Directory)**」をクリックします。「ユーザ ー・ディレクトリーの変更 (Change User Directory)」ページが表示されます。
- 8. 「タイプ」プルダウンで「**LDAP** サーバー」を選択します。
- <span id="page-53-0"></span>9. 「名前」フィールドに LDAP サーバーの TCP/IP ホスト名を入力します。
- 10. 「拡張設定 **(Advanced Settings)**」の下の「検索ベース **(Search base)**」に、 77 ページの『第 6 [部 ディレクトリー・サービスと](#page-86-0) WebSphere Commerce』で 追加した接尾部 DN を入力します。
- 11. 「拡張設定 **(Advanced Settings)**」の下の「ディレクトリーの検索時に下記の 認証情報を使用する場合にチェック **(Check to use credentials specified below when searching the directory)**」を選択します。
- 12. 「拡張設定 **(Advanced Settings)**」の下の「ユーザー名」フィールドに、 LDAP の管理者名を入力します。たとえば、iSeries で cn=root、または cn=Administrator とします。
- 13. 「拡張設定 **(Advanced Settings)**」の下の「パスワード」フィールドに、 LDAP の管理者名のパスワードを入力します。
- 14. 「新規」の下の「管理者が **QuickPlace** ごとに新しいユーザーを作成できるよ うにする **(Allow managers to create new users in each place)**」を選択し ます。
- 15. 「次へ」をクリックします。
- 16. Web ブラウザーをクローズします。

## **WebSphere Commerce** のコラボレイティブ・ワークスペース・ コンポーネントのインストール

WebSphere Commerce コラボレイティブ・ワークスペース・コンポーネントに関す る説明は、オペレーティング・システムによって異なります。ご使用のオペレーテ ィング・システム用の説明を選択してください。

- v 『AIX、Solaris、および Windows における WebSphere Commerce コラボレイテ ィブ・ワークスペース・コンポーネントのインストール』
- v 46 ページの『OS/400 における WebSphere Commerce [のコラボレイティブ・ワー](#page-55-0) [クスペース・コンポーネントのインストール』](#page-55-0)

#### **AIX**、**Solaris**、および **Windows** における **WebSphere Commerce** コラボレイティブ・ワークスペース・コンポーネントのインストール

AIX、Solaris、および Windows において Lotus QuickPlace サーバーに WebSphere Commerce コラボレイティブ・ワークスペース・コンポーネントをインストールす るには、次のようにします。

- 1. Lotus Domino を停止することで Lotus QuickPlace を停止します。 Lotus Domino の停止に関する詳細は、Lotus Domino の資料を参照してください。
- 2. WebSphere Commerce CD 2 を挿入します。
- 3. 2000 AIX 2000 AIX 必要であれば、 CD-ROM ドライブをマウントします。
- 4. 以下のコマンドを実行して、コラボレイティブ・ワークスペースをインストー ルします。

**> AIX > Solaris |** コマンドを実行する前に、以下を確認してください。

- v root でログインしている。
- v 作業している端末が、グラフィックスをサポートしている。

2000 AIX *mount\_point*/CollaborativeWS/setup\_aix

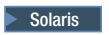

**> Solaris** | mount point/CollaborativeWS/setup solaris

> Windows *CD-ROM drive*:¥CollaborativeWS¥setup.exe

ここで、 *mount\_point* はマウントされる CD-ROM ドライブへのパス (/mnt/cd0 など)、 *CD-ROM\_drive* は CD-ROM ドライブ名 (E など) です。

<mark>> AIX ▶ Solaris </mark> コマンドを root で実行してください。

- 5. 「セットアップ言語の選択 **(Choose Setup Language)**」ウィンドウが表示さ れます。任意の言語を選択します。
- 6. 「ウェルカム」ウィンドウがオープンします。「次へ」をクリックして先に進 みます。
- 7. 「使用許諾契約書」画面がオープンします。ご使用条件をよく読み、同意する かどうかを決定してください。ご使用条件に同意すると、インストール・プロ グラムが継続されます。同意しない場合、インストール・プログラムは終了し ます。
- 8. 「宛先場所の選択」ウィンドウがオープンします。このウィンドウで、 WebSphere Commerce コラボレイティブ・ワークスペース・コンポーネントを インストールするデフォルトのインストール・パスをオーバーライドできま す。インストール・パスを選択したら、「次へ」をクリックして次に進んでく ださい。確認ダイアログで「次へ」を再びクリックします。インストール進行 状況表示バーが表示されます。
- 9. 「セットアップが完了しました」ウィンドウが表示されます。「終了」をクリ ックします。
- 10. Lotus Domino を始動することで Lotus QuickPlace を始動します。 Lotus Domino の始動に関する詳細は、Lotus Domino の資料を参照してください。
	- 注**:** LDAP サーバーを再始動するたびに、Lotus QuickPlace サーバーを再始動 する必要があります。

#### *AIX*、*Solaris*、および *Windows* における *WebSphere Commerce* コラボレイテ ィブ・ワークスペース・コンポーネントのアンインストール*:*

▶Windows Windows の Lotus Sametime サーバーからコラボレイティブ・ワークスペ ースをアンインストールするには、 Windows のコントロールパネルの「プログラ ムの追加と削除」ユーティリティーを使用して、アンインストール・プログラムの 指示に従ってアンインストールを実行します。

▶ AIX ▶ Solaris │ AIX または Solaris プラットフォームの Lotus Sametime サーバ ーからコラボレイティブ・ワークスペースをアンインストールするには、以下のス テップに従います。

- 1. グラフィックスをサポートする端末から root ユーザーとしてログオンします。
- 2. インストールのステップ 7 で指定したディレクトリーに変更します。デフォル トでは、/CollabWS です。
- <span id="page-55-0"></span>3. 以下のコマンドを実行して、アンインストール・ディレクトリーに変更します。 cd uninst
- 4. 以下のコマンドを実行してアンインストール・プログラムを起動します。

 $>$  AIX  $\blacksquare$  ./uninstall aix

> Solaris | ./uninstall\_solaris

5. アンインストール・プログラムの指示に従って、アンインストールを完了しま す。

#### **OS/400** における **WebSphere Commerce** のコラボレイティブ・ワ ークスペース・コンポーネントのインストール

OS/400 においてローカル Lotus QuickPlace に WebSphere Commerce コラボレイテ ィブ・ワークスペース・コンポーネントをインストールするには、次のようにしま す。

- 1. 次のコマンドを使用して PASE シェルを入力します。 CALL QP2TERM
- 2. WC55/CollaborativeWS ディレクトリーに変更します。
- 3. **setup.qsh** コマンドを送出します。
- 4. リストから言語を選択して、Enter を押します。
- 5. 0 を入力してから、Enter を押して続行します。
- 6. 1 を入力してから、「ウェルカム」ページで Enter を押します。
- 7. Enter を押して使用許諾契約書を確認します。
- 8. 1 を入力してから、Enter を押して続行します。
- 9. コラボレイティブ・ワークスペースをインストールする QuickPlace サーバーを 選択して、 Enter を押します。
- 10. 0 を入力してから、Enter を押して続行します。
- 11. 1 を入力してから、Enter を押して続行します。
- 12. 「宛先 (Destination)」ページで、適切なインストール場所を選択して、 Enter を押して続行します。デフォルトの場所をお勧めします。
- 13. 1 を入力してから、Enter を押して続行します。
- 14. 「インストールの要約 (Install Summary)」ページで、 3 を入力してから Enter を押すと完了です。

WebSphere Commerce コラボレイティブ・ワークスペース・コンポーネントを、 Windows マシンからリモートの OS/400 Lotus QuickPlace サーバーにインストール するには、次のようにします。

- 1. Windows マシンで、DOS プロンプト・ウィンドウをオープンします。
- 2. **setup.exe -os400** コマンドを送出します。
- 3. ターゲット・マシンおよびユーザー ID、パスワードを、 iSeries ログオン・ウィ ンドウで指定します。「次へ」をクリックして先へ進みます。
- 4. 「セットアップ言語の選択 (Choose Setup Language)」ウィンドウがオープンし ます。リストから言語を選択し、「**OK**」をクリックします。
- 5. 「ウェルカム」ウィンドウがオープンします。「次へ」をクリックして先に進み ます。
- 6. 「使用許諾契約書」画面が表示されます。「使用許諾契約書」が表示される前 に、DOS ウィンドウが少しの時間表示されることがありますのでご注意くださ い。ご使用条件をよく読み、同意するかどうかを決定してください。ご使用条件 に同意すると、インストール・プログラムが継続されます。同意しない場合、イ ンストール・プログラムは終了します。
- 7. カスタマー・ケアをインストールする Domino サーバーを選択して、「次へ」を クリックして先に進みます。

*OS/400* における *WebSphere Commerce* のコラボレイティブ・ワークスペー ス・コンポーネントのアンインストール*:* OS/400 の Lotus Sametime サーバーから コラボレイティブ・ワークスペースをアンインストールするには、以下のステップ に従います。

- 1. OS/400 コマンド・セッションを始動します。
- 2. コマンド STRQSH を発行します。
- 3. カスタマー・ケアのアンインストール・ディレクトリーに変更します。デフォル トの位置は次のようになっています。

/lotus/DOMINO/*DominoServerName*/domino/CollabWS/\_uninst

- 4. 次のコマンドを実行してアンインストール・プログラムを起動します。 uninstall.qsh
- 5. アンインストール・プログラムの指示に従って、アンインストールを完了しま す。

#### **Lotus Domino** での **Java** サーブレット・サポートの使用可能化

Lotus Domino 上で Java サーブレット・サポートを使用可能にするには、次のよう にします。

- 1. Lotus Domino が実行中であることを確認します。 Lotus Domino の始動に関す る詳細は、Lotus Domino の資料を参照してください。
- 2. Web ブラウザーをオープンして、以下の Web サイトを入力します。 http://*QuickPlace\_hostname*/names.nsf

ただし *QuickPlace\_hostname* は、マシンの TCP/IP ホスト名です。

- 3. 表示されたダイアログに Lotus Domino 管理者 ID とパスワードを入力しま す。
- 4. 「サーバー **-** サーバー **(Servers-Servers)**」をクリックします。「サーバー サーバー (Servers-Servers)」ページが表示されます。
- 5. Java サーブレット・サポートを使用可能にしたいサーバーをダブルクリックし ます。「サーバー情報 (Server information)」ページが表示されます。
- 6. 「サーバーの編集 **(Edit Server)**」をクリックします。
- 7. 「インターネット・プロトコル **(Internet Protocols)**」タブで、「**Domino Web** エンジン **(Domino Web Engine)**」をクリックし、「**Java** サーブレッ ト・サポート **(Java servlet support)**」リスト (「**Java** サーブレット **(Java Servlets)**」の下) から Domino Servlet Manager を選択します。
- 8. 「セキュリティー」をクリックします。
- 9. 「ブラウザーからのサーバーの管理 **(Administer the server from a browser)**」フィールド (「サーバー・アクセス **(Server Access)**」の下) から

「**Java/Javascript/COM** の無制限実行 **(Run unrestricted Java/Javascript/COM)**」フィールド (「**Java/COM** の制約事項 **(Java/COM Restrictions)**」の下) に値をコピーします。

- 10. 「保管してクローズ **(Save and Close)**」をクリックします。
- 11. Lotus Domino を再始動します。 Lotus Domino の再始動に関する詳細は、 Lotus Domino の資料を参照してください。

## <span id="page-57-0"></span>**Lotus QuickPlace** と併用するための **WebSphere Commerce** の構成

Lotus QuickPlace とともに稼働するように WebSphere Commerce を構成するには、 次のようにします。

- 1. WebSphere Commerce を停止します。詳細は、 121 [ページの『](#page-130-0)WebSphere Commerce [インスタンスの始動または停止』を](#page-130-0)参照してください。
- 2. WebSphere Commerce 構成マネージャーを起動します。 WebSphere Commerce 構成マネージャーの起動に関する詳細は、 117 ページの『[WebSphere Commerce](#page-126-0) [構成マネージャーの起動』を](#page-126-0)参照してください。
- 3. *host\_name* **→**「商取引 **(Commerce)**」**→**「インスタンス・リスト」 **→** *instance\_name* **→**「インスタンス・プロパティー」 **→**「コラボレーション」**→** 「**QuickPlace**」をオープンします。
- 4. 「ホスト名」フィールドに、 Lotus QuickPlace/Lotus Domino サーバーの完全修 飾ホスト名を入力します。
- 5. 「**HTTP** ポート番号 **(HTTP port number)**」フィールドに HTTP ポート番号 を入力します。デフォルトの HTTP ポートは 80 です。
- 6. 「**HTTPS** ポート番号 **(HTTPS port number)**」フィールドに HTTPS ポート 番号を入力します。デフォルトの HTTPS ポートは 443 です。
- 7. QuickPlace サーバーで SSL を使用する場合、「**SSL** の使用」を選択します。
- 8. 「管理者ログオン」フィールドに Lotus Domino の管理者ログインを入力しま す。
- 9. 「管理者のパスワード」フィールドに Lotus Domino 管理者パスワードを入力 します。
- 10. 「コラボレーション管理者」フィールドに、 QuickPlace 管理者のユーザー名を 入力します。
- 11. 「コラボレーション管理者パスワード」フィールドに、 QuickPlace 管理者のパ スワードを入力します。
- 12. インストールされている Lotus QuickPlace サーバーのロケールとして正しいも のを選択します。例: en US
- 13. サーブレット・サポートが使用可能になっていれば、サーブレットのパスを 「サーブレット **URL** パス」に入力します。デフォルトのサーブレット・パス は /servlet です。
- 14. 「適用」をクリックします。「**WebSphere Commerce** の Lotus QuickPlace は正常に構成されました」のメッセージが表示されます。「**OK**」をクリックし ます。

更新が正常に完了すると、パスワードは自動的に暗号化されます。

15. WebSphere Commerce 構成マネージャーをクローズします。

16. WebSphere Commerce を始動します。詳細は、 121 [ページの『](#page-130-0)WebSphere Commerce [インスタンスの始動または停止』を](#page-130-0)参照してください。

## オプションの構成

WebSphere Commerce でコラボレイティブ・ワークスペースをインストールして構 成し終わったら、以下のオプションの構成を追加することができます。

- Lotus QuickPlace 用のテンプレートを作成する。
- v E メール通知をセットアップする。
- v Lotus QuickPlace で UTF-8 を使用できるようにする。

### **Lotus QuickPlace** 用テンプレートの作成

Lotus QuickPlace のカスタム・テンプレートの作成については、「*Lotus Customizing QuickPlace*」のマニュアルをご覧ください。この資料は、以下の Web アドレスの IBM の Redbook Web サイトから入手できます。

[http://www.redbooks.ibm.com/](http://www.ibm.com/redbooks/)

注**:** Lotus QuickPlace 用のテンプレートを作成する際、テンプレート名内でスペース を使用することはできません。

#### **E** メール通知のセットアップ

コラボレーションのフィーチャーの 1 つには、E メール通知があります。 E メー ル通知をセットアップするには、以下のようにします。

- 注**:** E メール通知を構成する場合、送信側と受信側の両方に E メール・アドレスが なければなりません。つまり、wcsadmin としてログインした場合に、 E メー ル通知を設定したユーザーを追加したいなら、まず WebSphere Commerce 管理 コンソールを使用することによって、 wcsadmin の E メール・アドレスを追加 する必要があります。送信側か受信側のいずれかに E メールがないなら、 E メール通知は送信されません。
- 1. WebSphere Commerce 管理コンソールに、サイト管理者としてログインしま す。
- 2. 「サイト」をクリックしてから「**OK**」をクリックします。
- 3. 「構成」メニューで、「トランスポート」を選択します。
- 4. 「**E** メール」の横のチェック・ボックスを選択してから、「構成」をクリック します。
- 5. 「ホスト」フィールドに、 E メール・サーバーの名前を入力します。
- 6. 「プロトコル」を必ず SMTP に設定します。この時点で、「再試行期間 **(Retry Duration)**」パラメーターにも入力することができます。「**OK**」をクリ ックします。
- 7. 「構成」メニューから、「メッセージ・タイプ」を選択します。
- 8. 「新規」をクリックします。
- 9. 「メッセージ・タイプ」ドロップダウン・リストから、「コラボレイティブ・ ワークスペース用の通知メッセージ **(Notification Message for Collaborative Workspace)**」を選択します。
- 10. 「メッセージ重大度」を「0 ~ 0 (0 to 0)」に設定します。
- 11. 「トランスポート」を「**E** メール」に設定します。
- 12. 「デバイス形式」を「標準デバイス形式」に設定します。
- 13. 「次へ」をクリックしてから「終了」をクリックします。
- 注**:** E メール通知を構成する場合、送信側と受信側の両方に E メール・アドレスが なければなりません。つまり、wcsadmin としてログインした場合に、 E メー ル通知を設定したユーザーを追加したいなら、まず WebSphere Commerce 組織 管理コンソールを使用することによって、 wcsadmin の E メール・アドレスを 追加する必要があります。送信側か受信側のいずれかに E メールがないなら、 E メール通知は送信されません。

#### **UTF-8** の使用のための **Lotus QuickPlace** の構成

UTF-8 形式を使用するよう Lotus QuickPlace を構成するには、以下のようにしてく ださい。

- 1. Web ブラウザーをオープンして、以下の Web サイトを入力します。 http://*Lotus QuickPlace\_server\_hostname*/names.nsf
- 2. 「サーバー **-** サーバー **(Servers-Servers)**」をクリックします。
- 3. サーバー文書をダブルクリックします。
- 4. 「サーバーの編集 **(Edit Server)**」をクリックします。
- 5. 「インターネット・プロトコル **(Internet Protocols)**」をクリックします。
- 6. 「**Domino Web** エンジン **(Domino Web Engine)**」をクリックします。
- 7. 「出力での **UTF-8** の使用 **(Use UTF-8 for output)**」フィールドで、「はい」 を選択します。
- 8. 「保管してクローズ **(Save and Close)**」をクリックします。Lotus QuickPlace サーバーを再始動します。

## 次のステップ

WebSphere Commerce でのコラボレイティブ・ワークスペースのインストールおよ び構成と、オプションの構成の追加が終わったら、コラボレーション・フィーチャ ーを使用するためにストアを構成する必要があります。コラボレーション・フィー チャーを使用するためにストアを構成する方法の詳細は、 51 [ページの『第](#page-60-0) 6 章 [ストアでのコラボレーション・コンポーネントの使用可能化』を](#page-60-0)参照してくださ い。

# <span id="page-60-0"></span>第 **6** 章 ストアでのコラボレーション・コンポーネントの使用可 能化

どのコラボレーション・コンポーネントのインストールと構成が完了した場合で も、ご自分のストア用にそれを使用可能にする必要があります。 WebSphere Commerce に組み込まれているサンプル・ストアをご使用の場合には、以下の詳細 情報をご覧ください。

- v *WebSphere Commerce* ストア開発ガイド.
- v WebSphere Commerce オンライン・ヘルプ「Creating a store using a sample」の トピック

サンプルを基にしないでストアを開発する場合は、コラボレーションを使用可能に するための特定のステップを行う必要があります。ご自分のストアでコラボレーシ ョンを使用可能にする方法については、以下の資料をご覧ください。

v *WebSphere Commerce* ストア開発ガイド.

Lotus Sametime および Lotus QuickPlace に関する個々の詳細は、 Lotus より発行 されている資料を参照してください。

「*WebSphere Commerce* ストア開発ガイド」は、以下の WebSphere Commerce Technical library から使用できます。

[http://www.ibm.com/software/commerce/library/](http://www.ibm.com/software/genservers/commerce/library/)

# 第 **5** 部 **WebSphere Commerce** ビジネス・インテグレーショ ン・アダプター

以下のソフトウェアを使って、WebSphere Commerce を他のビジネス・プロセスに 統合することができます。

- v 55 ページの『第 7 章 [WebSphere MQ](#page-64-0)』
- v 69 ページの『第 8 章 [IBM CrossWorlds InterChange Server](#page-78-0)』

こうしたソフトウェア・パッケージは WebSphere Commerce には付属していないの で、別途購入する必要があります。第 5 部の各章では、これらの製品とともに稼働 するように、 WebSphere Commerce で提供されているアダプターを構成する方法に ついて述べています。

#### · 重要 -

その他のビジネス・プロセスと WebSphere Commerce を統合するのに、 WebSphere Application Server の組み込みメッセージング・コンポーネントを 使用することはできません。組み込みメッセージング・コンポーネントは、 WebSphere Commerce が提供するいずれのアダプターによってもサポートされ ていません。

# <span id="page-64-0"></span>第 **7** 章 **WebSphere MQ**

| | | WebSphere MQ を使ってバックエンド・システムと外部システムを WebSphere Commerce に統合するために、 WebSphere Commerce には、インバウンド要求用の WebSphere MQ (以前は MQSeries® と呼ばれていた) のリスナー、アウトバウンド 要求用の WebSphere MQ のアダプターが用意されています。

**> Linux | Linux 上の WebSphere MQ は WebSphere Commerce ではサポートされて** いません。しかし、 Windows で稼働する WebSphere MQ は、Linux で稼働する WebSphere Commerce とともに使用できます。

このリスナーは、WebSphere MQ バージョン 5.3 以上をサポートします。 WebSphere MQ バージョン 5.3 には、 Java Message Service (JMS) 用の MQSeries クラスと Java 用の MQSeries クラスが組み込まれています。

対応する物理的な WebSphere MQ オブジェクトにマップされる JMS キュー接続フ ァクトリーと JMS キューを作成する必要があります。それを作成すれば、 WebSphere Commerce リスナーは JMS を介して WebSphere MQ エンティティーに アクセスできるようになります。

WebSphere Commerce と WebSphere MQ 間の接続を 2 つの接続モードのいずれか でセットアップできます。

#### バインディング・モード

WebSphere Commerce は、WebSphere MQ と同じマシンにインストールし ますが、 Java Messaging Server (JMS) API を使用する Java 用の MQSeries クラスを介して WebSphere MQ に接続します。通信は TCP/IP 接続ではな くプロセス間バインディング接続を介して行われるので、バインディング・ モードはクライアント・モードよりもパフォーマンスが良い可能性がありま す。

クライアント・モード

WebSphere Commerce および WebSphere MQ は、TCP/IP を使用して接続 します。 WebSphere Commerce が 1 台のマシンにインストールされ、 WebSphere MQ が別のマシンにインストールされている場合には、このモ ードを使用する必要があります。このモードでは、WebSphere MQ クライ アントは WebSphere Commerce マシン上にインストールすることが求めら れています。

重要

WebSphere Application Server 組み込みメッセージング・コンポーネントは、 WebSphere MQ 用の WebSphere Commerce アダプターによってはサポートさ れていません。

WebSphere Commerce で WebSphere MQ を使用するには、次のようにします。

- 1. 必要であれば、WebSphere MQ の資料に述べられている解説に従って WebSphere MQ をインストールします。どの WebSphere MQ 資料を参考にする かに関する詳細は、『WebSphere MQ のインストール』に記載されています。 WebSphere MQ のインストール時には、必ず Java メッセージング・コンポーネ ントもインストールしてください。
- 2. 既存の WebSphere MQ オブジェクトを示すか、または WebSphere Commerce と WebSphere MQ を併用するのに必要となる新しい WebSphere MQ オブジェ クトを作成します。 WebSphere MQ オブジェクトの作成方法は、 58 [ページの](#page-67-0) 『[WebSphere Commerce](#page-67-0) で使用するための WebSphere MQ の構成』に記載され ています。
- 3. JMS キュー接続ファクトリーと JMS キューを作成します。 JMS キュー接続フ ァクトリーと JMS キューの作成方法は、 60 ページの『[WebSphere MQ](#page-69-0) で使用 するための [WebSphere Application Server](#page-69-0) の構成』に記載されています。
- 4. WebSphere MQ 用の WebSphere Commerce リスナーを使用可能にします。 WebSphere MQ 用のリスナーを使用可能化する方法は、 66 [ページの](#page-75-0) 『WebSphere MQ の使用のための [WebSphere Commerce](#page-75-0) の構成』 に記載され ています。

WebSphere MQ 用の WebSphere Commerce リスナーと WebSphere Commerce メッ セージング・システムの詳細は、 WebSphere Commerce オンライン・ヘルプを参照 してください。

## **WebSphere MQ** のインストール

下記の資料に記載されている方法に従って WebSphere MQ をインストールします。 その際、必ず WebSphere MQ の Java メッセージング・コンポーネントもインスト ールしてください。

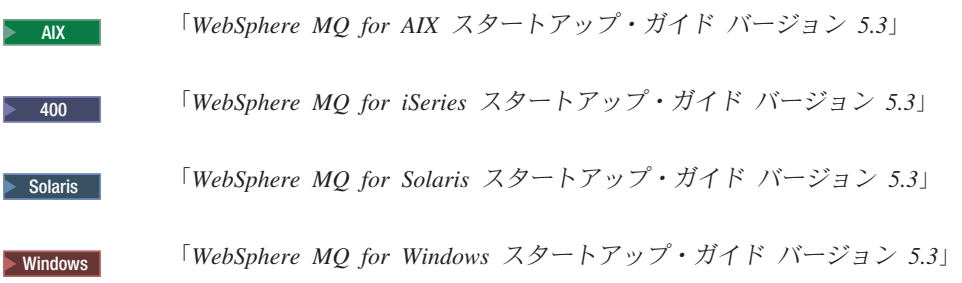

これらの資料は以下の Web サイトに掲載されています。

[http://www.ibm.com/software/ts/mqseries/library/manualsa](http://www.ibm.com/software/ts/mqseries/library/manualsa/manuals/platspecific.html) [/manuals/platspecific.html](http://www.ibm.com/software/ts/mqseries/library/manualsa/manuals/platspecific.html)

URL は、紙面の都合上 2 行に分けて書いてありますが、 1 行で入力してくださ  $\mathcal{V}^{\, \gamma}$ 。

#### 重要

WebSphere MQ では、マシン名中にスペースを使用することはできません。ス ペースが使われているマシン名の付いたマシンに WebSphere MQ をインスト ールすると、キュー・マネージャーは作成できません。

## **MQ\_INSTALL\_ROOT** 環境変数の確認

WebSphere MQ クライアントまたはサーバーを WebSphere Commerce と同じノー ド上にインストールする場合には、 MQ\_INSTALL\_ROOT 環境変数が適切な場所を 指していることを確認してください。

MQ\_INSTALL\_ROOT 環境変数の値をチェックするには、次のようにします。

- 1. デフォルトの WebSphere Application Server (server1) を始動します。詳細は、 123 [ページの『アプリケーション・サーバーの始動および停止』を](#page-132-0)参照してくだ さい。
- 2. WebSphere Application Server の管理コンソールをオープンします。詳細は、 126 ページの『[WebSphere Application Server](#page-135-0) 管理コンソールの始動』を参照して ください。
- 3. WebSphere Application Server 管理コンソールにログオンします。
- 4. ナビゲーション・ツリーで、「環境 **(Environment)**」を展開し、「**WebSphere** 変数の管理 **(Manage WebSphere Variables)**」を選択します。「WebSphere 変 数 (WebSphere variables)」ページが表示されます。
- 5. MQ\_INSTALL\_ROOT の値が正しいことを確認します。

MQ\_INSTALL\_ROOT 変数は、WebSphere Commerce マシン上の WebSphere MQ インストール・ディレクトリーを指しているはずです。

値が正しくない場合には、次のようにして変更します。

- a. 「**MQ\_INSTALL\_ROOT**」をクリックします。
- b. 「値」フィールドに、正しいパスを入力します。
- c. 「**OK**」をクリックします。
- d. 管理コンソールのタスクバーで「保管」をクリックします。
- e. 「保管」ページで、「ノードとの変更の同期化 **(Synchronize changes with node)**」を選択します。
- f. 「保管」ページの「保管」をクリックします。
- 6. WebSphere Application Server 管理コンソールを終了します。
- 7. デフォルトの WebSphere Application Server (server1) を停止します。詳細は、 123 [ページの『アプリケーション・サーバーの始動および停止』を](#page-132-0)参照してくだ さい。

#### <span id="page-67-0"></span>**WebSphere Commerce** で使用するための **WebSphere MQ** の構成

WebSphere Commerce では、WebSphere Commerce を WebSphere MQ とともに稼 働させるために、 WebSphere MQ で情報のセットを定義する必要があります。これ らには、キュー・マネージャーやキューのセットが含まれます。

WebSphere Commerce とともに稼働するように WebSphere MQ を構成するには、 次のようにします。

1. mqm ユーザー・グループにルート以外の WebSphere Commerce ユーザー ID を 追加します。

root ではない WebSphere Commerce ユーザー ID は、WebSphere Commerce の インストール前に作成されています。

- 2. Windows WebSphere Commerce を始動するのに使用するWindows ユーザー ID を mqm グループに追加します。
- 3. WebSphere Commerce が使用するキュー・マネージャーを識別します。これは、 既存のキュー・マネージャーか、新たに作成したキュー・マネージャーにできま す。キュー・マネージャーの選択は、統合構成によって決まります。

キュー・マネージャーの作成の詳細は、WebSphere MQ の資料を参照してくださ い。 WebSphere MQ の資料に関する情報については、 67 [ページの『追加の](#page-76-0) [WebSphere MQ](#page-76-0) 資料』で提供されています。

この章の解説では、キュー・マネージャー名は *hostname*.qm であると想定され ています。ただし *hostname* は、 WebSphere MQ を実行するマシンのホスト名 (ドメインは含まない) です。

キュー・マネージャー・リスナーで使用されるキュー・マネージャー名とポート 番号をメモしておいてください。この情報は、後のステップで使います。

WebSphere Commerce を始動するために使用されるオペレーティング・シ ステム・ユーザー ID がキュー・マネージャーに関しても許可が与えられ ていることを確認します。 WebSphere MQ キュー・マネージャーに関する 許可をユーザー ID に与える方法については、 WebSphere MQ の資料を参 照してください。 キュー・マネージャー名には、大文字小文字の区別があります。キュー・

マネージャー名の大文字小文字が後のステップで正しく使用されるように します。

4. キュー・マネージャーのローカル・メッセージ・キューを識別します。これらは 既存のメッセージ・キューか、新たに作成したキューにできます。

キューの作成の詳細は、WebSphere MQ の資料を参照してください。 WebSphere MQ の資料に関する情報については、 67 [ページの『追加の](#page-76-0) [WebSphere MQ](#page-76-0) 資料』で提供されています。

· 重要 ·

| |

| |

| |

| | | | |

 $\overline{1}$ 

| | |

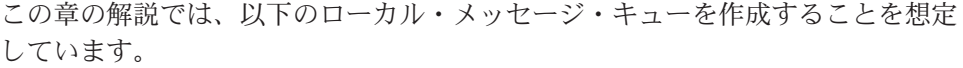

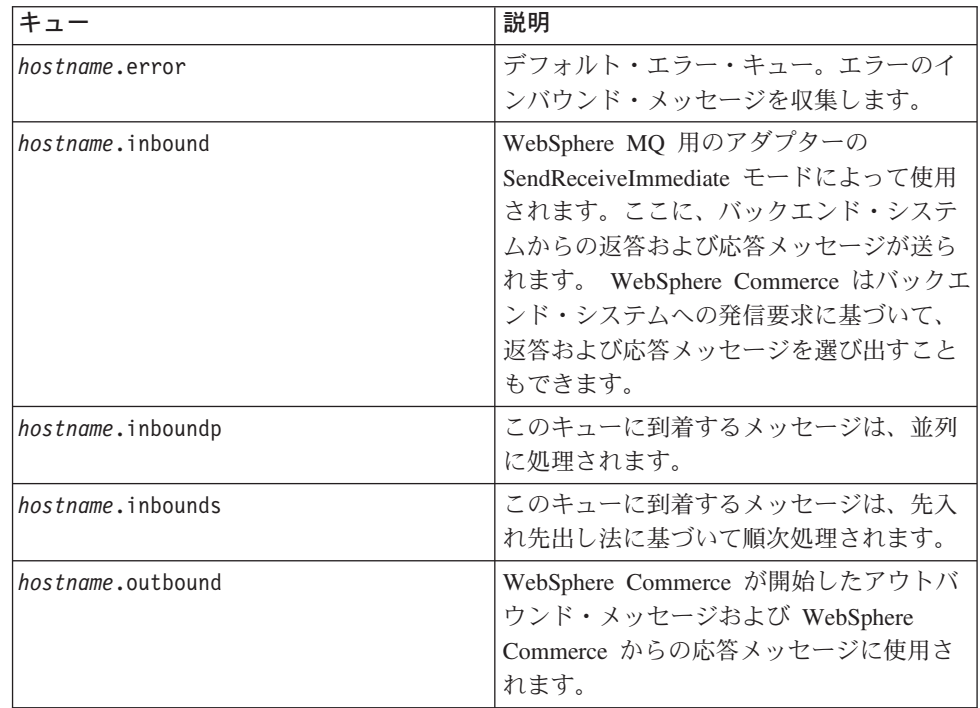

ただし *hostname* は、WebSphere MQ を実行するマシンの TCP/IP 名です。

識別または作成したメッセージ・キューの名前をメモしておいてください。この 情報は、後のステップで使います。

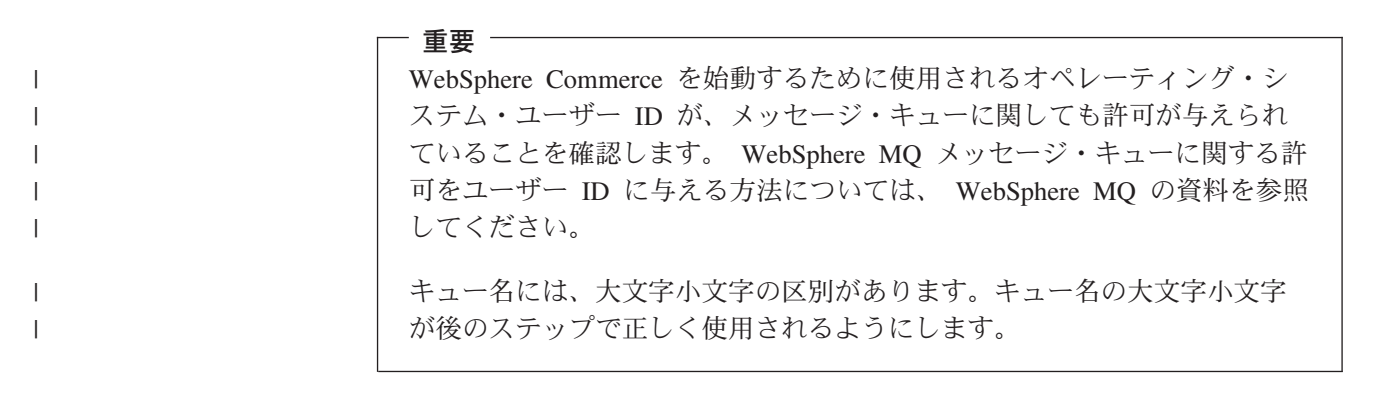

- 注**:** 定義するキューの数は、WebSphere Commerce が統合されるアプリケーショ ンによって異なります。これら 5 つのキューは、統合に必要最小限のキュ ーです。
- 5. (クライアント・モードのみ) 作成したキュー・マネージャー用のリスナー・ポー トを作成します。

WebSphere MQ を構成するステップを完了したら、 60 ページの『[WebSphere MQ](#page-69-0) で使用するための [WebSphere Application Server](#page-69-0) の構成』の解説に進んでくださ い。

## <span id="page-69-0"></span>**WebSphere MQ** で使用するための **WebSphere Application Server** の構 成

WebSphere MQ とともに稼働するように WebSphere Application Server を構成する には、次のようにします。

- 1. デフォルトの WebSphere Application Server (server1) を始動します。詳細は、 123 [ページの『アプリケーション・サーバーの始動および停止』を](#page-132-0)参照してくだ さい。
- 2. WebSphere Application Server の管理コンソールをオープンします。詳細は、 126 ページの『[WebSphere Application Server](#page-135-0) 管理コンソールの始動』を参照して ください。
- 3. WebSphere Application Server 管理コンソールにログオンします。
- 4. JCA-JMS コネクターの ManagedConnections の最大数を判別します。詳しい説明 は、『JCA-JMS コネクターの ManagedConnections の最大数の判別』に述べられ ています。
- 5. WebSphere MQ JMS プロバイダー・キュー接続ファクトリーを作成します。詳 しい説明は、 61 ページの『WebSphere MQ JMS [プロバイダー・キュー接続ファ](#page-70-0) [クトリーの作成』に](#page-70-0)述べられています。
- 6. WebSphere MQ JMS プロバイダー・キュー宛先を作成します。詳しい説明は、 64 ページの『WebSphere MQ JMS [プロバイダー・キュー宛先の作成』に](#page-73-0)述べら れています。
- 7. WebSphere Application Server の管理コンソールを終了します。
- 8. デフォルトの WebSphere Application Server (server1) を停止します。詳細は、 123 [ページの『アプリケーション・サーバーの始動および停止』を](#page-132-0)参照してくだ さい。

WebSphere Application Server を構成するステップを完了したら、 66 [ページの](#page-75-0) 『WebSphere MQ の使用のための [WebSphere Commerce](#page-75-0) の構成』の解説に進んで ください。

### **JCA-JMS** コネクターの **ManagedConnections** の最大数の判別

JCA-JMS コネクターの ManagedConnections の最大数を判別するには、 WebSphere Commerce マシン上で次のようにします。

- 1. WebSphere Application Server の管理コンソール ナビゲーション・ツリーで、 「アプリケーション **(Applications)**」を展開して、「企業アプリケーション **(Enterprise Applications)**」を選択します。「企業アプリケーション (Enterprise Applications)」ページが表示されます。
- 2. 企業アプリケーションのリストで、**WC\_***instance\_name* をクリックします。ここ で、*instance\_name* はご使用の WebSphere Commerce インスタンスの名前です。
- 3. 「関連アイテム (Related Items)」表で、「コネクター・モジュール **(Connector Modules)**」をクリックします。「関連アイテム (Related Items)」表を参照する には、ページを下にスクロールする必要があるかもしれません。「コネクター・ モジュール (Connector Modules)」ページが表示されます。
- <span id="page-70-0"></span>4. コネクター・モジュールのリストで、「使用可能化 **- JCAJMSConnector.rar (Enablement-JCAJMSConnector.rar)**」をクリックします。「使用可能化 -JCAJMSConnector.rar (Enablement-JCAJMSConnector.rar)」ページが表示されま す。
- 5. 「使用可能化 JCAJMSConnector.rar (Enablement-JCAJMSConnector.rar)」ページ の「追加プロパティー (Additional Properties)」表で、「リソース・アダプター **(Resource Adapter)**」をクリックします。「WebSphere MQ」ページに WC\_*instance\_name*.Adapter が表示されます。ここで、*instance\_name* はご使用の WebSphere Commerce インスタンスの名前です。
- 6. 「WebSphere MQ」ページの WC\_*instance\_name*.Adapter の「追加プロパティー (Additional Properties)」表で、「**J2C** 接続ファクトリー **(J2C Connection Factories)**」をクリックします。「J2C 接続ファクトリー (J2C Connection Factories)」ページが表示されます。
- 7. J2C 接続ファクトリーのリストで、「使用可能化  **JCAJMSConnector.rar (Enablement-JCAJMSConnector.rar)**」をクリックします。「使用可能化 -JCAJMSConnector.rar (Enablement-JCAJMSConnector.rar)」ページが表示されま す。
- 8. 「使用可能化 JCAJMSConnector.rar (Enablement-JCAJMSConnector.rar)」ページ の「追加プロパティー (Additional Properties)」表で、「接続プール **(Connection Pool)**」をクリックします。「追加プロパティー (Additional Properties)」表を表示するには、ページを下へスクロールする必要があるかもし れません。「接続プール (Connection Pool)」ページが表示されます。
- 9. 「最大接続数」フィールドの値をメモに取ってください。この値は、 『WebSphere MQ JMS プロバイダー・キュー接続ファクトリーの作成』で必要 になります。
- 重要**:** JCA-JMS コネクターの ManagedConnections の最大数の値を後で変更する場 合には、WebSphere MQ JMS プロバイダーの ManagedConnections の最大数 の値も変更する必要があります。

## **WebSphere MQ JMS** プロバイダー・キュー接続ファクトリーの 作成

WebSphere MQ JMS プロバイダー・キュー接続ファクトリーを作成するには、 WebSphere Commerce マシンで次のようにします。

- 1. WebSphere Application Server の管理コンソール ナビゲーション・ツリー内の 「リソース」を展開して、「**WebSphere MQ JMS** プロバイダー **(WebSphere MQ JMS Provider)**」を選択します。「WebSphere MQ JMS プ ロバイダー (WebSphere MQ JMS Provider)」ページが表示されます。
- 2. 以下を行って、WebSphere Commerce アプリケーション・サーバーに対するあ らゆる変更を探します。
	- a. 「サーバーのブラウズ **(Browse Servers)**」をクリックします。「サーバー の有効範囲の選択 (Select a Server Scope)」ページが表示されます。
	- b. アプリケーション・サーバーのリストから WC\_*instance\_name* を選択しま す。この *instance name* は WebSphere Commerce インスタンスの名前で す。
- c. 「**OK**」をクリックします。「WebSphere MQ JMS プロバイダー (WebSphere MQ JMS Provider)」ページが表示されます。
- d. 「適用」をクリックします。
- 3. 「WebSphere MQ JMS プロバイダー (WebSphere MQ JMS Provider)」ページ の「追加プロパティー (Additional Properties)」表で、「**WebSphere MQ** キュ ー接続ファクトリー(**WebSphere MQ Queue Connection Factories)**」をク リックします。「追加プロパティー (Additional Properties)」表を表示するに は、ページを下へスクロールする必要があるかもしれません。

「WebSphere MQ キュー接続ファクトリー(WebSphere MQ Queue Connection Factories)」ページが表示されます。

- 4. 「WebSphere MQ キュー接続ファクトリー(WebSphere MQ Queue Connection Factories)」ページの「新規」をクリックします。
- 5. 各フィールドに次のように入力します。

「名前」

新規の WebSphere MQ JMS プロバイダー・キュー接続ファクトリーの 名前を入力します。この章の解説では、 WebSphere MQ JMS プロバイ ダー・キュー接続ファクトリーの名前は JMSQueueConnectionFactory であるとしています。

#### 「**JNDI** 名 **(JNDI Name)**」

新規の WebSphere MQ JMS プロバイダー・キュー接続ファクトリーの Java Naming and Directory Interface (JNDI) 名を入力します。この章の 解説では、 WebSphere MQ JMS プロバイダー・キュー接続ファクトリ ーの JNDI 名は JMSQueueConnectionFactory となっています。

#### 「キュー・マネージャー **(Queue Manager)**」

58 ページの『[WebSphere Commerce](#page-67-0) で使用するための WebSphere MQ [の構成』で](#page-67-0)識別または作成したキュー・マネージャーの名前を入力しま す。 *hostname*.qm などの、作成したキュー・マネージャーの名前を入 力します。ただし *hostname* は、WebSphere MQ を実行するマシンのホ スト名 (ドメインは含まない) です。

#### 「ホスト」

使用している接続モードに応じて、このフィールドを完成させます。

バインディン グ・モード このフィールドがクリアされていることを確認します。 クライアント・ WebSphere MQ を実行するマシンの完全修飾 TCP/IP ホスト モード 名を入力します。

#### 「ポート」

使用している接続モードに応じて、このフィールドを完成させます。

バインディン グ・モード このフィールドがクリアされていることを確認します。この フィールドに値が含まれていると、バインディング・モード は正しく機能しません。 クライアント・ 58 ページの『[WebSphere Commerce](#page-67-0) で使用するための モード [WebSphere MQ](#page-67-0) の構成』で作成したキュー・マネージャーの

リスナー・ポート番号を入力します。
### 「トランスポート・タイプ(**Transport Type)**」

システム構成に基づいたトランスポート・タイプを以下から選択しま す。

- WebSphere Commerce と WebSphere MQ が同一マシンにインストー ルされ、バインディング・モードを使用したい場合、**BINDINGS** を 選択します。
- v WebSphere Commerce マシンに WebSphere MQ がインストールされ ていて、クライアント・モードを使用したい場合には、**CLIENT** を選 択します。

#### 「チャネル **(Channel)**」

使用している接続モードに応じて、このフィールドを完成させます。

バインディン このフィールドがクリアされていることを確認します。この グ・モード フィールドに値が含まれていると、バインディング・モード は正しく機能しません。 **クライアント ・** このフィールドは無視します。 モード

### 「**CCSID**」

使用している接続モードに応じて、このフィールドを完成させます。

- バインディン グ・モード このフィールドがクリアされていることを確認します。この フィールドに値が含まれていると、バインディング・モード は正しく機能しません。
- **クライアント・** これは、WebSphere MQ キュー・マネージャーで使用する
- モード Coded Character Set Identifier (CCSID) です。このフィールド には 1208 を入力します。 CCSID 1208 は、WebSphere MQ で使用される文字セットである UTF-8 です。
- 「メッセージ保存 **(Message Retention)**」

「メッセージ保存の使用可能化 **(Enable message retention)**」チェッ ク・ボックスのチェックをはずします。

「**XA** は使用可能化済み **(XA Enabled)**」

「**XA** の使用可能化 **(Enable XA)**」チェック・ボックスのチェックを はずします。

他のフィールドはすべて無視してかまいません。

完了したら、「適用」をクリックします。

- 6. 「追加プロパティー (Additional Properties)」表で、「接続プール **(Connection Pool)**」をクリックします。「追加プロパティー (Additional Properties)」表を表 示するには、ページを下へスクロールする必要があるかもしれません。「接続 プール (Connection Pool)」ページが表示されます。
- 7. 「最大接続数」に、 60 ページの『JCA-JMS コネクターの [ManagedConnections](#page-69-0) [の最大数の判別』で](#page-69-0)判別した値よりも大きい値を設定します。たとえば、 [60](#page-69-0) ペ ージの『JCA-JMS コネクターの [ManagedConnections](#page-69-0) の最大数の判別』で値 30 が検出されたのであれば、ここでは値 31 を入力します。
- <span id="page-73-0"></span>重要**:** この値は、JCA-JMS コネクターの ManagedConnections の最大数の値よ りも必ず大きくなくてはなりません。 JCA-JMS コネクターの ManagedConnections の最大数の値を後で変更する場合には、WebSphere MQ JMS プロバイダーの ManagedConnections の最大数の値も変更する 必要があります。
- 8. 「**OK**」をクリックします。
- 9. 管理コンソールのタスクバーで「保管」をクリックします。
- 10. 「保管」ページの「保管」をクリックします。

### **WebSphere MQ JMS** プロバイダー・キュー宛先の作成

WebSphere MQ 用の WebSphere Commerce リスナーには、種々の JMS キューが必 要です。それらの JMS キューは、 58 ページの『[WebSphere Commerce](#page-67-0) で使用す るための [WebSphere MQ](#page-67-0) の構成』で識別または作成した WebSphere MQ メッセー ジ・キューにマップされます。 JMS キューは、WebSphere MQ メッセージ・キュ ーに次のようにマップされます。

表 *1. WebSphere MQ* キューに対する *JMS* キューのマッピング

| JMS $+z$ $-$            | WebSphere MQ $\ddagger$ $\perp$ – |
|-------------------------|-----------------------------------|
| <b>JMSErrorOueue</b>    | hostname.error                    |
| <b>JMSInboundOueue</b>  | hostname.inbound                  |
| <b>JMSOutboundOueue</b> | hostname.outbound                 |
| JMSParallelInboundOueue | hostname.inboundp                 |
| JMSSerialInboundQueue   | hostname.inbounds                 |

ただし *hostname* は、WebSphere MQ を実行するマシンの TCP/IP 名です。

WebSphere Application Server で WebSphere MQ JMS プロバイダー・キュー宛先を 作成すると、JMS キューが作成されます。

表中の JMS キュー名は、WebSphere Commerce で使用されるデフォルト名です。 WebSphere Commerce 構成マネージャーを使用して JMS キュー名を変更した場合 には、 JMS キュー名は新規キュー名と一致するように変更する必要があります。

- 注**:** 定義するキューの数は、WebSphere Commerce が統合されるアプリケーション によって異なります。これら 5 つのキューは、統合に必要最小限のキューで す。
- 重要**:** キュー名には、大文字小文字の区別があります。 キュー名の大文字小文字が 正しく使用されるようにします。

WebSphere MQ JMS プロバイダー・キュー宛先を作成するには、次のようにしま す。

- 1. WebSphere Application Server の管理コンソール ナビゲーション・ツリー内の 「リソース」を展開して、「**WebSphere MQ JMS** プロバイダー **(WebSphere MQ JMS Provider)**」を選択します。「WebSphere MQ JMS プロバイダー (WebSphere MQ JMS Provider)」ページが表示されます。
- 2. 以下を行って、WebSphere Commerce アプリケーション・サーバーに対するあら ゆる変更を探します。
- a. 「サーバーのブラウズ **(Browse Servers)**」をクリックします。「サーバー の有効範囲の選択 (Select a Server Scope)」ページが表示されます。
- b. アプリケーション・サーバーのリストから WC\_*instance\_name* を選択しま す。この *instance\_name* は WebSphere Commerce インスタンスの名前です。
- c. 「**OK**」をクリックします。「WebSphere MQ JMS プロバイダー (WebSphere MQ JMS Provider)」ページが表示されます。
- d. 「適用」をクリックします。
- 3. 「WebSphere MQ JMS プロバイダー (WebSphere MQ JMS Provider)」ページの 「追加プロパティー (Additional Properties)」表で、「**WebSphere MQ** キュー宛 先(**WebSphere MQ Queue Destinations)**」をクリックします。「追加プロパ ティー (Additional Properties)」表を表示するには、ページを下へスクロールする 必要があるかもしれません。

「WebSphere MQ キュー宛先(WebSphere MQ Queue Destinations)」ページが表 示されます。

- 4. 「WebSphere MQ キュー宛先(WebSphere MQ Queue Destinations)」ページで、 「新規」をクリックします。
- 5. 各フィールドに次のように入力します。

「名前」

64 [ページの表](#page-73-0) 1の JMS キューの列に示されているとおりの、新規の WebSphere MQ JMS プロバイダー・キュー宛先の名前を入力します。

「**JNDI** 名 **(JNDI Name)**」

新規の WebSphere MQ JMS プロバイダー・キュー宛先の JNDI 名を入 カします。「名前」フィールドに入力したものと同じ名前を使用しま す。

### 「ベース・キュー名 **(Base Queue Name)**」

WebSphere MQ に定義してあるメッセージ・キューの名前を入力しま す。このメッセージ・キューは、 58 ページの『[WebSphere Commerce](#page-67-0) で [使用するための](#page-67-0) WebSphere MQ の構成』で定義したものです。

「ベース・キュー・マネージャー名 **(Base Queue Manager Name)**」 58 ページの『[WebSphere Commerce](#page-67-0) で使用するための WebSphere MQ

[の構成』で](#page-67-0)作成したキュー・マネージャーの名前を入力します。

### 「**CCSID**」

これは、WebSphere MQ キュー・マネージャーで使用する Coded Character Set Identifier (CCSID) です。このフィールドには 1208 を入力 します。 CCSID 1208 は、WebSphere MQ で使用される文字セットで ある UTF-8 です。

「ターゲット・クライアント **(Target Client)**」

*JMSErrorQueue* および *JMSOutboundQueue* の場合、「**MQ**」を選択しま す。他の JMS キューの場合には、「**JMS**」を選択してください。

他のフィールドはすべて無視してかまいません。

完了したら「**OK**」をクリックします。

各 JMS キューごとに、上記のステップを繰り返します。

JMS キューをすべて作成し終わったら、以下を行います。

- 1. 管理コンソールのタスクバーで「保管」をクリックします。
- 2. 「保管」ページの「保管」をクリックします。

### **WebSphere MQ** の使用のための **WebSphere Commerce** の構成

WebSphere MQ を使用するように WebSphere Commerce を構成するには、以下の ようにしてトランスポート・アダプターを使用可能にしなければなりません。

- 1. WebSphere Commerce を停止します。WebSphere Commerce の停止の詳細は、 121 ページの『WebSphere Commerce [インスタンスの始動または停止』を](#page-130-0)参照し てください。
- 2. WebSphere Commerce 構成マネージャーを起動します。 WebSphere Commerce 構成マネージャーの起動に関する詳細は、 117 ページの『[WebSphere Commerce](#page-126-0) [構成マネージャーの起動』を](#page-126-0)参照してください。
- 3. 構成マネージャーのユーザー ID とパスワードを入力します。
- 4. *host\_name* **→** 「商取引 **(Commerce)**」 **→** 「インスタンス・リスト」**→** *instance\_name* **→** 「コンポーネント」**→** 「**TransportAdapter**」 を展開します。

- 5. 「使用可能」チェック・ボックスを選択します。
- 6. 「適用」をクリックします。
- 7. WebSphere Commerce 構成マネージャーを終了します。
- 8. WebSphere Commerce を始動します。 WebSphere Commerce の始動の詳細は、 121 ページの『WebSphere Commerce [インスタンスの始動または停止』を](#page-130-0)参照し てください。

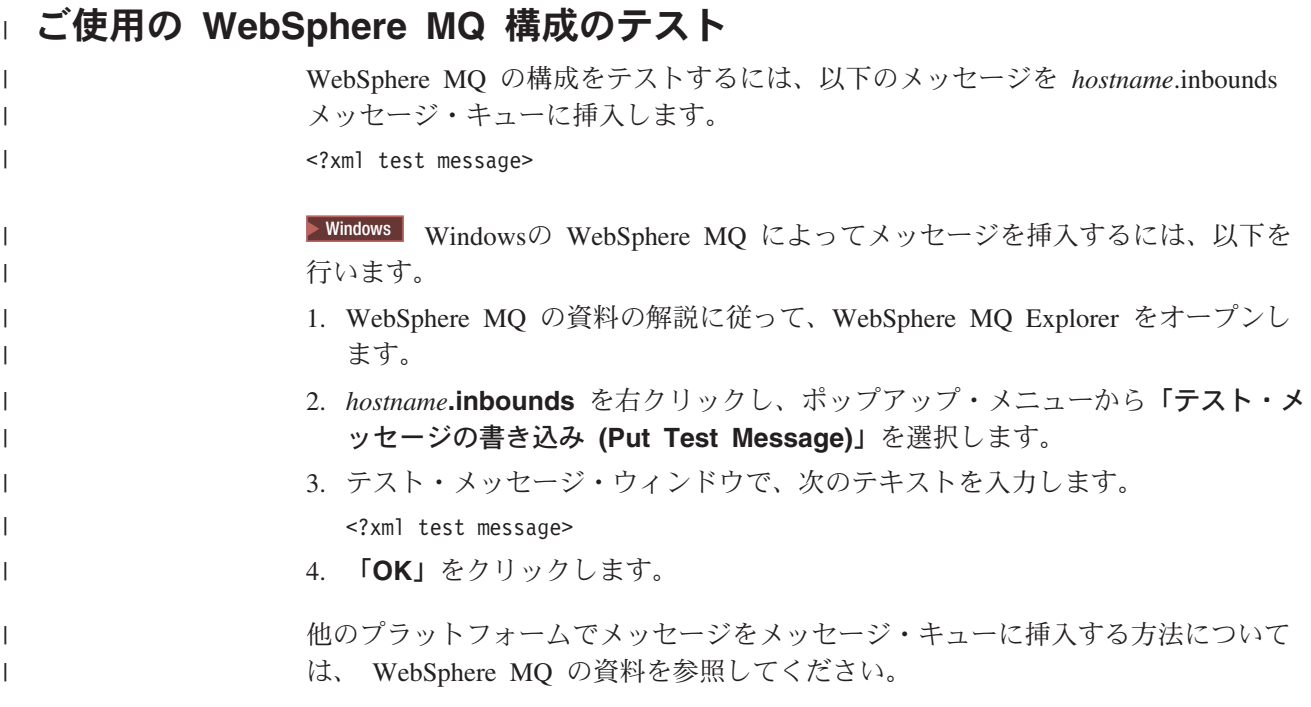

ここで、*host\_name* は WebSphere Commerce を実行しているマシンの短縮名 で、 *instance\_name* は WebSphere Commerce インスタンスの名前です。

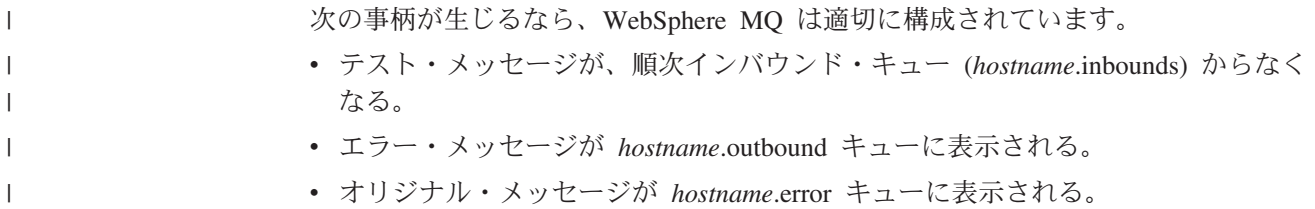

## 追加の **WebSphere MQ** 資料

WebSphere MQ タスクに関する情報は、以下の資料に記載されています。

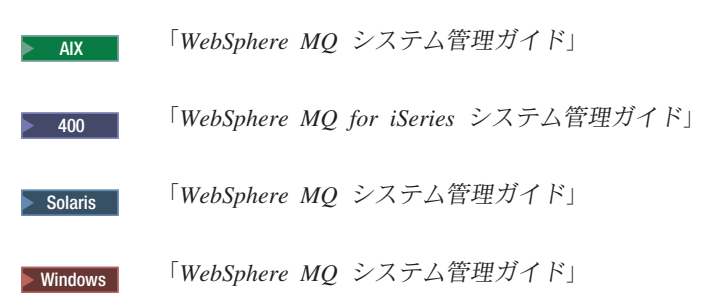

「*WebSphere MQ* システム管理ガイド」は、以下の Web サイトから入手すること ができます。

[http://www.ibm.com/software/ts/mqseries/library/manualsa](http://www.ibm.com/software/ts/mqseries/library/manualsa/manuals/crosslatest.html) [/manuals/crosslatest.html](http://www.ibm.com/software/ts/mqseries/library/manualsa/manuals/crosslatest.html)

「*WebSphere MQ for iSeries* システム管理ガイド」は、以下の Web サイトから入 手することができます。

- [http://www.ibm.com/software/ts/mqseries/library/manualsa](http://www.ibm.com/software/ts/mqseries/library/manualsa/manuals/platspecific.html) [/manuals/platspecific.html](http://www.ibm.com/software/ts/mqseries/library/manualsa/manuals/platspecific.html)
- 注**:** Web アドレスは、紙面の都合上 2 行に分けて書いてありますが、 1 行内に入 力してください。

## 第 **8** 章 **IBM CrossWorlds InterChange Server**

WebSphere Commerce は CrossWorlds InterChange Server 用のアダプターを提供し ます。このアダプターは、 CrossWorlds Server Access Interface (SAI) を使用する IBM CrossWorlds InterChange Server との WebSphere Commerce ビジネス・インテ グレーションを拡張する、新しいメカニズムを提供します。 CrossWorlds SAI は、 外部プロセスが CrossWorlds InterChange Server 内部でコラボレーションを実行でき るようにする、プログラミング・インターフェースです。 CrossWorlds 用のアダプ ターを使用すれば、 IBM CrossWorlds InterChange Server を介して外部システムに 同期メッセージを送信することにより、 WebSphere Commerce はそれらのシステム と統合することができます。このアダプターを使うと、 WebSphere Commerce は CrossWorlds サーバーにメッセージを送って応答を待機することができます。応答を 得た後で呼び出しコマンドを使って、引き続き他のビジネス・ロジックを実行する ことができます。

IBM CrossWorlds システムは、ソフトウェア統合製品の集合ですが、その中には、 ビジネス統合のための共通要件に対処するための、コラボレーションという名前の 既製のビジネス・ロジック・テンプレートと、開発と管理のための各種ツールが組 み込まれています。コラボレーションとは、オーダー管理やマテリアル管理の請求 書作成といった業界別の共通ビジネス・プロセス・ステップを定義および自動化す るものです。またコラボレーションを使うと、多様な企業ソフトウェア製品の統制 と拡張や、それらの製品相互での有意義なデータ交換の簡便化を図ることができま す。

**Dracle IBM CrossWorlds InterChange Server V4.1.1 は Oracle8i (8.1.7.0) をサポー** トしますが、 Oracle 9i はサポートしません。

- 注**:** IBM CrossWorlds InterChange Server 用の WebSphere Commerce アダプター は、以下に示すハードウェア・プラットフォームで稼働している OS/400 また は Linux ではサポートされません。 • @server iSeries システム
	- @server pSeries™ システム
	- @server zSeries® および S/390® システム
	- IBM CrossWorlds InterChange Server 用のアダプターは、 Intel® プロセッサ ー・ベースのシステムで稼働する Linux に関してサポートされます。

### **CrossWorlds InterChange Server** 用のアダプターの構成

CrossWorlds InterChange Server 用のアダプターを構成するには、以下のようにしま す。

1. 70 ページの『CrossWorlds InterChange Server [用のアダプターに関する前提条](#page-79-0) [件』に](#page-79-0)一覧で示されている前提条件が満たされていることを確認してください。

| | | | | | | |

- <span id="page-79-0"></span>2. 永続的 .IOR ファイルを生成するように IBM CrossWorlds InterChange Server を 構成します。詳細は、 71 ページの『永続的 ORB [間参照ファイルの生成のため](#page-80-0) の [IBM CrossWorlds InterChange Server](#page-80-0) の構成』を参照してください。
- 3. WebSphere Commerce と IBM CrossWorlds がそれぞれ異なるマシンにインスト ールされている場合、一部の IBM CrossWorlds ファイルを WebSphere Commerce にコピーする必要があります。詳細は、 72 [ページの『](#page-81-0)WebSphere Commerce マシンへの IBM CrossWorlds [ファイルのコピー』を](#page-81-0)参照してくださ い。
- 4. IBM CrossWorlds JAR ファイルを WebSphere Commerce の WebSphere Application Server クラスパスに追加します。詳細は、 73 [ページの『](#page-82-0)WebSphere Application Server クラスパスへの [IBM CrossWorlds JAR](#page-82-0) ファイルの追加』を参 照してください。
- 5. WebSphere Commerce を IBM CrossWorlds に接続できるようにします。詳細 は、 74 ページの『IBM CrossWorlds [接続の使用可能化』を](#page-83-0)参照してください。

## **CrossWorlds InterChange Server** 用のアダプターに関する前提 条件

CrossWorlds InterChange Server 用のアダプターの構成を始める前に、何台のマシン を使用する予定であるかと、以下をインストール済みであることを確認してくださ い。

v WebSphere Commerce バージョン 5.5 Business または Professional Edition。

詳細は、「*WebSphere Commerce* インストール・ガイド」を参照してください。

v IBM CrossWorlds InterChange Server バージョン 4.1.1 に付属している VisiBroker Object Request Broker。

インストールの詳細は、「*IBM CrossWorlds System Integration Installation Guide*」を参照してください。

WebSphere Commerce と CrossWorlds InterChange Server が別々のマシンにイン ストールされている場合、 WebSphere Commerce のマシンに VisiBroker Object Request Broker をインストールしてください。

• IBM CrossWorlds InterChange Server  $\check{\vee}$   $\Rightarrow$   $\forall$  4.1.1

インストールの詳細は、「*IBM CrossWorlds System Integration Installation Guide*」を参照してください。

CrossWorlds InterChange Server および VisiBroker Object Request Broker の追加情 報は、以下の URL のCrossWorlds InfoCenter から入手できます。

<http://www.ibm.com/software/integration/cw/library/infocenter>

<span id="page-80-0"></span>**Solaris** オペレーティング環境のユーザーに関する重要な注意事項 Solaris オペレーティング環境に IBM CrossWorlds InterChange Server バージ ョン 4.1.1 または VisiBroker Object Request Broker をインストールする前 に、「*Installing IBM CrossWorlds Interchange Server on Sun Microsystem Solaris with multiple JDK versions installed*」技術情報を確認してください。技 術情報には、以下の方法でアクセスできます。

1. Web ブラウザーをオープンして、以下の URL に移動します。

<http://www.ibm.com/support/search/index.html>

2. 「検索語の入力 **(Enter search terms)**」フィールドに以下の番号を入力し ます。

1066319

3. 「送信」をクリックします。

検索で戻される項目は、「*Installing IBM CrossWorlds Interchange Server on Sun Microsystem Solaris with multiple JDK versions installed* 」技術情報だけに なるはずです。

別の方法としては、「検索語の入力 **(Enter search terms)**」フィールドに以 下のテキストを入力することもできます。

Installing IBM CrossWorlds Interchange Server on Sun Microsystem Solaris with multiple JDK versions installed

注**:** CrossWorlds InterChange Server 用のアダプターは、 WebSphere Commerce メッ セージング・システムの sendReceiveImmediate 送信サービスだけをサポートし ます。このアダプターでは、タイムアウトのサポートはありません。要求に対 する応答をコラボレーションが待機する場所であるポートを、 IBM CrossWorlds Connector for MQSeries などのタイムアウト・サポートをもつアダ プターにバインドすることをお勧めします。 IBM CrossWorlds Connector for MQSeries の詳細は、「*Guide to the IBM CrossWorlds Connector for MQSeries*」 を参照してください。

この資料は、以下の Web アドレスから入手することができます。

[http://www.ibm.com/software/websphere/crossworlds/library/doc/](http://www.ibm.com/software/websphere/crossworlds/library/doc/v411/connectors/mqseries/mqseries.pdf) [v411/connectors/mqseries/mqseries.pdf](http://www.ibm.com/software/websphere/crossworlds/library/doc/v411/connectors/mqseries/mqseries.pdf)

## 永続的 **ORB** 間参照ファイルの生成のための **IBM CrossWorlds InterChange Server** の構成

IBM CrossWorlds InterChange Server をブートアップすると、サーバーは新しい ORB 間参照 (.IOR) ファイルを生成します。 ICS のブート時に、そのつど .IOR フ ァイルの内容を同一に保つには、永続的 .IOR ファイルを生成しなければなりませ ん。

上記の Web アドレスは、紙面の都合で複数行に分かれていますが、 1 行内に 入力してください。

<span id="page-81-0"></span>永続的 .IOR ファイルを生成するように IBM CrossWorlds InterChange Server を構 成するには、次のようにします。

1. テキスト・エディターで、以下のファイルをオープンします。

*CrossWorlds\_install\_directory*/InterchangeSystem.cfg

*CrossWorlds\_install\_directory* のデフォルト値は、 v [ページの『パス変数』に](#page-4-0)一覧 で示されています。

2. 以下のテキストを手掛かりに、ファイルの CORBA サブセクションを検索して ください。

[CORBA]

3. CORBA サブセクションは次のようなものであることを確認してください。 [CORBA]

OAPort=*ORB\_Smart\_Agent\_listening\_port*

ただし *ORB\_Smart\_Agent\_listening\_port* は、 IBM CrossWorlds VisiBroker スマ ート・エージェント Object Request Broker (ORB) サービスが listen するポート の番号です。このポートの番号は、IBM CrossWorlds VisiBroker のインストール 時に OSAGENT PORT フィールドに入力した番号になります。

InterchangeSystem.cfg ファイルに CORBA サブセクションが欠落している場 合、ファイルの末尾に CORBA サブセクションを追加します。

4. 変更をすべて保管してから、テキスト・エディターを終了します。

アクセス・クライアントがネットワーク非武装ゾーン (DMZ) 内にあって、 IBM CrossWorlds InterChange Server マシンが別の TCP/IP サブネット上にある場合、 Visibroker スマート・エージェント ORB サービスのポート番号がオープンされて いることを確認します。

IBM CrossWorlds VisiBroker の詳細は、「*CrossWorlds System Installation Guide for Windows*」を参照してください。

### **WebSphere Commerce** マシンへの **IBM CrossWorlds** ファイ ルのコピー

この後のステップを実行するには、以下の IBM CrossWorlds ファイルが WebSphere Commerce マシン上で利用可能でなければなりません。

- v *CrossWorlds\_installdir*/CrossWorldsInterChangeServer.ior
- v *CrossWorlds\_installdir*/lib/CrossWorlds.jar
- v *VisiBroker\_installdir*/lib/vbjorb.jar

*CrossWorlds\_installdir* および *VisiBroker\_installdir* のデフォルト値は、 v [ページの](#page-4-0) [『パス変数』に](#page-4-0)一覧で示されています。

IBM CrossWorlds と WebSphere Commerce が同じマシン上にインストールされてい ない場合、それらを WebSphere Commerce マシンにコピーしなければなりません。

ファイルを WebSphere Commerce マシンにコピーした後、 WebSphere Commerce マシンでのそれらのファイルの絶対パスのメモをとってください。そのパスは、後 <span id="page-82-0"></span>のステップで必要になります。この章の解説では、IBM CrossWorlds ファイルは以 下のディレクトリーにコピーされることを想定しています。

*WC\_installdir*/CrossWorlds

*WC\_installdir* のデフォルト値は、 v [ページの『パス変数』に](#page-4-0)一覧で示されていま す。

## **WebSphere Application Server** クラスパスへの **IBM CrossWorlds JAR** ファイルの追加

vbjorb.jar ファイルと CrossWorlds.jar ファイルを WebSphere Application Server ク ラスパスに追加するには、 WebSphere Commerce マシンで次のようにします。

- 1. デフォルトの WebSphere Application Server (server1) を始動します。詳細は、 123 [ページの『アプリケーション・サーバーの始動および停止』を](#page-132-0)参照してく ださい。
- 2. WebSphere Application Server の管理コンソール をオープンします。詳細は、 126 ページの『[WebSphere Application Server](#page-135-0) 管理コンソールの始動』を参照し てください。
- 3. WebSphere Application Server 管理コンソールにログオンします。
- 4. ナビゲーション・ツリーで、「サーバー **(Servers)**」を展開して、「アプリケ ーション・サーバー **(Application Servers)**」を選択します。「アプリケーショ ン・サーバー (Application Servers)」ページが表示されます。
- 5. 以下を行って、 WebSphere Commerce アプリケーション・サーバーに対するあ らゆる変更を探します。
	- a. 「サーバーのブラウズ **(Browse Servers)**」をクリックします。「サーバー の有効範囲の選択 (Select a Server Scope)」ページが表示されます。
	- b. アプリケーション・サーバーのリストから WC\_*instance\_name* を選択しま す。この *instance\_name* は WebSphere Commerce インスタンスの名前で す。
	- c. 「**OK**」をクリックします。「アプリケーション・サーバー (Application Servers)」ページが表示されます。
	- d. 「適用」をクリックします。
- 6. 「一般プロパティー (General Properties)」ページの「追加プロパティー (Additional Properties)」表で、「プロセス定義 **(Process Definition)**」をクリッ クします。「プロセス定義 (Process Definition)」ページが表示されます。
- 7. 「プロセス定義 (Process Definition)」ページの「追加プロパティー (Additional Properties)」表で、「**Java** 仮想マシン **(Java Virtual Machine)**」をクリックし ます。「Java 仮想マシン (Java Virtual Machine)」ページが表示されます。
- 8. 「一般プロパティー **(General Properties)**」表で、以下のパスのうちの 1 つ を 「**Classpath**」フィールドに追加します。
	- v WebSphere Commerce と IBM CrossWorlds が同一マシン上にインストールさ れている場合、以下のパスを使用します。

*CrossWorlds\_installdir*/lib/CrossWorlds.jar *VisiBroker\_installdir*/lib/vbjorb.jar

v WebSphere Commerce と IBM CrossWorlds が別々のマシン上にインストール されている場合、以下のパスを使用します。

<span id="page-83-0"></span>*WC\_installdir*/CrossWorlds/CrossWorlds.jar *WC\_installdir*/CrossWorlds/vbjorb.jar

*CrossWorlds\_installdir*、 *VisiBroker\_installdir*、および *WC\_installdir* のデフォル ト値は、 v [ページの『パス変数』に](#page-4-0)一覧で示されています。

- 9. 「**OK**」をクリックします。
- 10. 管理コンソールのタスクバーで「保管」をクリックします。
- 11. 「保管」ページで、「ノードとの変更の同期化 **(Synchronize changes with node)**」を選択します。
- 12. 「保管」ページの「保管」をクリックします。
- 13. WebSphere Application Server 管理コンソールを終了します。
- 14. デフォルトの WebSphere Application Server (server1) を停止します。詳細は、 123 [ページの『アプリケーション・サーバーの始動および停止』を](#page-132-0)参照してく ださい。

### **IBM CrossWorlds** 接続の使用可能化

この項のステップを完了するには、以下の情報が手元になければなりません。

#### *CrossWorlds\_login*

これは、IBM CrossWorlds InterChange Server への接続時に使用する IBM CrossWorlds InterChange Server ログイン名です。

*wcs\_encrypt\_CrossWorlds\_password*

これは、IBM CrossWorlds InterChange Server への接続時に使用する IBM CrossWorlds InterChange Server ログイン・パスワードの ASCII 暗号化スト リングです。このパスワードは、WebSphere Commerce wcs\_encrypt ユーテ ィリティーを使って暗号化されます。デフォルトの未暗号化 CrossWorlds ログイン・パスワードは null です。

WebSphere Commerce wcs encrypt ユーティリティーを使って IBM CrossWorlds InterChange Server ログイン・パスワードを暗号化するには、 コマンド・プロンプトから次のようなコマンドを発行します。

<sup>2000</sup> AIX *WC\_installdir*/bin/wcs\_encrypt.sh *CrossWorlds\_password* <sup>2000</sup> <sup>400</sup> *WC\_installdir*/bin/wcs\_encrypt.sh *CrossWorlds\_password* <sup>2000</sup> Linux *WC\_installdir*/bin/wcs\_encrypt.sh *CrossWorlds\_password* Solaris <sup>2000</sup> *WC\_installdir*/bin/wcs\_encrypt.sh *CrossWorlds\_password* Windows <sup>2000</sup> *WC\_installdir*¥bin¥wcs\_encrypt *CrossWorlds\_password*

ただし *CrossWorlds\_password* は、未暗号化の CrossWorlds ログイン・パス ワードです。 *WC\_installdir* のデフォルト値は、 v [ページの『パス変数』に](#page-4-0) 一覧で示されています。

wcs\_encrypt ユーティリティーからの 「**ASCII** 暗号化ストリング **(ASCII encrypted string)**」出力を *wcs\_encrypt\_CrossWorlds\_password* の値として 使用します。

WebSphere Commerce を IBM CrossWorlds に接続できるようにするには、次のよう にします。

- 1. WebSphere Commerce を停止します。詳細は、 121 [ページの『](#page-130-0)WebSphere Commerce [インスタンスの始動または停止』を](#page-130-0)参照してください。
- 2. 以下のファイルのバックアップ・コピーを作成します。

*WC\_installdir*/instance/*instance\_name*/xml/*instance\_name*.xml

ただし *instance\_name* は、WebSphere Commerce インスタンスの名前です。 *WC\_installdir* のデフォルト値は、 v [ページの『パス変数』に](#page-4-0)一覧で示されてい ます。

3. テキスト・エディターで、以下のファイルをオープンします。

*WC\_installdir*/instance/*instance\_name*/xml/*instance\_name*.xml

ただし *instance\_name* は、WebSphere Commerce インスタンスの名前です。 *WC\_installdir* のデフォルト値は、 v [ページの『パス変数』に](#page-4-0)一覧で示されてい ます。

4. 次のようなテキストを探し出して、 CrossWorlds Server Access Interface (SAI) の指定を見つけます。

CWSAI

次のようなタグで始まる CrossWorlds SAI OutboundConnector エレメントの内 容を編集することになります。

<OutboundConnector default="true" id="5" name="CWSAI" retries="3">

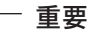

WebSphere Commerce インスタンス・ファイル *instance\_name*.xml には、複 数の OutboundConnector エレメントが入っています。 CrossWorlds SAI OutboundConnector エレメントにのみ変更を加えるように注意してくださ い。変更を他のどの OutboundConnector エレメントに加えても、 WebSphere Commerce において不測の動作が生じる可能性があります。

5. 次のようなサブエレメントを見つけ出します。

```
<EditableProperty Admin="userName"
                     display="false"
                     editable="Yes"
                     name="setUserName"
                     value=""/>
```
value 属性を value="*CrossWorlds\_login*" に変更します。ただし *CrossWorlds\_login* は、 IBM CrossWorlds InterChange Server への接続に使用さ れる CrossWorlds ログイン名です。

6. 次のようなサブエレメントを見つけ出します。

```
<UnEditableProperty display="false"
                       editable="No"
                       encrypt="Yes"
                       name="setUserPassword"
                       value=""/>
```
value 属性を value="*wcs\_encrypt\_CrossWorlds\_passworld*" に変更します。た だし *wcs\_encrypt\_CrossWorlds\_passworld* は、 WebSphere Commerce wcs\_encrypt ユーティリティーによって暗号化された、 ASCII 暗号化バージョンの CrossWorlds ログイン・パスワードです。

7. 次のようなサブエレメントを見つけ出します。

<EditableProperty Admin="iorFile" display="false" editable="Yes" name="setIorFile" value=""/>

value 属性を次のように変更します。

• WebSphere Commerce と IBM CrossWorlds が同一マシン上にインストールさ れている場合、次のようにします。

value="*CrossWorlds\_installdir*/CrossWorldsInterChangeServer.ior"

v WebSphere Commerce と IBM CrossWorlds が別々のマシン上にインストール されている場合、以下のパスを使用します。

value="*WC\_installdir*/CrossWorldsInterChangeServer.ior"

*CrossWorlds\_installdir* と *WC\_installdir* のデフォルト値は、 v [ページの『パス変](#page-4-0) [数』に](#page-4-0)一覧で示されています。

- 8. 変更内容を保管してテキスト・エディターを終了します。
- 9. WebSphere Commerce を始動します。詳細は、 121 [ページの『](#page-130-0)WebSphere Commerce [インスタンスの始動または停止』を](#page-130-0)参照してください。

## 次のステップ

CrossWorlds InterChange Server 用のアダプターの構成を完了したら、以下を行うこ とができます。

- v CheckInventoryAvailabilityBE メッセージとコマンドを構成します。これに関する 詳細は、WebSphere Commerce オンライン・ヘルプを参照してください。
- CrossWorlds InterChange Server 用のアダプターを使用可能および使用禁止にしま す。これに関する詳細は、「*WebSphere Commerce* 管理ガイド」を参照してくだ さい。
- CrossWorlds InterChange Server 用のアダプターのトラブルシューティングを行い ます。これに関する詳細は、「*WebSphere Commerce* 管理ガイド」を参照してく ださい。

# 第 **6** 部 ディレクトリー・サービスと **WebSphere Commerce**

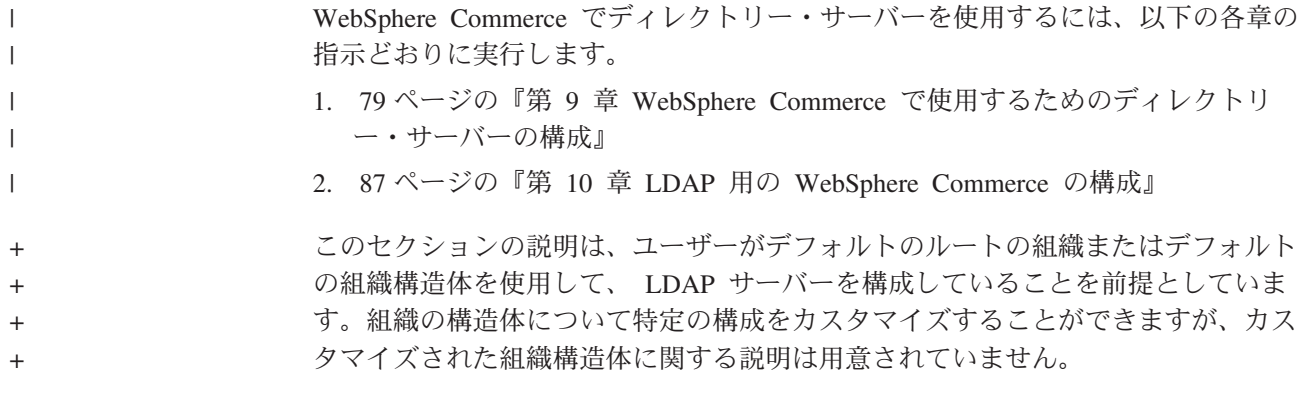

# 第 **9** 章 **WebSphere Commerce** で使用するためのディレクトリ | □ 一・サーバーの構成

以下に示す表は、各種オペレーティング・システムの WebSphere Commerce によっ てサポートされるディレクトリー・サーバーを示しています。

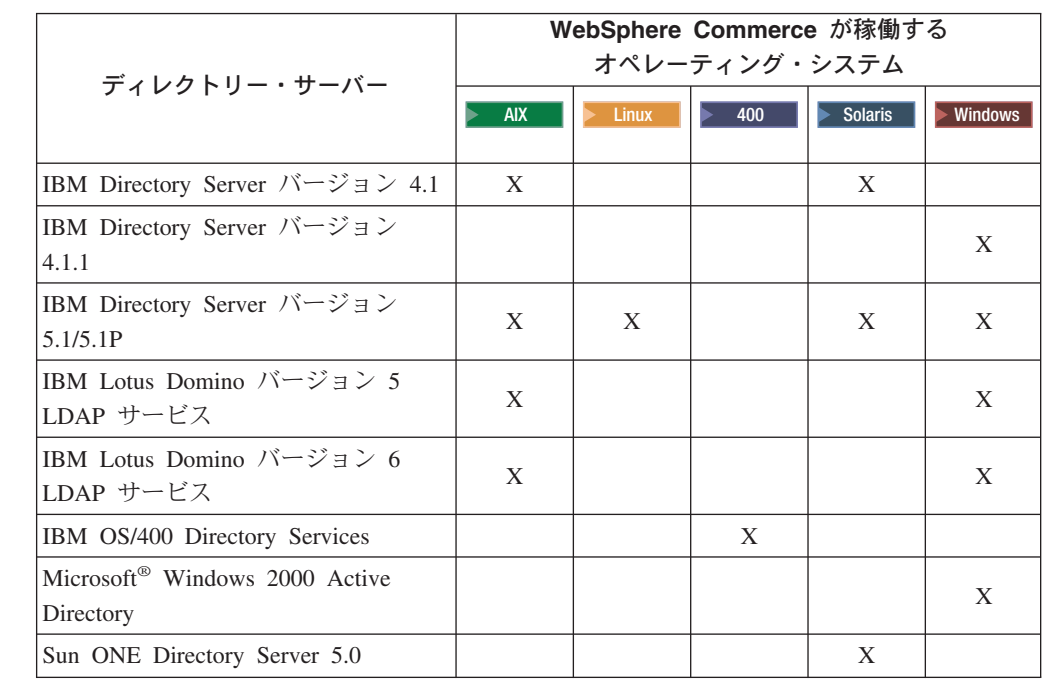

#### 注**:**

<span id="page-88-0"></span>|

| |

 $\ddagger$ 

+ + + + + +  $_+^+$ +  $_+$ +  $+$ +  $^{+}_{+}$ + +  $+$ + + + + + +  $\pm$ + + + + + + + + +

- 1. IBM Directory Server バージョン 4.1 および 4.1.1 には DB2 Universal Database バージョン 7.1 が必要です。
	- 2. IBM Directory Server バージョン 5.1 は、 @server xSeries® 上の Linux、およ び @server zSeries と S/390 上の Linux に関してサポートされます。 IBM Directory Server バージョン 5.1P は、 @server iSeries 上の Linux および Eserver pSeries 上の Linux に関してサポートされます。
	- 3. 以下に示す LDAP サーバーは、WebSphere Commerce バージョン 5.5 フィック スパック 3 以上が必要です。
		- IBM Directory Server Version 5.1 for AIX and Windows
		- v IBM Lotus Domino バージョン 5 LDAP サービス
		- v IBM Lotus Domino バージョン 6 LDAP サービス
		- Microsoft Windows 2000 Active Directory
		- Sun ONE Directory Server 5.0

WebSphere Commerce とともに使用するディレクトリー・サーバーに応じて、以下 に示すセクションの 1 つの指示に従ってください。

+ +

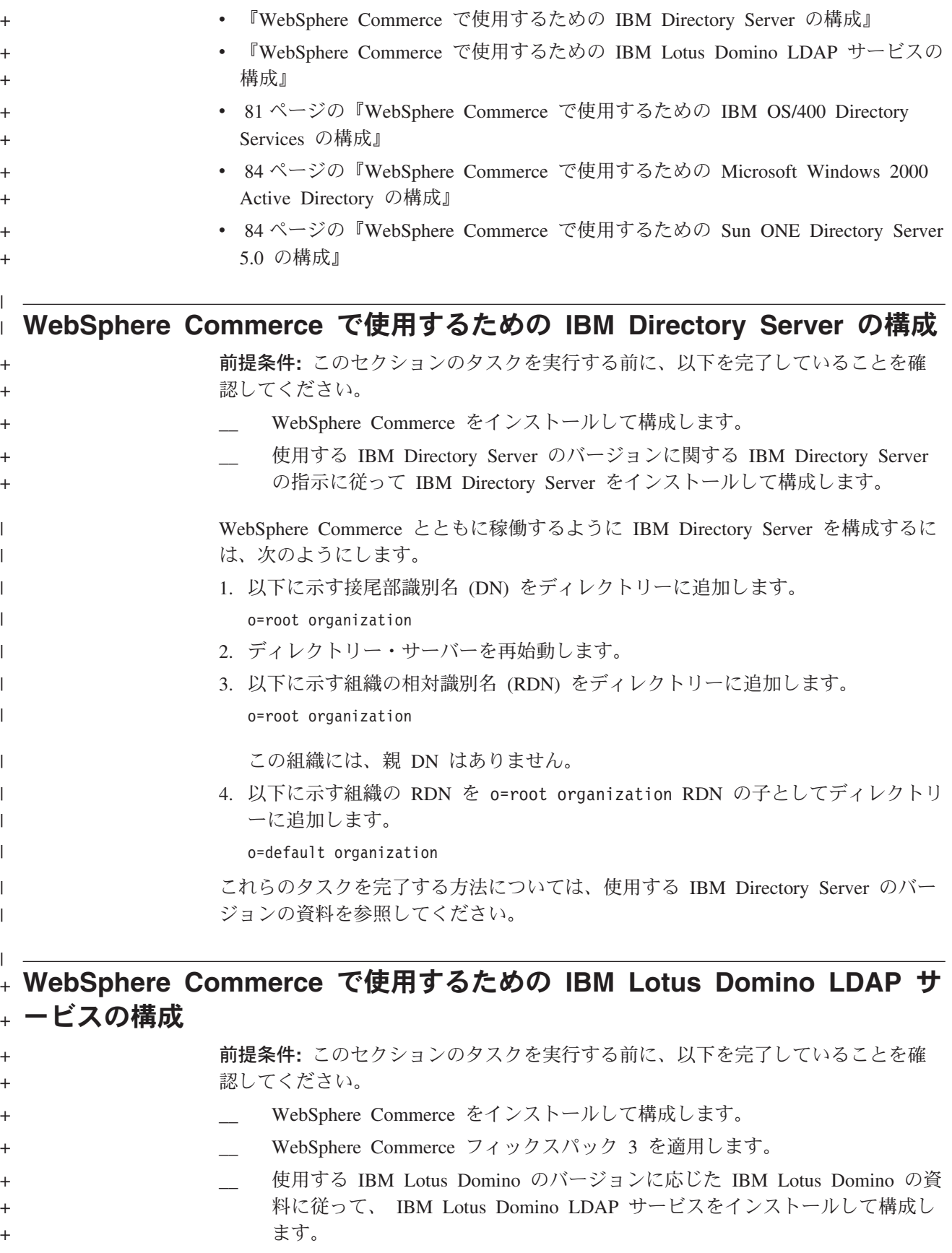

<span id="page-90-0"></span>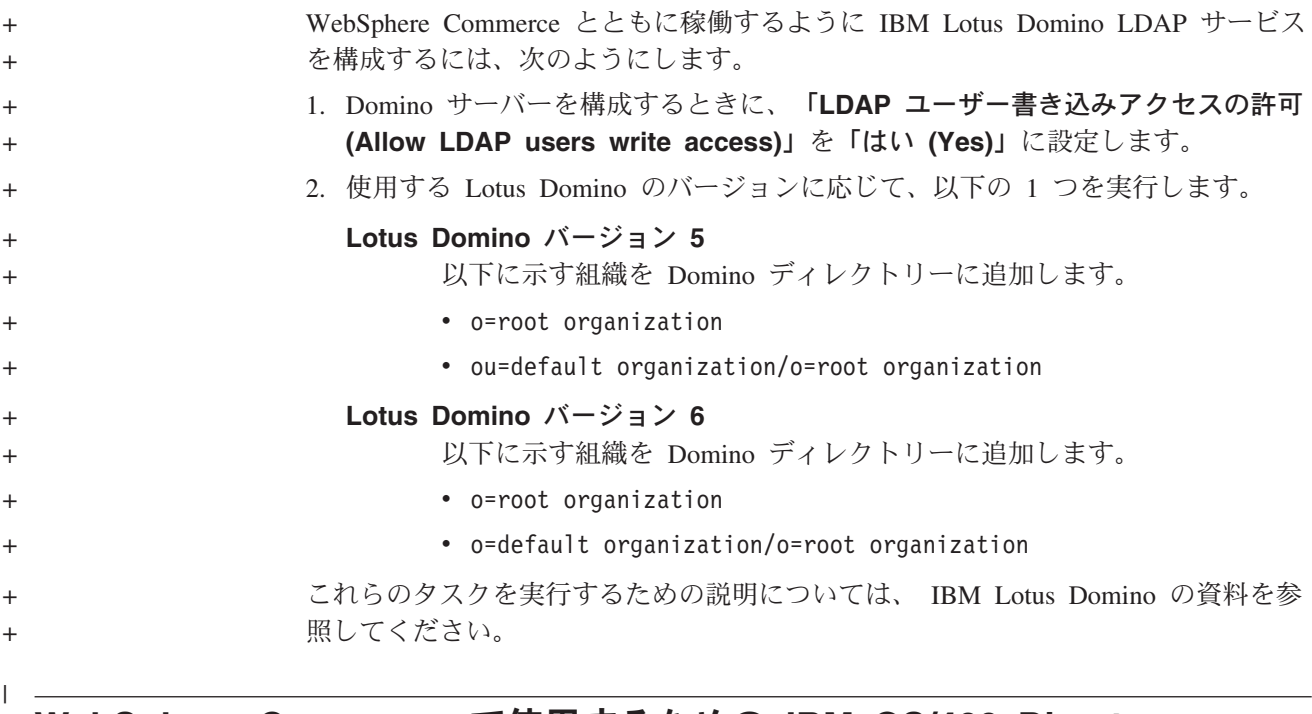

### **WebSphere Commerce** で使用するための **IBM OS/400 Directory Services** の構成 | |

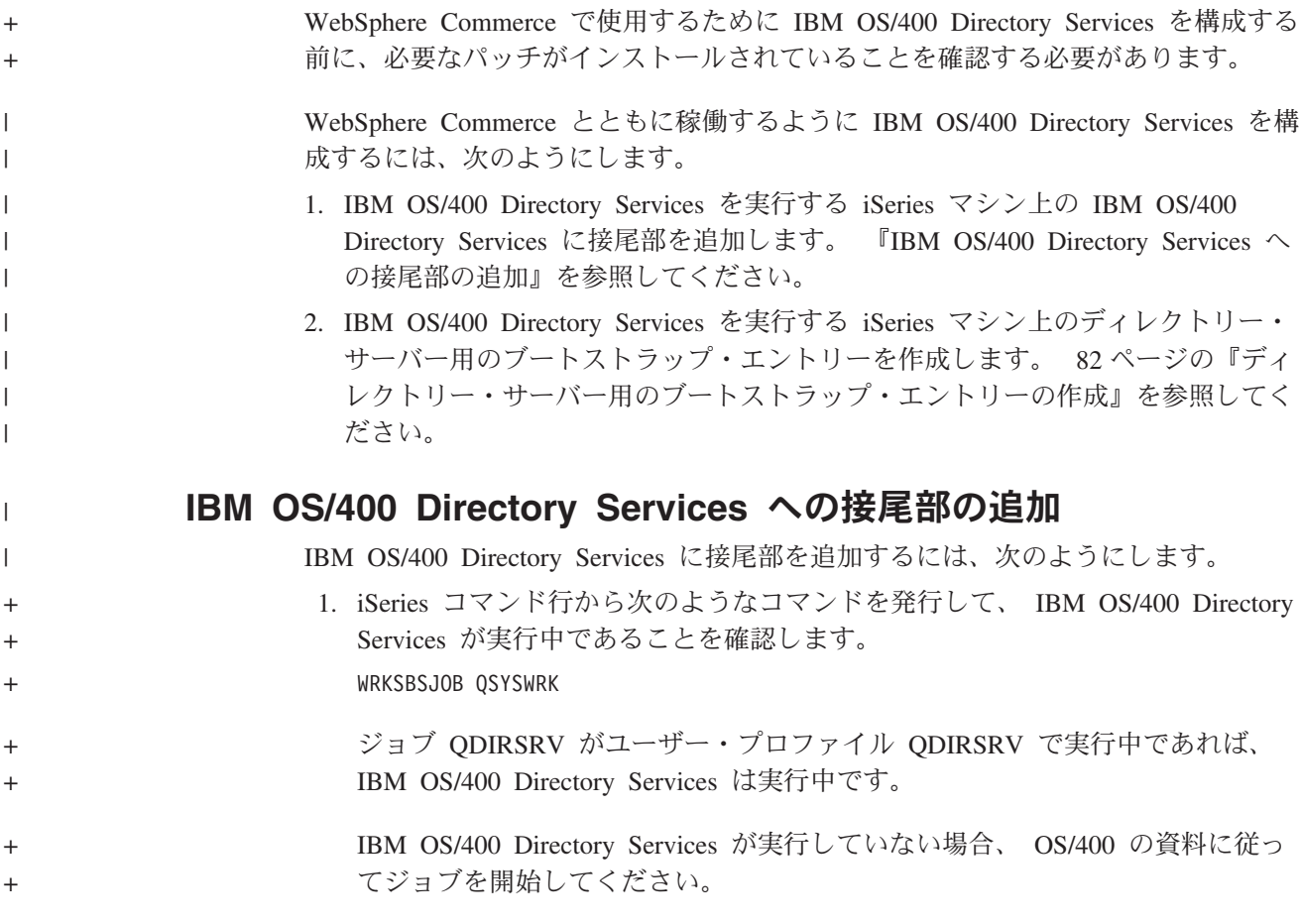

<span id="page-91-0"></span>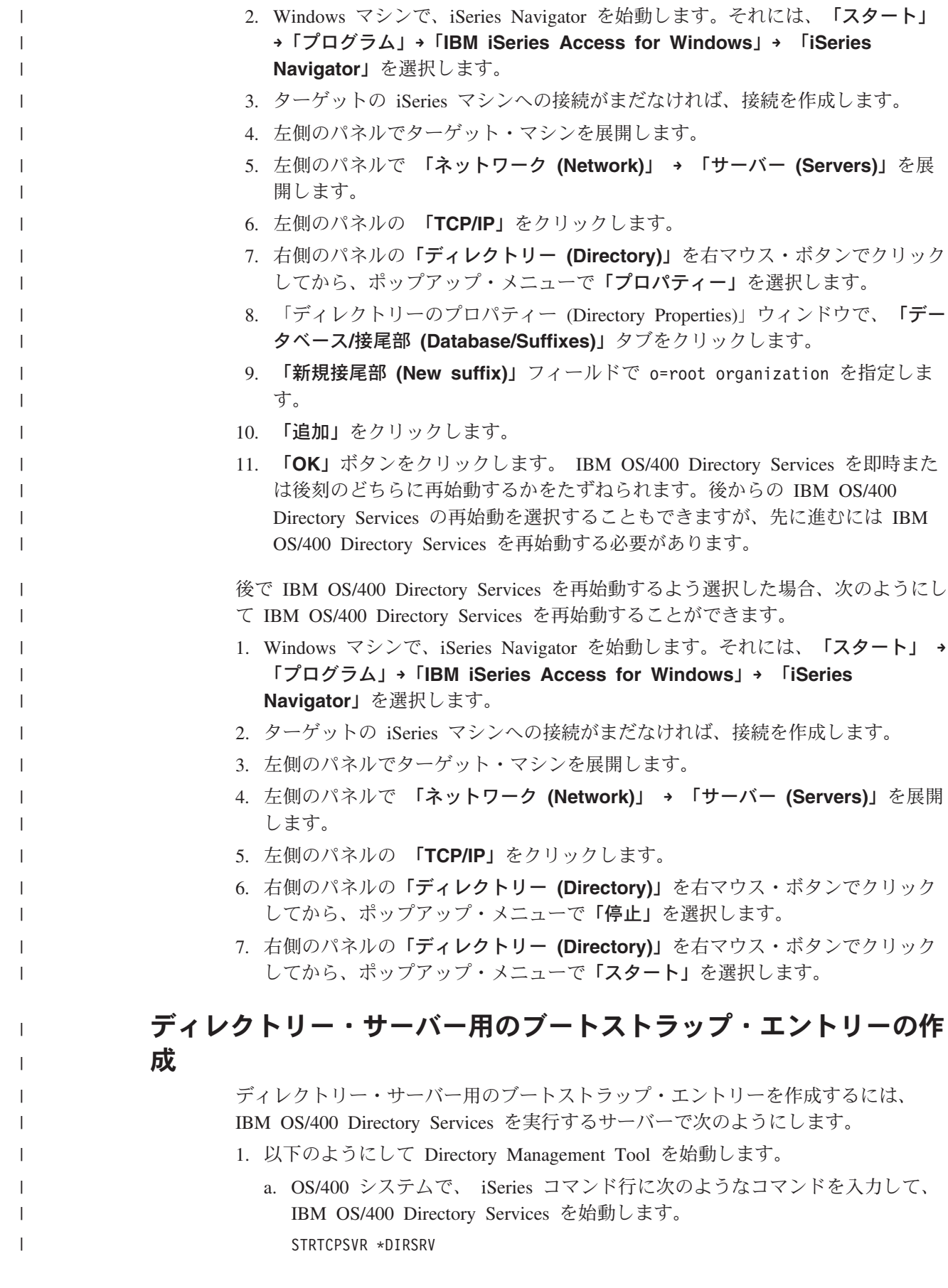

b. Windows マシンでは、次のようにします。

| | | | | |  $\blacksquare$ | | | | | | |

| | | |

| | | | | | | | | | | | | | | | | |

 $\mathbf{I}$ 

- 1) 「スタート」**→**「プログラム」**→**「**IBM Directory 4.1**」**→**「ディレクトリー 管理ツール **(Directory Management Tool)**」を選択して、 IBM Directory Server Directory Management Tool を始動します。
- 2) 「サーバーの追加 **(Add Server)**」をクリックしてから、 IBM OS/400 Directory Services を実行している iSeries マシンのホスト名を指定しま す。
- 3) 認証タイプとして「シンプル」を選択します。
- 4) ユーザー DN (たとえば、cn=Administrator) とパスワードを入力しま す。
- 5) 「**OK**」をクリックします。
- 2. 「サーバーの追加 **(Add Server)**」をクリックします。
- 3. ユーザー DN とパスワードを該当するフィールドに入力します。「**OK**」をクリ ックします。
	- 注**:** 「There is no data for o=root organization. (o=root organization のデータがあ りません)」と知らせるエラーが出されることがあります。このエラーは無視 しても安全です。「**OK**」をクリックして、次へ進んでください。
- 4. ldap://*hostname*:389 を選択し、「追加」ボタンをクリックします。

この *hostname* は、 IBM OS/400 Directory Services を実行している iSeries マシ ンの完全修飾ドメイン名です。

- v 「エントリー・タイプ **(Entry Type)**」フィールドで、「組織 **(Organization)**」を選択します。
- v 「エントリー **RDN (Entry RDN)**」フィールドに、 o=root organization を 入力します。
- v 「**OK**」をクリックしてから「追加」をクリックして、変更を追加します。
- 5. o=root organization を選択して、「追加」ボタンをクリックします。
	- v 「エントリー・タイプ **(Entry Type)**」フィールドで、「組織 **(Organization)**」を選択します。
	- v 「親 **DN (ParentDN)**」フィールドに o=root organization と入力します。
	- v 「エントリー **RDN (Entry RDN)**」フィールドに、 o=default organization と入力します。
	- v 「**OK**」をクリックしてから「追加」をクリックして、変更を追加します。

ディレクトリー・ツリーは最新表示され、追加した変更内容が表示されます。ディ レクトリー・ツリーが最新表示にならない場合、「ディレクトリー・ツリー **(Directory Tree)**」 **→** 「ツリーの最新表示 **(Refresh Tree)**」 を選択して、更新済 みの変更内容を表示します。

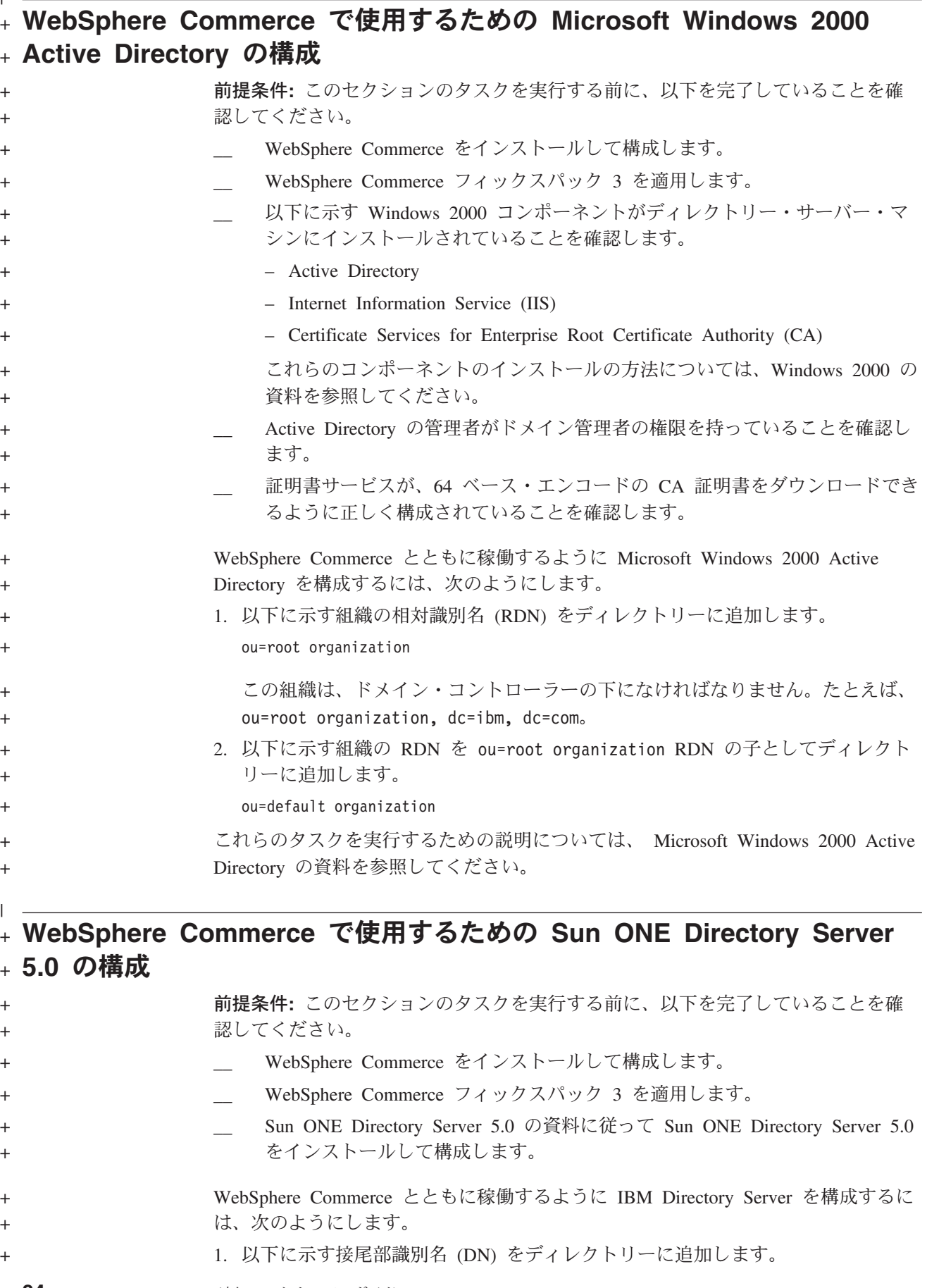

<span id="page-93-0"></span>|

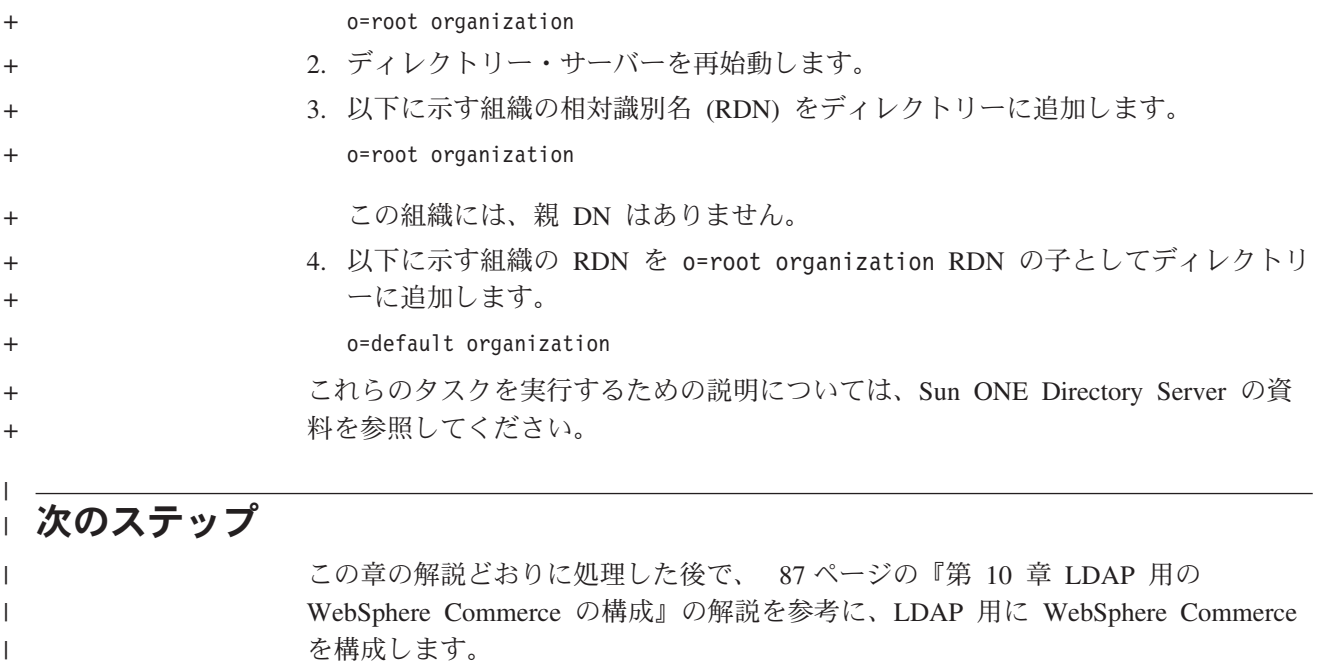

# <span id="page-96-0"></span>第 **10** 章 **LDAP** 用の **WebSphere Commerce** の構成

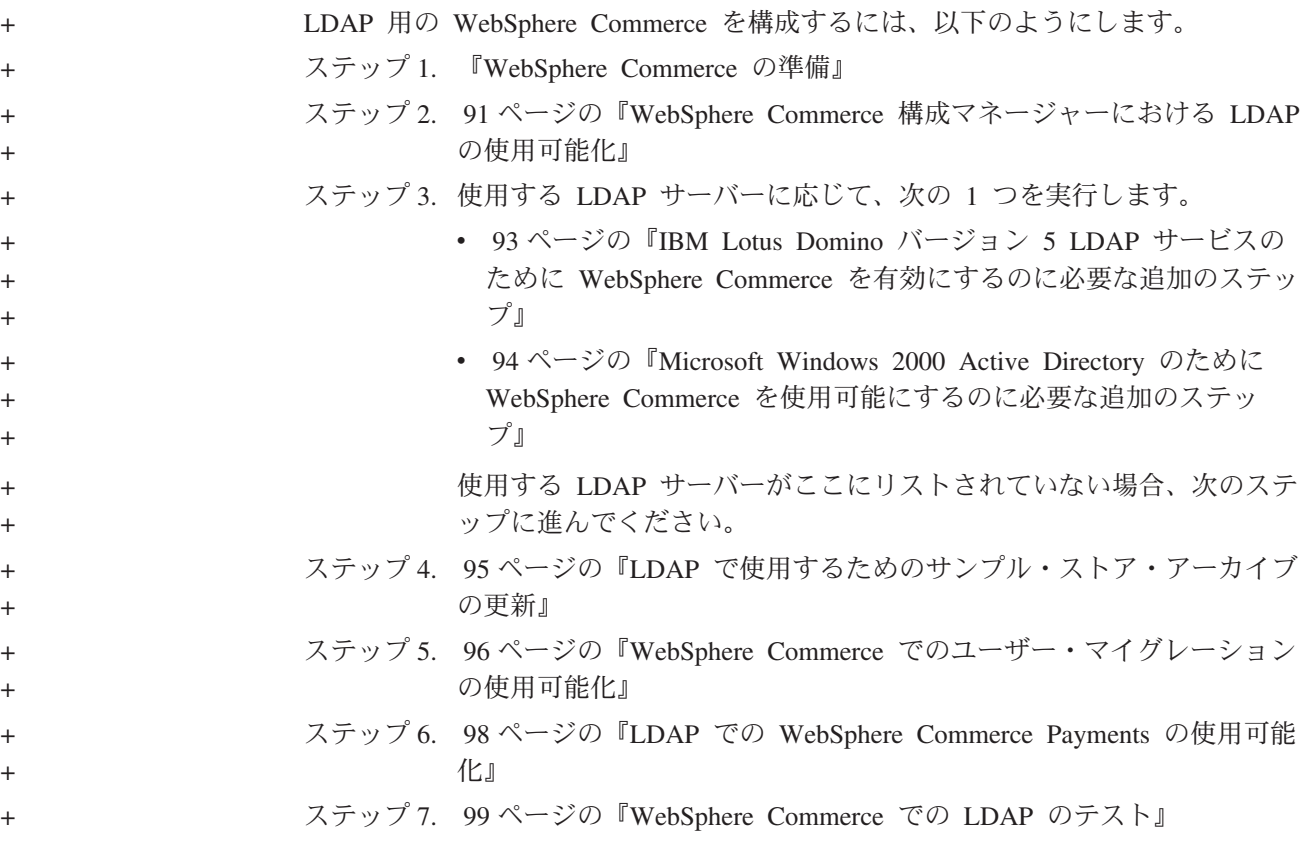

### **WebSphere Commerce** の準備 +

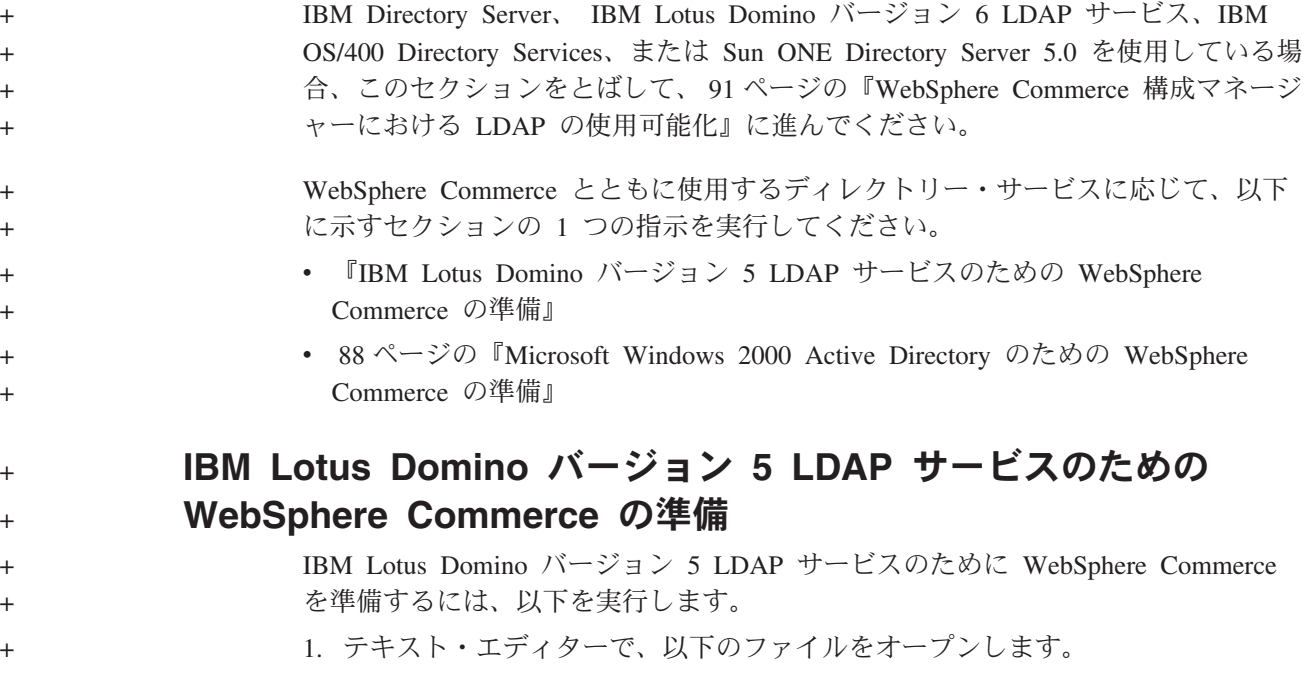

```
WC_installdir/xml/ldap/ldapentry.xml
                      WC_installdir のデフォルト値は、 v ページの『パス変数』に一覧で示されてい
                      ます。
                    2. 以下に示す項目がファイルに存在していることを確認し、必要であればタグが太
                      字のテキストと一致するように訂正します。
                      <entry entryName="User">
                            <ldapsetting>
                             <ldaprdn rdnName="uid" keyAttrName="logonId"
                                   keyObjName="UserRegistry">
                            <ldapocs objClass="top;person;organizationalPerson;inetOrgPerson">
                            <ldapbase defaultBase="ou=Default Organization,o=Root Organization"
                                   searchBase="o=Root Organization">
                         </ldapsetting>
                      .
                      .
                      .
                      \leq! --\leqmap>
                                <objectAttribute attrName="lastName"/>
                                <objectAttribute attrName="firstName"/>
                                <objectSeparator attrSeparator="/"/>
                                <ldapAttribute name="cn" operation="replace" flow="wcsToLdap"/>
                      </map>-->
                      .
                      .
                      .
                      <entry entryName="Organization">
                           <ldapsetting>
                              <ldaprdn rdnName="ou" keyAttrName="orgEntityName"
                                  keyObjName="Organization">
                            <ldapocs objClass="top;organization">
                            <ldapbase defaultBase="o=Root Organization"
                                searchBase="o=Root Organization">
                         </ldapsetting>
                    3. 変更内容を保管してテキスト・エディターを終了します。
            Microsoft Windows 2000 Active Directory のための
            WebSphere Commerce の準備
                    Microsoft Windows 2000 Active Directory のために WebSphere Commerce を準備す
                    るには、次のようにします。
                    1. ドメイン・コントローラーに作成された証明書を、証明書のエクスポート・ウ
                       ィザード (Certificate Export Wizard) によってエクスポートします。証明書は
                       64 ベースのエンコード形式でエクスポートする必要があります。
                       証明書のエクスポート・ウィザード (Certificate Export Wizard) を始動して、証
                       明書をエクスポートする方法については、 Windows の資料を参照してくださ
                       い。
                    2. エクスポートした証明書ファイルを WebSphere Commerce マシンにコピーしま
                       す。
                    3. WebSphere Commerce マシンで、ドメイン・コントローラーのエクスポートし
                       た証明書を、以下のようにして WebSphere Application Server の有効な署名者
                       の証明書に追加します。
+
+
+
+
+
+
+
+
+
+
+
+
+
+
+
+
+
+
+
+
+
+
+
+
+
+
+
+
+
+
+
+
+
+
+
+
+
+
+
+
+
+
+
+
+
+
+
+
++
+
+
+
```
a. 以下に示すプログラムを実行して、 IBM 鍵管理コンソールを始動します。 *WAS\_installdir*/bin/ikeyman.bat *WAS\_installdir* のデフォルト値は、 v [ページの『パス変数』](#page-4-0) に示されていま す。 b. 「鍵データベース・ファイル **(Key Database File)**」**>**「開く **(Open)**」を 選択します。 c. 以下に従って「開く (Open)」ダイアログに入力して、「**OK**」をクリックし ます。 フィールド 値 鍵データベース・タイプ **(Key database type)** JKS ファイル名 **(File Name)** cacerts 場所 **(Location)** *WAS\_installdir*/java/jre/lib/security ファイルにアクセスしようとするとパスワードを入力するように要求されま す。 CACERTS ファイルのデフォルト・パスワードは changeit です。 d. 「追加 **(Add)**」をクリックし、「ファイル (File)」ダイアログの「CA の証 明書の追加 (Add CA's Certificate)」に入力して、証明書を署名者の証明書の リストに追加します。 ラベルの入力を要求されるときには、証明書に意味のあるラベル (たとえ ば、Active Directory マシンの名前など) を指定するようにします。 e. 「鍵データベース・ファイル **(Key Database File)**」**>**「終了 **(Exit)**」を選 択して、 IBM 鍵データベース管理コンソールを終了します。 4. テキスト・エディターで、以下のファイルをオープンします。 *WC\_installdir*/xml/ldap/ldapentry.xml 5. 以下に示すタグのすべてのオカレンスを置き換えます。 <ldapbase defaultBase="o=Default Organization,o=Root Organization" searchBase="o=Root Organization"/> 以下で置き換えます。 <ldapbase defaultBase="ou=Default Organization,ou=Root Organization, *domain\_controller\_reference*" searchBase="ou=root organization,*domain\_controller\_reference*"/> ここで、*domain\_controller\_reference* はドメイン・コントローラーへの拡張参照 です。 たとえば、ドメイン・コントローラーが domain.ibm.com である場合、 *domain\_controller\_reference* を以下のテキストに置き換えます。 DC=domain,DC=ibm,DC=com その結果、タグは以下のようになります。 <ldapbase defaultBase="ou=Default Organization,ou=Root Organization, DC=domain,DC=ibm,DC=com" searchBase="DC=domain,DC=ibm,DC=com"/> + +  $+$ + + + + +  $\pm$ + + + + + + + + + + + + + + + + + + + +  $+$ + + + + + +  $+$ + + + + + + +

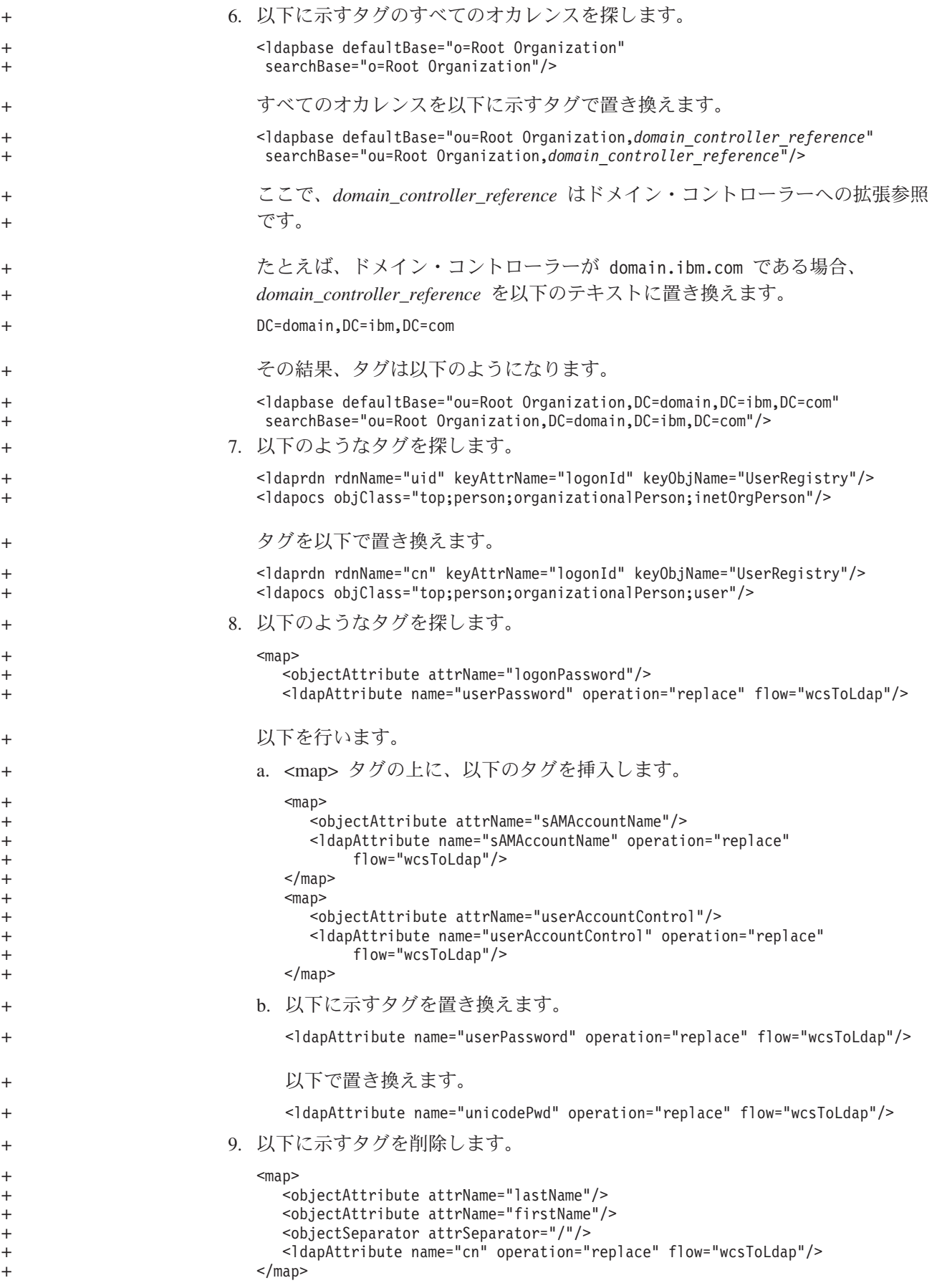

<span id="page-100-0"></span>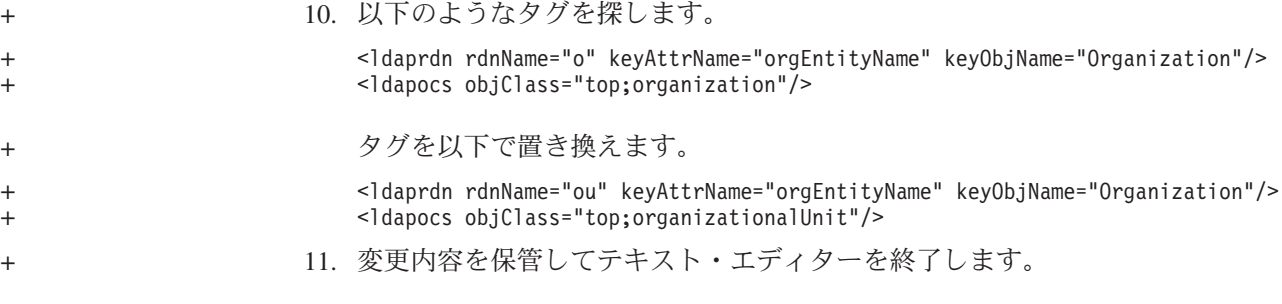

## **WebSphere Commerce** 構成マネージャーにおける **LDAP** の使用可能化

WebSphere Commerce 構成マネージャー内で LDAP を使用可能にするには、 WebSphere Commerce を実行しているサーバー上で次のようにします。

- 1. WebSphere Commerce 構成マネージャーを起動します。 WebSphere Commerce 構成マネージャーの起動に関する詳細は、 117 ページの『[WebSphere Commerce](#page-126-0) [構成マネージャーの起動』を](#page-126-0)参照してください。
- 2. 構成マネージャーのユーザー ID とパスワードを入力します。
- 3. 「ご自分のホスト名 *(your host name)*」 **→**「商取引 **(Commerce)**」を展開しま す。
- 4. 「インスタンス・リスト」**→** *instance\_name* **→**「インスタンス・プロパティー」 を展開します。

*instance\_name* は更新する WebSphere Commerce インスタンスの名前です。

- 5. 「メンバー・サブシステム **(Member Subsystem)**」を選択して、以下のよう にします。
	- a. 「認証モード」フィールドで、「**LDAP**」を選択します。

+ +

+ + b. 「LDAP タイプ」は **IBM Directory Server** となりますが、この時点では 変更できません。

IBM Directory Server または IBM OS/400 Directory Services を使用しない 場合、後から LDAP タイプを変更する必要があります。

- c. 「ホスト」フィールドに、 LDAP サーバー・マシンの *host\_name* を入力し ます。
- d. ポート番号が正しいことを確認します。ほとんどの LDAP サーバーのデフ ォルトの非 SSL ポート番号は 389 です。ほとんどの LDAP サーバーのデ フォルトの SSL ポート番号は 636 です。

Microsoft Active Directory を使用する場合、SSL ポート番号を指定する必要 があります。

e. 「管理者識別名」 フィールドに管理者の識別名を入力します。この識別名 は、LDAP サーバーで使用されている名前と一致していなければなりません (たとえば、 cn=root や cn=Administrator など)。

Microsoft Active Directory を使用する場合、管理者の識別名にはドメイン・ コントローラーを含める必要があります。

たとえば、ドメイン・コントローラーが domain.ibm.com である場合、管理 者の識別名の一部に DC=domain,DC=ibm,DC=com を含める必要があります。

- f. 「管理者のパスワード」フィールドに管理者のパスワードを入力します。 「確認パスワード」フィールドで、パスワードを確認する必要があります。
- g. 「適用」をクリックします。
- h. 「メンバー・サブシステムが **WebSphere Commerce** 用に正常に構成され ました **(Successfully configured member subsystem for WebSphere Commerce)**」というウィンドウが表示されます。「**OK**」をクリックして、 次へ進んでください。
- 6. 構成マネージャーを終了します。

+

 $\ddagger$ + + + + + + + + + +  $\ddagger$ + + + +  $+$ +

+ + +

+ + + + + +

+ + + + + + + + + + + + + +

ーキュト・テゴリカーで、NTのファイルをキープンします。<br>-

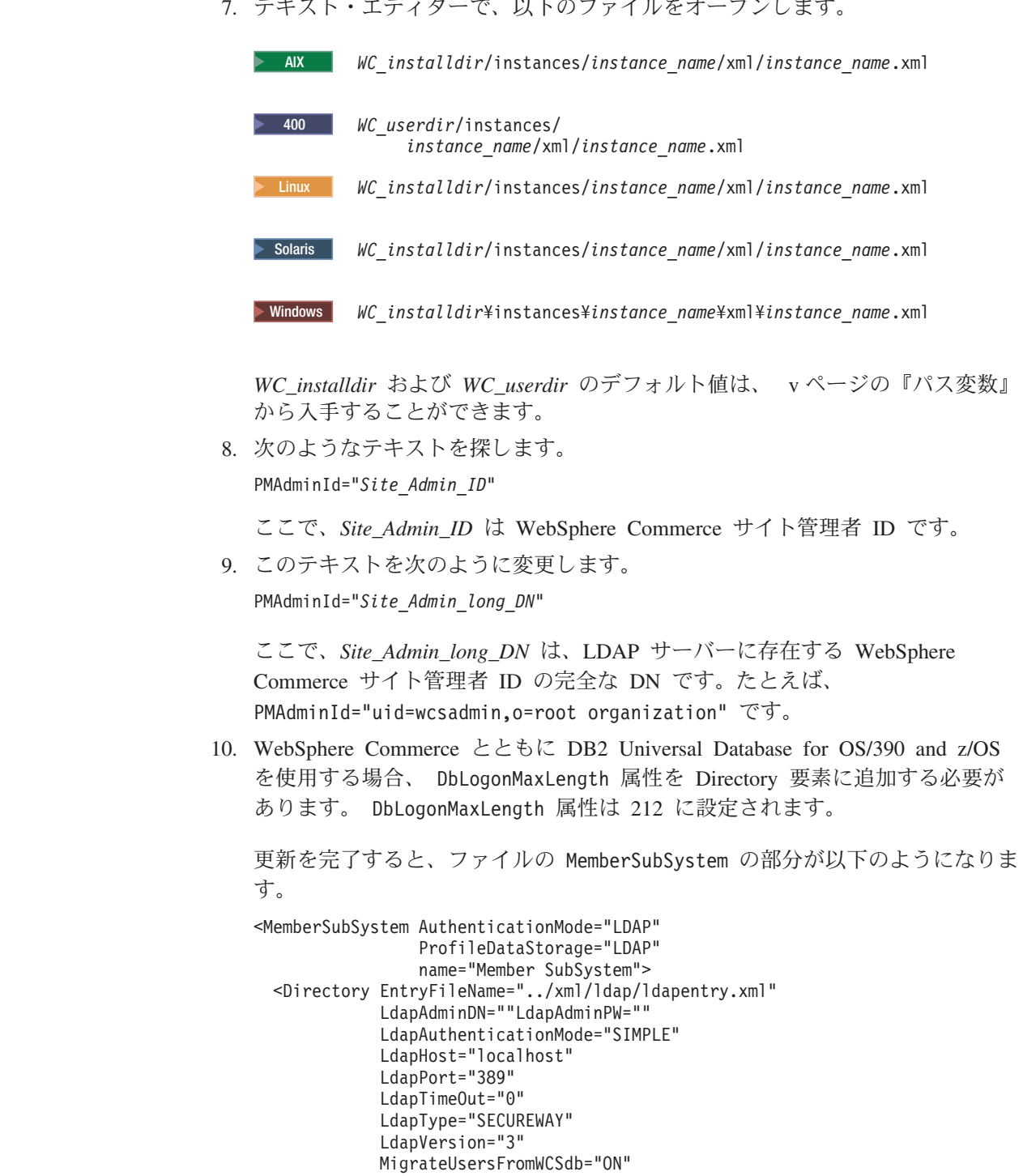

<span id="page-102-0"></span>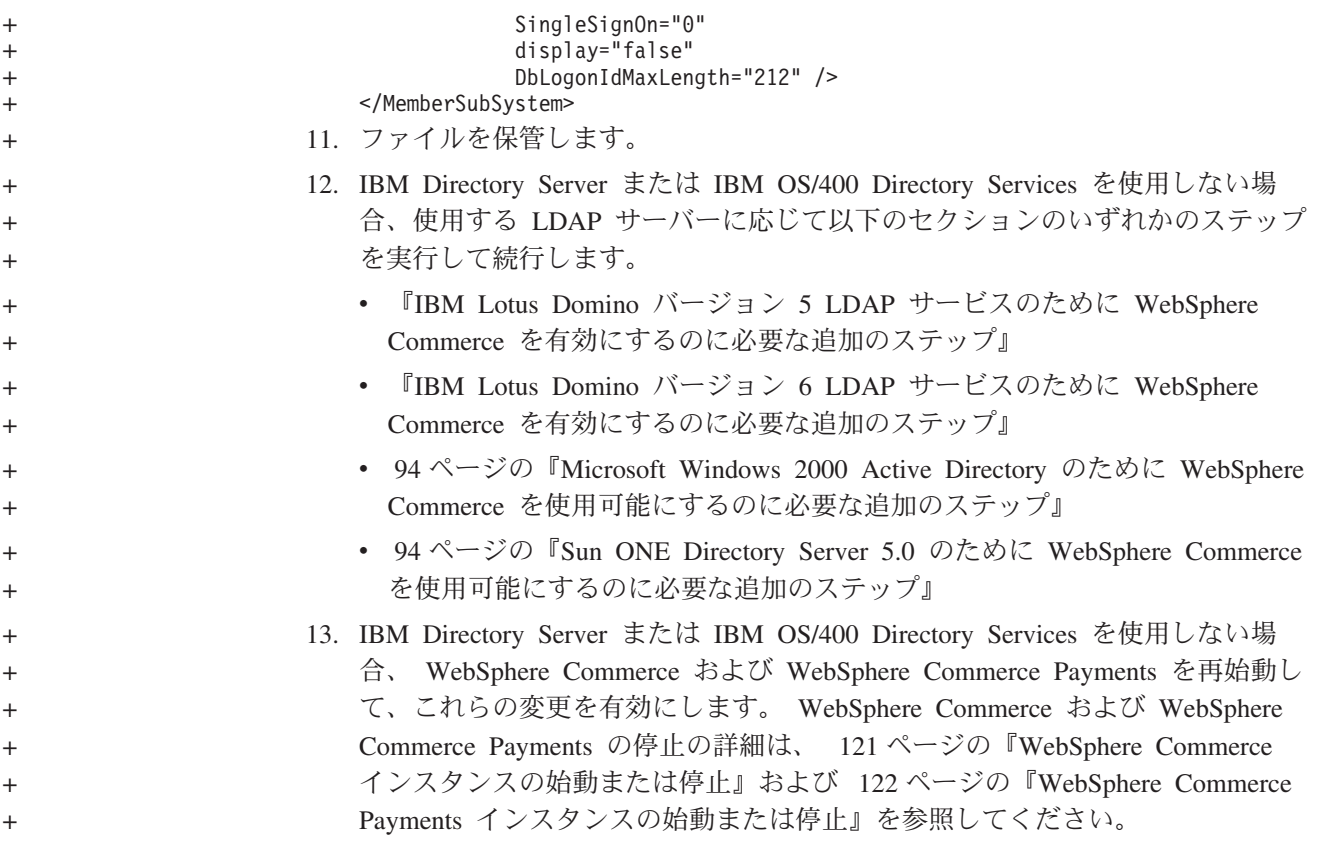

# **IBM Lotus Domino** バージョン **5 LDAP** サービスのために **WebSphere** + **Commerce** を有効にするのに必要な追加のステップ +

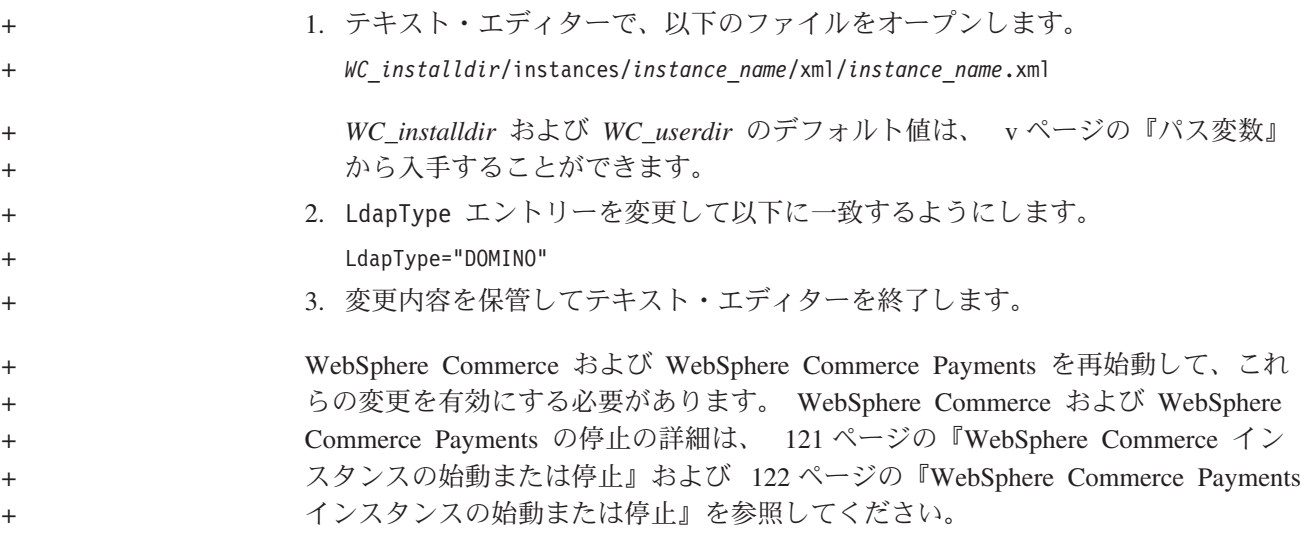

# **IBM Lotus Domino** バージョン **6 LDAP** サービスのために **WebSphere** + **Commerce** を有効にするのに必要な追加のステップ +

+

1. テキスト・エディターで、以下のファイルをオープンします。

*WC\_installdir*/instances/*instance\_name*/xml/*instance\_name*.xml +

<span id="page-103-0"></span>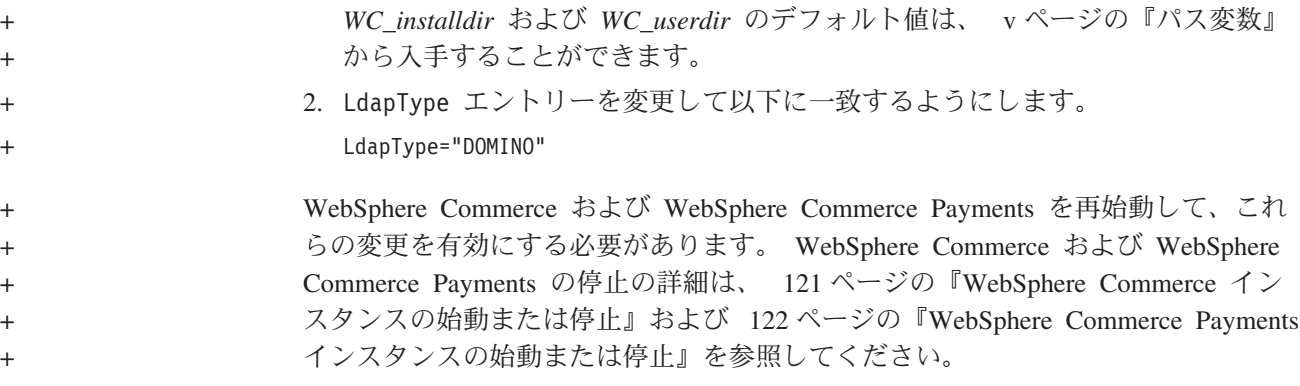

# **Microsoft Windows 2000 Active Directory** のために **WebSphere** + **Commerce** を使用可能にするのに必要な追加のステップ +

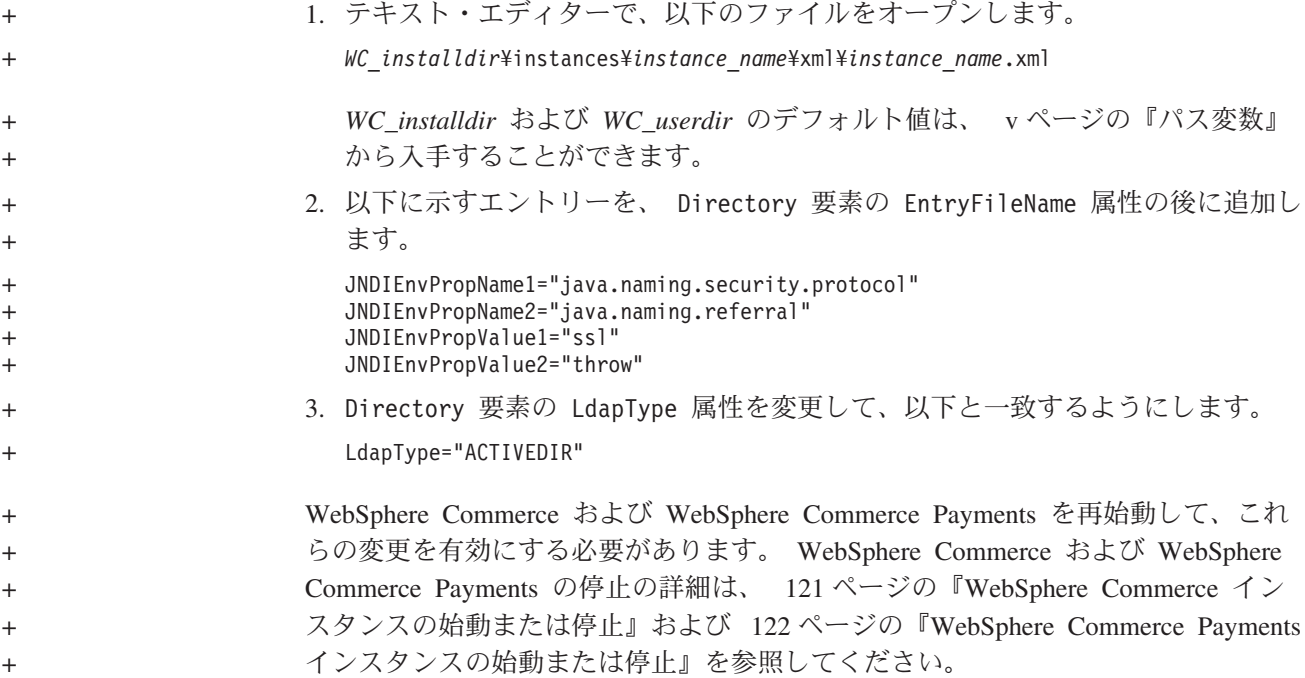

# **Sun ONE Directory Server 5.0** のために **WebSphere Commerce** を使 + + 用可能にするのに必要な追加のステップ

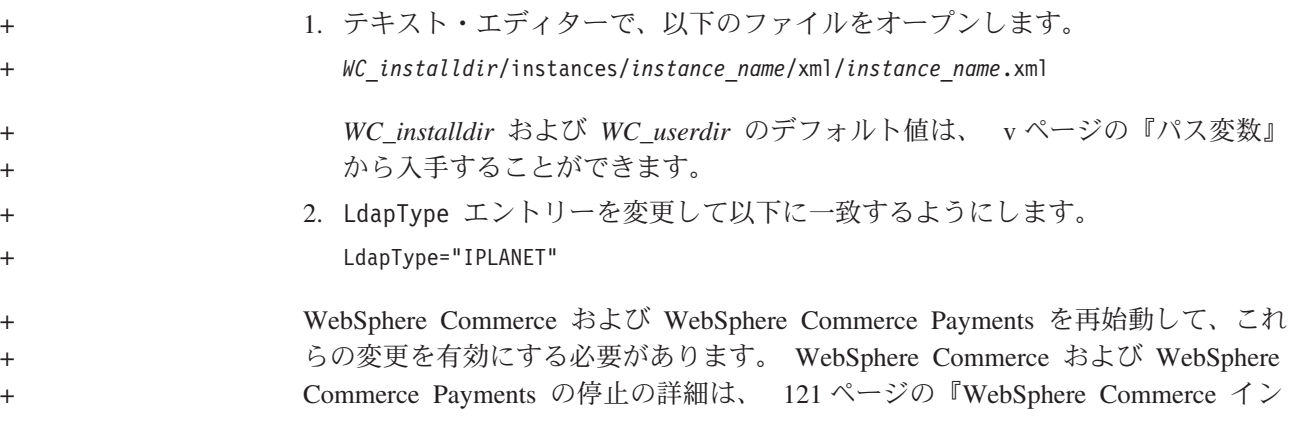

<span id="page-104-0"></span>[スタンスの始動または停止』お](#page-130-0)よび 122 ページの『[WebSphere Commerce Payments](#page-131-0) [インスタンスの始動または停止』を](#page-131-0)参照してください。 + +

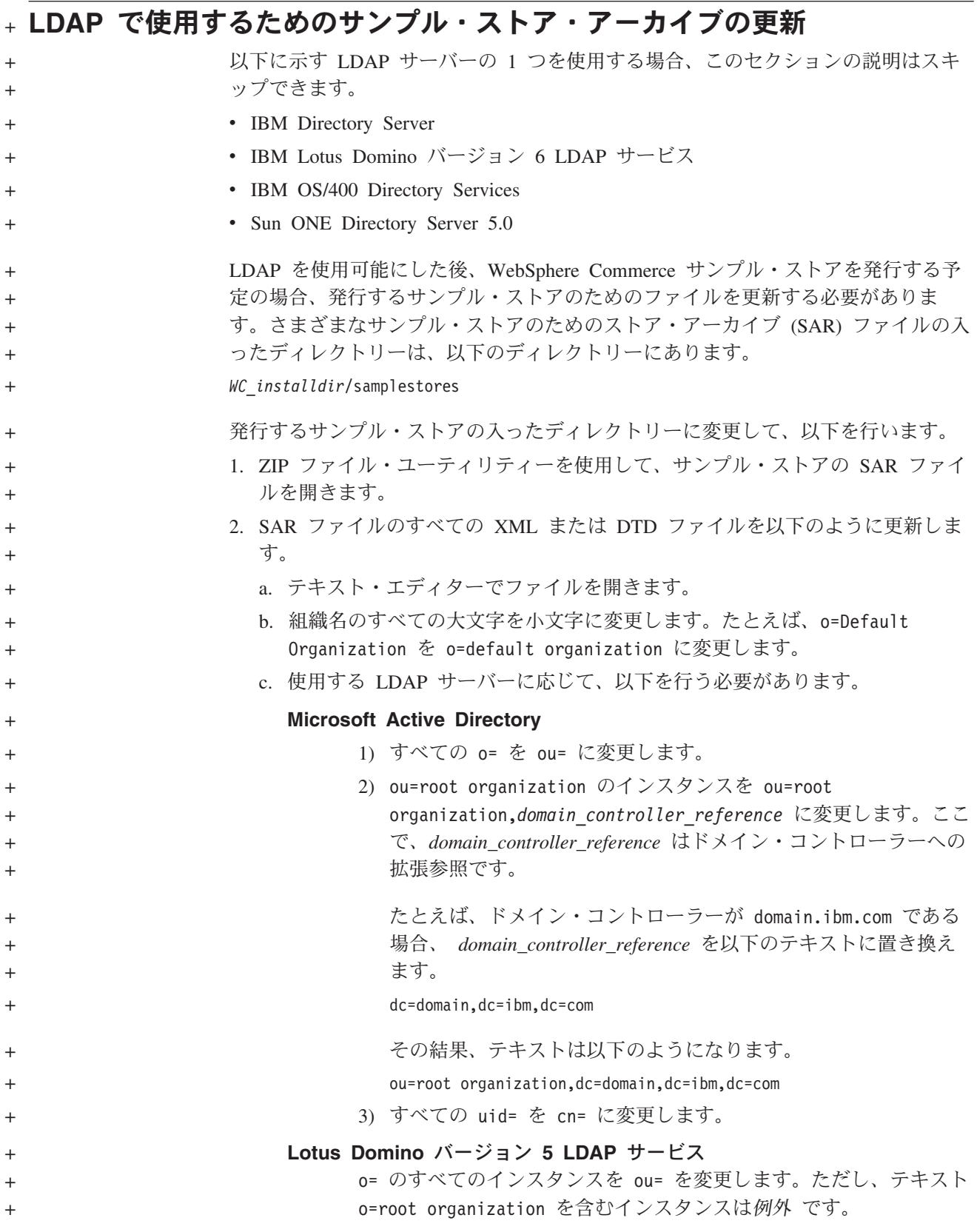

<span id="page-105-0"></span>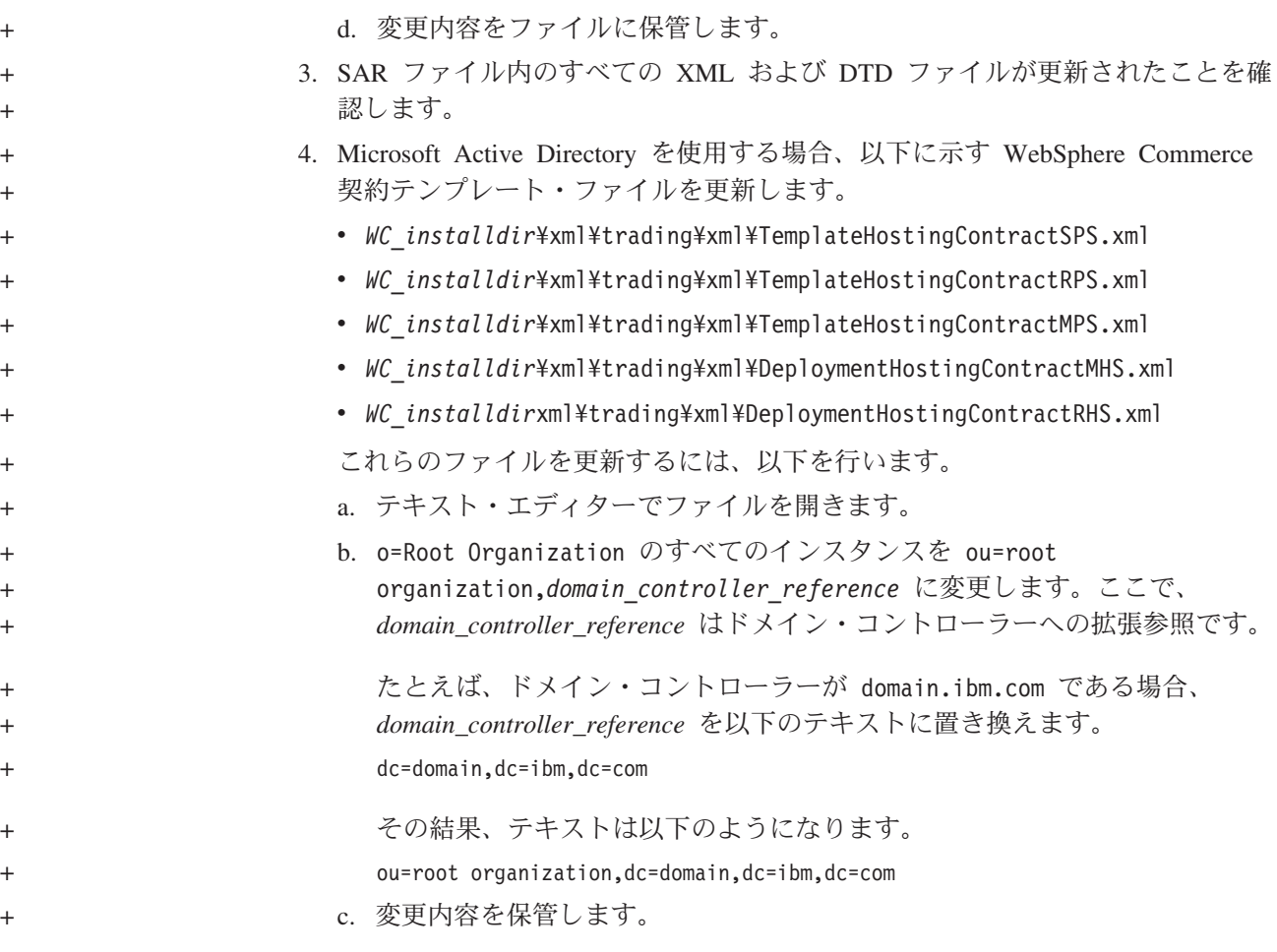

# **WebSphere Commerce** でのユーザー・マイグレーションの使用可能化

ユーザー・マイグレーションを使用可能にすると、現在 WebSphere Commerce デー タベースにプロファイルを有するユーザーは LDAP サーバーにマイグレーションす ることができます。

WebSphere Commerce においてユーザー・マイグレーションを使用可能にするに は、次のようにします。

- v 『マイグレーションのための WebSphere Commerce のデータベース・エントリー の変更』の指示に従って、 WebSphere Commerce データベースを更新します。
- 97 ページの『WebSphere Commerce [でのユーザー・マイグレーションの有効化』](#page-106-0) の説明に従って、ユーザー・マイグレーションを有効にします。

## マイグレーションのための **WebSphere Commerce** のデータベー ス・エントリーの変更

以下に示す LDAP サーバーの 1 つを使用する場合、このセクションの説明はスキ ップできます。

• IBM Directory Server

+ + + + + + +

- v IBM Lotus Domino バージョン 6 LDAP サービス
- IBM OS/400 Directory Services

<span id="page-106-0"></span>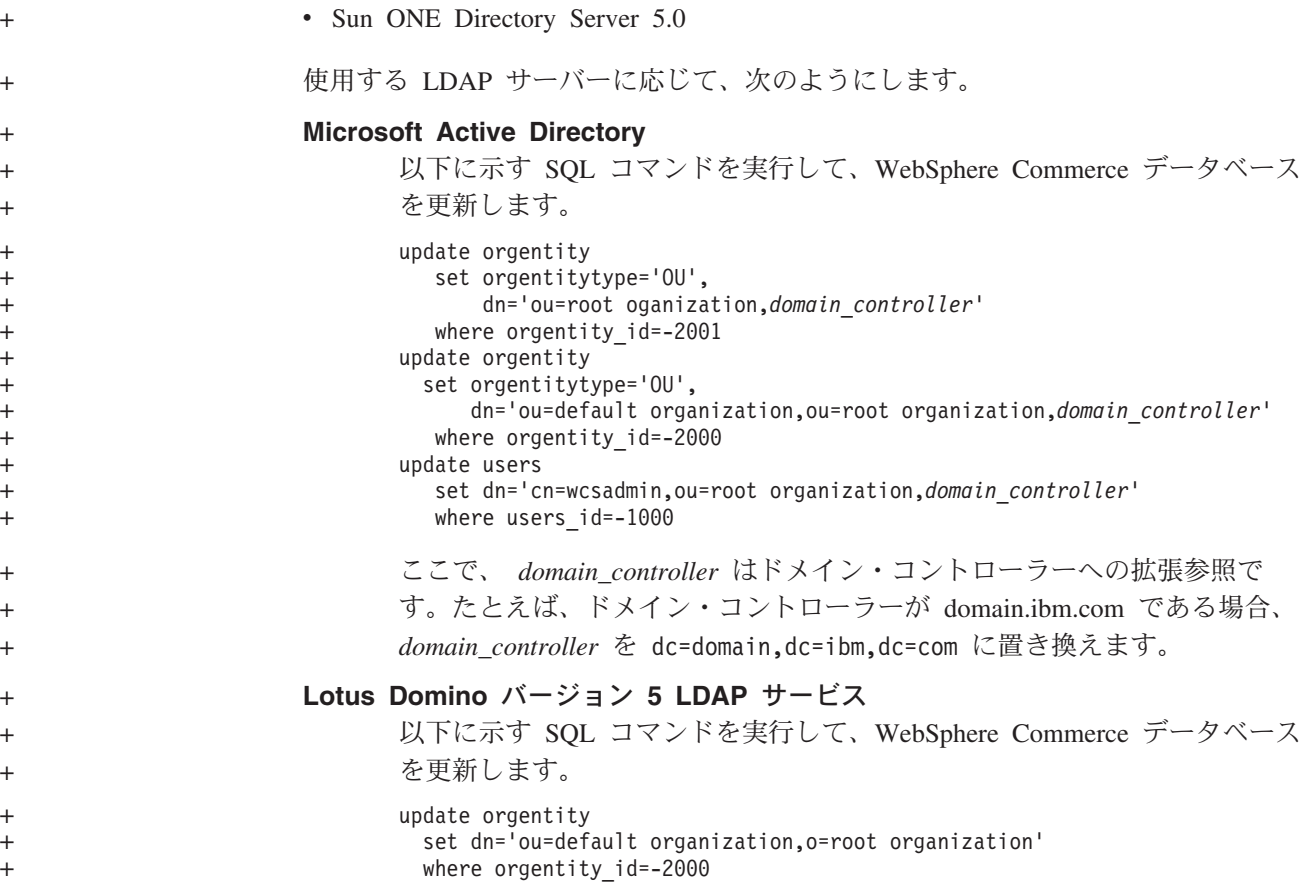

# **WebSphere Commerce** でのユーザー・マイグレーションの有効 化

+

WebSphere Commerce においてユーザー・マイグレーションを使用可能にするに は、 WebSphere Commerce を実行しているサーバーで次のようにします。

- 1. WebSphere Commerce および WebSphere Commerce Payments を停止させます。 WebSphere Commerce および WebSphere Commerce Payments の停止の詳細は、 121 ページの『WebSphere Commerce [インスタンスの始動または停止』お](#page-130-0)よび 122 ページの『WebSphere Commerce Payments [インスタンスの始動または停止』](#page-131-0) を参照してください。
- 2. テキスト・エディターで、以下のファイルをオープンします。

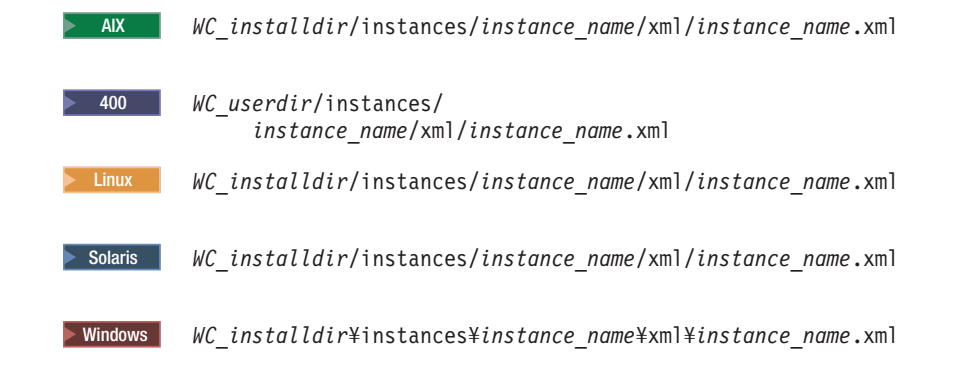

*WC\_installdir* および *WC\_userdir* のデフォルト値は、 v [ページの『パス変数』](#page-4-0) から入手することができます。

<span id="page-107-0"></span>3. MigrateUsersFromWCSdb エントリーが ″ON″ に設定されていることを確認してく ださい。この行は次のようになっているはずです。

MigrateUsersFromWCSdb="ON"

- 4. ファイルを保管します。
- 5. WebSphere Commerce および WebSphere Commerce Payments を始動します。 WebSphere Commerce および WebSphere Commerce Payments の始動の詳細は、 121 ページの『WebSphere Commerce [インスタンスの始動または停止』お](#page-130-0)よび 122 ページの『WebSphere Commerce Payments [インスタンスの始動または停止』](#page-131-0) を参照してください。
- 6. サイト管理者 ID を使用して、WebSphere Commerce 管理コンソールにログオン します。

サイト管理者 ID は WebSphere Commerce インスタンスの作成時に作成された ものです。

このステップでは、サイト管理者 ID を LDAP にマイグレーションします。

7. WebSphere Commerce および WebSphere Commerce Payments を停止させます。 WebSphere Commerce および WebSphere Commerce Payments の停止の詳細は、 121 ページの『WebSphere Commerce [インスタンスの始動または停止』お](#page-130-0)よび 122 ページの『WebSphere Commerce Payments [インスタンスの始動または停止』](#page-131-0) を参照してください。

次にユーザーが WebSphere Commerce 管理ページまたは WebSphere Commerce ス トアにログインするときに、ユーザー・プロファイルは LDAP サーバーにマイグレ ーションされます。

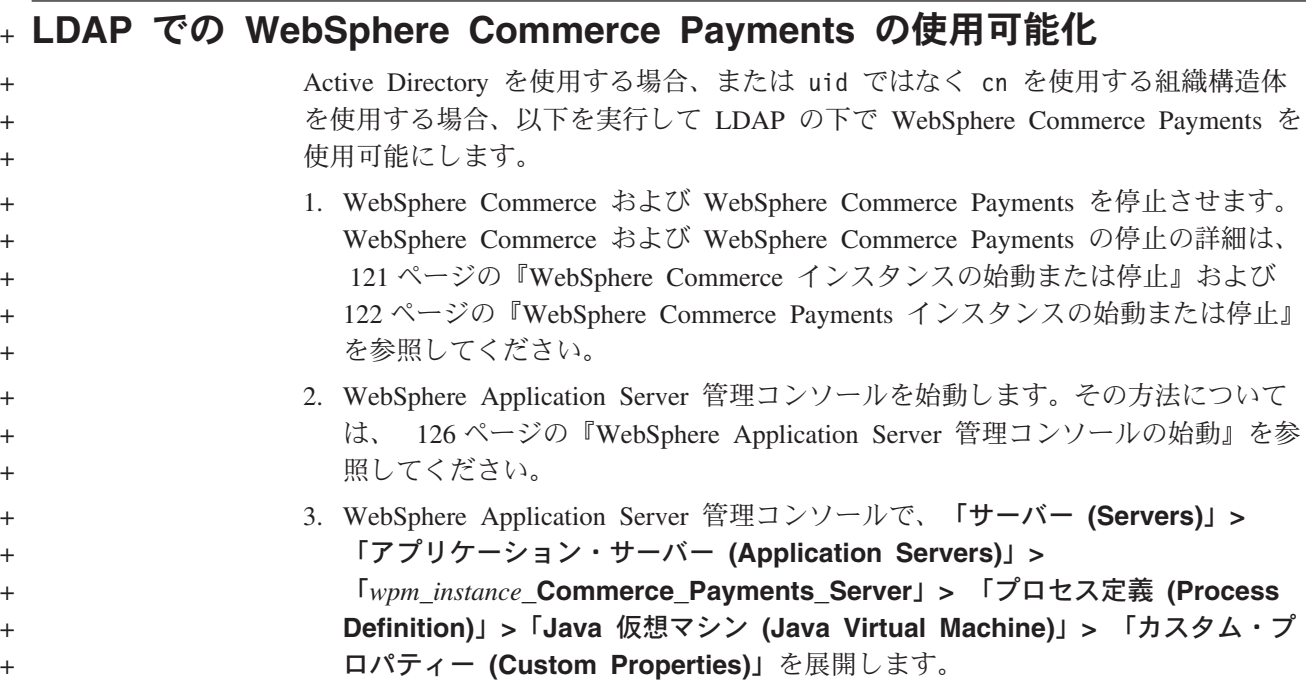

+ + +
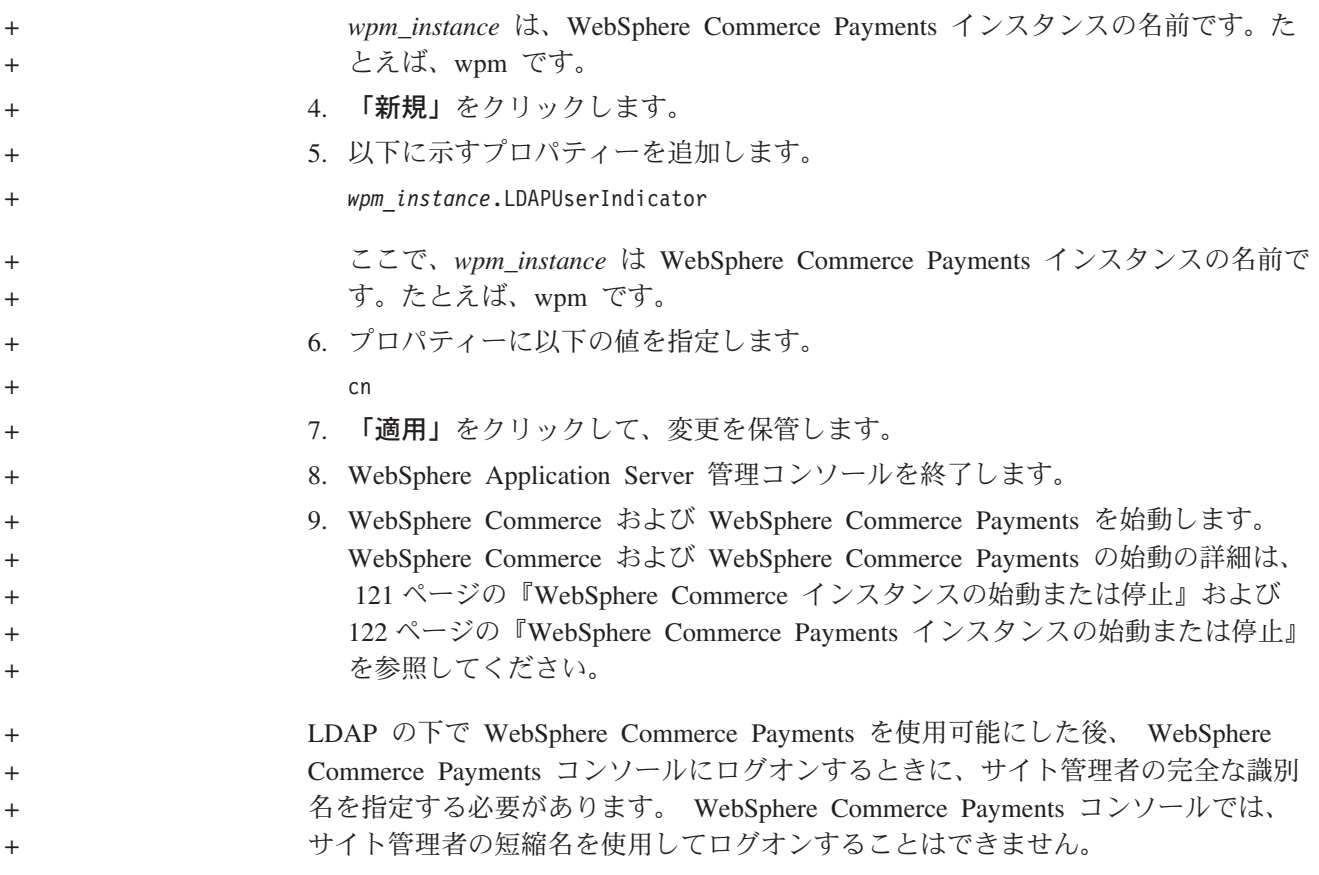

### **WebSphere Commerce** での **LDAP** のテスト +

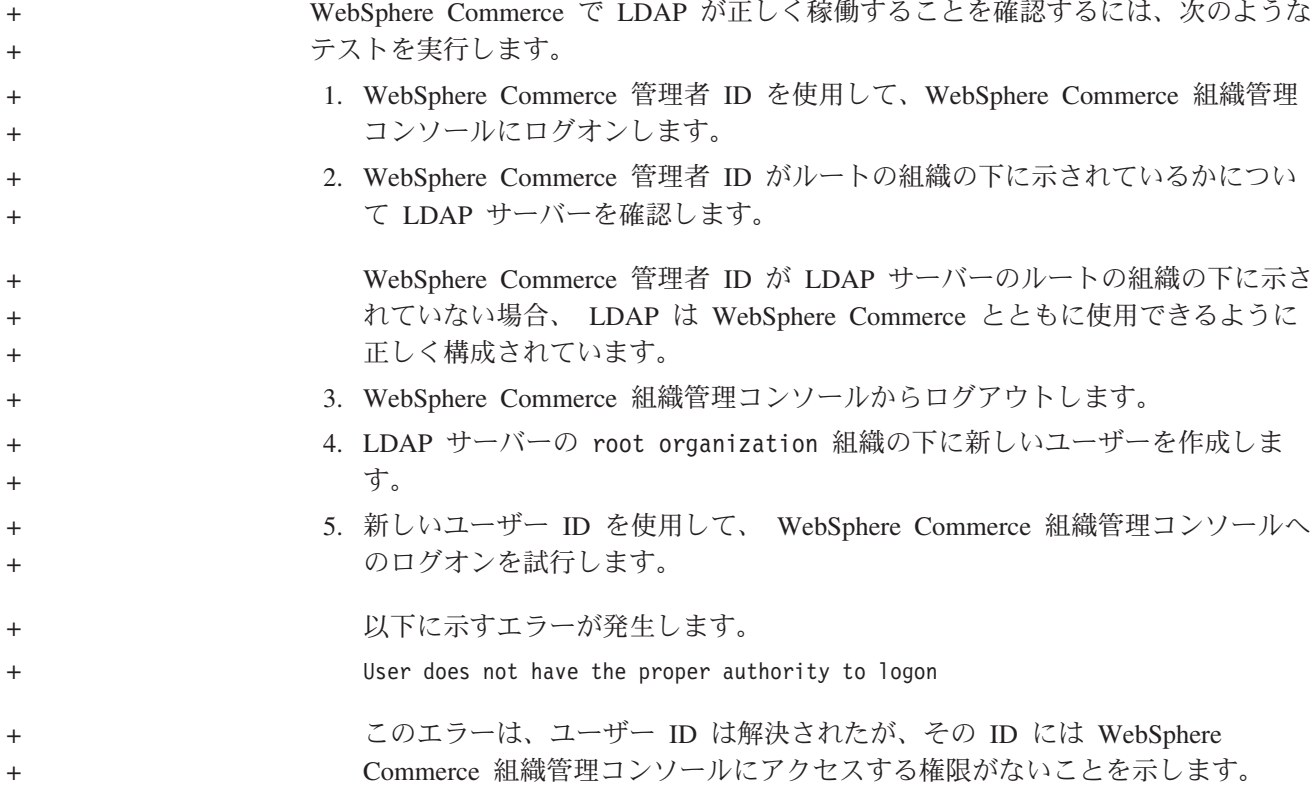

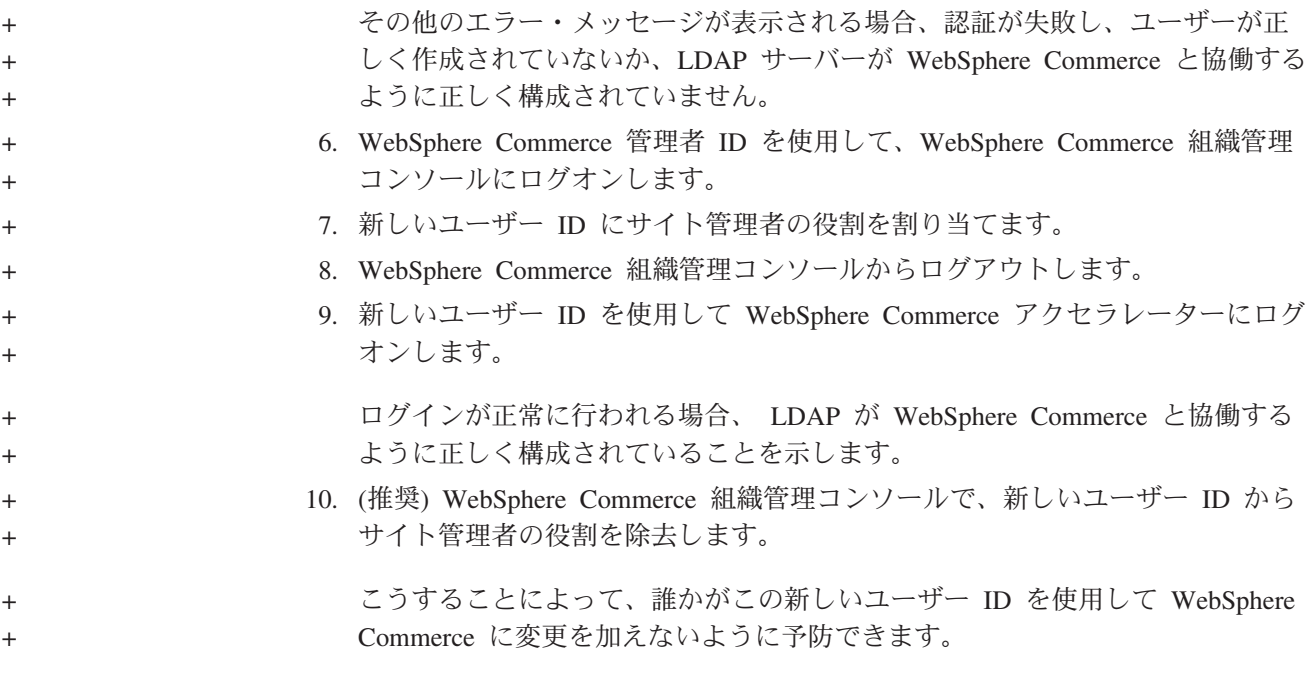

### 第 **11** 章 **WebSphere Commerce** で **LDAP** を使用不可にする

注意

LDAP を使用不可にすると、以下のことが生じます。

- WebSphere Commerce で LDAP が使用可能になってから作成されたユーザ ーは、自分のパスワードが WebSphere Commerce データベース内に存在し ないので、WebSphere Commerce への認証を行えなくなります。
- WebSphere Commerce で LDAP が使用可能になってから自分のパスワード を変更したユーザーは、 LDAP が使用可能になる前に 持っていたパスワー ドによる、WebSphere Commerce へのアクセスしか行えません。現在の (LDAP) パスワードは WebSphere Commerce では機能しなくなります。
- v ユーザーは完全な LDAP スタイル ID を使用して WebSphere Commerce に ログインする必要があります。たとえば、ユーザー ID wcsadmin のユーザ ーは、uid=wcsadmin,o=root organization としてログインする必要があり ます。

WebSphere Commerce において Lightweight Directory Access Protocol を使用不可に するには、次のようにします。

- 1. WebSphere Commerce 構成マネージャーを起動します。 WebSphere Commerce 構成マネージャーの起動に関する詳細は、 117 ページの『[WebSphere Commerce](#page-126-0) [構成マネージャーの起動』を](#page-126-0)参照してください。
- 2. 構成マネージャーのユーザー ID とパスワードを入力します。
- 3. 「ご自分のホスト名 *(your host name)*」 **→**「商取引 **(Commerce)**」を展開しま す。
- 4. 「インスタンス・リスト」**→** *instance\_name* **→**「インスタンス・プロパティー」を 展開します。
- 5. 「メンバー・サブシステム **(Member Subsystem)**」を選択して、以下のように します。
	- a. 「認証モード」フィールドで、「データベース」を選択します。
	- b. 「適用」をクリックします。
	- c. 「メンバー・サブシステムが **WebSphere Commerce** 用に正常に構成され ました **(Successfully configured member subsystem for WebSphere Commerce)**」というウィンドウが表示されます。「**OK**」をクリックして、 次へ進んでください。
- 6. 構成マネージャーを終了します。

## 第 **7** 部 追加の **WebSphere Application Server** コンポーネン ト

WebSphere Commerce では、WebSphere Commerce および WebSphere Commerce Payments をインストールすると、WebSphere Application Server 基本製品がインス トールされます。追加の WebSphere Application Server 製品は、WebSphere Commerce に付属しています。

- 105 ページの『第 12 章 [WebSphere Application Server Network Deployment](#page-114-0)』
- v 107 ページの『第 13 章 [WebSphere Application Server Network Deployment Edge](#page-116-0) [Component](#page-116-0)』
- v 109 ページの『第 14 章 [WebSphere Studio Application Server Toolkit](#page-118-0)』

## <span id="page-114-0"></span>第 **12** 章 **WebSphere Application Server Network Deployment**

WebSphere Commerce には WebSphere Application Server Network Deployment が含 まれていますが、 WebSphere Application Server 基本製品は WebSphere Commerce Server または WebSphere Commerce Payments のインストール時にインストールさ れます。クラスタリング、エッジ・サービス、および分散構成の高可用性を含む、 拡張されたデプロイメント・サービスを活用するには、 WebSphere Application Server Network Deployment をインストールしなければなりません。

WebSphere Application Server Network Deployment で使用可能なすべての機能の説 明については、以下の URL を参照してください。 <http://www.ibm.com/software/webservers/appserv/was/network>

#### **WebSphere Application Server Network Deployment** のインストール

WebSphere Application Server Network Deployment に関する詳細は、「*WebSphere Application Server Network Deployment Getting started*」を参照してください。この資 料は、 WebSphere Application Server Network Deployment CD の docs ディレクト リー内の PDF ファイルとして入手できます。

- 注**:** パフォーマンス上の理由で、 IBM は WebSphere Commerce とは異なるノード で WebSphere Application Server Network Deployment を使用するように推奨し ています。
- 重要**:** 必ず WebSphere Application Server に適用されるすべてのフィックスを、 WebSphere Application Server Network Deployment にも適用してください。

詳細は、WebSphere Commerce CD 1 の WebSphere Commerce README フ ァイルを参照してください。

#### **WebSphere Commerce** での統合およびクラスタリング

WebSphere Commerce での統合およびクラスタリングでの WebSphere Application Server Network Deployment の使用については、「*WebSphere Commerce* インストー ル・ガイド」を参照してください。

# <span id="page-116-0"></span>第 **13** 章 **WebSphere Application Server Network Deployment Edge Component**

WebSphere Application Server Network Deployment の Edge Component には、 IBM SecureWay® Network Dispatcher (以前は eNetwork Network Dispatcher と呼ばれてい た) および IBM Web Traffic Express ですでに使用可能であった機能が含まれてい ます。

WebSphere Application Server Network Deployment Edge Component で使用可能なす べての機能の説明については、以下の URL を参照してください。

<http://www.ibm.com/software/webservers/appserv/was/network/edge.html>

WebSphere Application Server Network Deployment Edge Component に関する詳細 は、以下の WebSphere Application Server InfoCenter から入手できます。

<http://www.ibm.com/software/webservers/appserv/infocenter.html>

### <span id="page-118-0"></span>第 **14** 章 **WebSphere Studio Application Server Toolkit**

WebSphere Studio Application Server Toolkit は、4 つのコンポーネント (Debug コ ンポーネント、Trace コンポーネント、 WebSphere Log Analyzer、および Eclipse ワークベンチ) から成り立っています。

Application Server Toolkit に関する詳細は、以下の WebSphere Application Server InfoCenter を参照してください。

<http://www.ibm.com/software/webservers/appserv/infocenter.html>

### **WebSphere Commerce** 症状データベース

Application Server Toolkit で使用可能な WebSphere Log Analyzer ツールを、 WebSphere Commerce ログ・ファイルで効果的に使用するために、症状データベー スを Application Server Toolkit にインポートして、 WebSphere Commerce 症状デ ータベースをロギング・ツールで使用できるようにしなければなりません。

WebSphere Commerce 症状データベースは、以下の URL で入手できます。

ftp://ftp.software.ibm.com/software/websphere/info/tools/ loganalyzer/symptoms/wc/symptomdb.xml

この URL が複数の行で示されているのは、単に見やすくするためです。 URL は 1 行で入力してください。

Application Server Toolkit の WebSphere Log Analyzer への、 WebSphere Commerce 症状データベースのインポートに関する詳細は、WebSphere Application Server の資 料を参照してください。

## 第 **8** 部 **IBM DB2 Text Extender** バージョン **8**

WebSphere Commerce システムのテキスト検索機能を強化したい場合には、 DB2 Text Extender をインストールしてください。

■ IBM DB2 Text Extender バージョン 8 は、ライセンス交付を受けた別個 の製品 (5722-DE1) として OS/400 for iSeries V5R2 で使用できますが、 Unicode コード・ページで定義されたフィールドをサポートしません。 WebSphere Commerce は Unicode コード・ページを使ってマルチリンガル・フィーチャーをサ ポートするので、 WebSphere Commerce データベース・テーブルで DB2 Text Extender for iSeries を使用することはできません。 DB2 Text Extender for iSeries は、WebSphere Commerce に組み込まれていません。

# 第 **15** 章 **IBM DB2 Text Extender** バージョン **8** のインストー ル

DB2 Text Extender をインストールするには、次のような資料中のインストール指 示に従います。

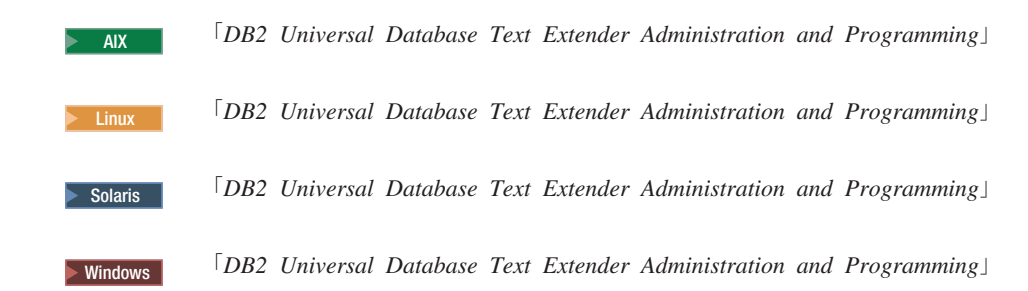

**iSeries** の使用時の注意**:** DB2 Text Extender for iSeries には、WebSphere Commerce は組み込まれていません。 これらの資料は、以下の URL で入手できます。 <http://www.ibm.com/software/data/db2/extenders/library.html>

| |

# 第 **9** 部 追加ソフトウェア・タスク

第 9 部の解説では、本書に記載されている追加ソフトウェア・コンポーネントのイ ンストールおよび構成時に実行する必要のある共通タスクまたはオペレーティン グ・システム別のタスクについて述べています。

### <span id="page-126-0"></span>第 **16** 章 **WebSphere Commerce** のタスク

ここでは、WebSphere Commerce に付属している追加ソフトウェアのインストール および構成時に完了する必要のある WebSphere Commerce タスクに関して、各オペ レーティング・システムごとに解説しています。

**WebSphere Commerce** 構成マネージャーの起動

### **AIX**、 **Linux**、および **Solaris** オペレーティング環境での **WebSphere Commerce** 構成マネージャーの起動

WebSphere Commerce 構成マネージャーを始動するには、以下のようにします。

1. WebSphere Commerce をインストールする前に作成した非ルート・ユーザー ID でログインします。

#### **Solaris** オペレーティング環境のユーザーに関する重要な情報

絶対に Bourne シェルで WebSphere Commerce コマンドを実行しないでく ださい。 Bourne シェルで WebSphere Commerce コマンドを実行すると、 コマンドが失敗します。

その時点で Bourne シェルを使用している場合、すぐにシェルを切り替え てください。 IBM では、 WebSphere Commerce コマンドの実行時には Korn シェルを使用するように推奨しています。

- 2. 作成または変更するインスタンスに応じて、 WebSphere Commerce ノードまた は WebSphere Commerce Payments ノードで以下のようにして、サーバーを始動 します。
	- a. 端末ウィンドウをオープンします。
	- b. 次のようなコマンドを発行します。

cd *WC\_installdir*/bin ./config\_server.sh

*WC\_installdir* のデフォルト値は、 v [ページの『パス変数』に](#page-4-0)一覧で示されて います。

注**:**

- 1) config\_server.sh コマンドを入力した端末ウィンドウをクローズしないでく ださい。クローズすると、構成マネージャーは停止してしまいます。
- 2) バックグラウンド・プロセスとして構成マネージャー・サーバーを実行し ないでください。これは、セキュリティー上のリスクにつながります。
- 3) これで、構成マネージャーがポート 1099 で接続を listen するようになり ました。構成マネージャーに別のポートで listen させる場合、 ./config\_server.sh コマンドの代わりに、以下のコマンドを発行しま す。

./config\_server.sh -port *port\_number*

この *port\_number* は、構成マネージャーが接続を listen するポートで す。

- 3. 以下のいずれかを行って、クライアントを始動します。
	- v ローカル・マシンで WebSphere Commerce 構成マネージャーを実行する場 合、次のようにします。
		- a. 別の端末ウィンドウをオープンします。
		- b. WebSphere Commerce をインストールする前に作成した非ルート・ユーザ ー ID で、以下のコマンドを発行します。

export DISPLAY=*host\_name*:0.0 cd *WC\_installdir*/bin ./config\_client.sh [-port *cm\_port*]

ここで、変数は以下のように定義されます。

*hostname*

構成マネージャーへのアクセスに使用する予定のマシンの完全修飾 ホスト名。

*cm\_port*

構成マネージャー・サーバーの始動時に指定されるポート。

-port パラメーターはオプションです。 -port パラメーターを指 定しない場合、構成マネージャー・クライアントがポート 1099 を 使用して構成マネージャー・サーバーへの接続を試行します。

注**:** X クライアントが、 xhost コマンドを使用して X サーバーへのアク セスを許可される必要があるとします。 X クライアントに許可を与え るには、 root としてシステム・コンソールから以下のコマンドを発 行します。

xhost +*host\_name*

この *host\_name* は、インストール・ウィザードの実行元のマシンの完 全修飾ホスト名です。

- c. 構成マネージャーにログインします。初期 ID は **webadmin**、初期パスワ ードは **webibm** です。初めて構成マネージャーにログインする場合、パス ワードを変更するかどうか尋ねられます。
- リモート・マシンで WebSphere Commerce 構成マネージャー・クライアント を実行する場合、以下を行います。
	- a. WebSphere Commerce をインストールする前に作成した非ルート・ユーザ ー ID で、リモート・マシンにログオンします。

**Solaris** オペレーティング環境のユーザーに関する重要な情報 絶対に Bourne シェルで WebSphere Commerce コマンドを実行しな いでください。 Bourne シェルで WebSphere Commerce コマンドを 実行すると、コマンドが失敗します。

その時点で Bourne シェルを使用している場合、すぐにシェルを切り 替えてください。 IBM では、 WebSphere Commerce コマンドの実 行時には Korn シェルを使用するように推奨しています。

- b. 端末ウィンドウをオープンします。
- c. 次のようなコマンドを発行します。

export DISPLAY=*host\_name*:0.0 cd *WC\_installdir*/bin ./config\_client.sh -hostname *cm\_hostname* [-port *cm\_port*]

ここで、変数は以下のように定義されます。

*hostname*

構成マネージャーへのアクセスに使用する予定のマシンの完全修飾 ホスト名。

*cm\_hostname*

構成マネージャー・サーバー・マシンの完全修飾ホスト名。

*cm\_port*

構成マネージャー・サーバーの始動時に指定されるポート。

-port パラメーターはオプションです。 -port パラメーターを指 定しない場合、構成マネージャー・クライアントがポート 1099 を 使用して構成マネージャー・サーバーへの接続を試行します。

*WC\_installdir* のデフォルト値は、 v [ページの『パス変数』に](#page-4-0)一覧で示され ています。

注**:** X クライアントが、 xhost コマンドを使用して X サーバーへのアク セスを許可される必要があるとします。 X クライアントに許可を与え るには、 root としてシステム・コンソールから以下のコマンドを発 行します。

xhost +*host\_name*

この *host\_name* は、インストール・ウィザードの実行元のマシンの完 全修飾ホスト名です。

d. 構成マネージャーにログインします。初期 ID は **webadmin**、初期パスワ ードは **webibm** です。初めて構成マネージャーにログインする場合、パ スワードを変更するかどうか尋ねられます。

#### **OS/400** での **WebSphere Commerce** 構成マネージャーの起動

OS/400 で WebSphere Commerce 構成マネージャーを始動するには、次のようにし ます。

- 1. 次のようして、構成マネージャー・サーバーを始動します。
	- a. プロファイルに \*SECOFR ユーザー・クラスがあり、なおかつ英語または各 自のインスタンスのデフォルト言語として選択した言語の、固有設定でセッ トアップされていることを確認してから、 iSeries システムにログオンしま す。
	- b. 次のようなコマンドを入力して QShell セッションを始動します。 **STRQSH**

さらに、QShell セッションで次のようにします。

1) 以下のコマンドを発行して WebSphere Commerce サーバー bin ディレク トリーに切り替えます。

cd *WC\_installdir*/bin

*WC\_installdir* のデフォルト値は、 v [ページの『パス変数』に](#page-4-0)一覧で示され ています。

2) 以下のコマンドを発行して、構成マネージャー・サーバー・プログラムを 開始します。

config\_server.sh [-port *server\_port\_number*]

-port パラメーターはオプションです。このパラメーターを指定しない と、デフォルト・パラメーターである 1099 が使用されます。構成マネー ジャー・サーバーは、このポート番号を使用して listen します。 *server\_port\_number* を指定する場合、1024 ~ 65535 の間で、なおかつ iSeries システムで現在使用されていない値にしなければなりません。

注**:** インスタンスの作成で使用する言語と同じでない 1 次言語をもつシステ ムを使用する場合、 QSYS*language\_feature\_number* ライブラリーをユー ザー・プロファイルのライブラリー・リストに追加する必要がありま す。そうしない場合、プロファイルは QSYS の下でそのライブラリーを 見つけ出そうとします。言語機能ライブラリーを追加するには、EDTLIBL コマンドを使用します。

構成マネージャーをはじめてシステムで実行すると、次のようなメッセージ が表示されます。

Attaching Java program to /QIBM/ProdData/CommerceServer55/lib/ConfigManager.JAR. Attaching Java program to /QIBM/ProdData/CommercePayments/V55/wc.mpf.ear/lib/ibmjsse.JAR1 Attaching Java proxgram to /QIBM/ProdData/CommerceServer55/lib/Utilities.JAR. Attaching Java program to /QIBM/ProdData/CommerceServer55/lib/Enablement-BaseComponentsLogic.JAR. Attaching Java program to /QIBM/ProdData/CommerceServer55/lib/jtopen.JAR. Attaching Java program to /QIBM/ProdData/CommerceServer55/lib/xerces.JAR. Attaching Java program to /QIBM/ProdData/CommerceServer55/lib/sslite.ZIP.

<sup>1</sup> この行は、 WebSphere Commerce Payments が WebSphere Commerce と同 じノードにインストールされる場合にのみ表示されます。

次のようなメッセージが通知されたら、次のステップに進みます。

Registry created. CMServer bound in registry.

2. 構成マネージャー・クライアントをインストールした Windows マシンで、構成 マネージャー・クライアントを始動します。

- <span id="page-130-0"></span>a. 構成マネージャー・クライアント・マシンでコマンド・プロンプトを使っ て、 *cfgmgr\_installdir*/bin ディレクトリーに移動します。
- b. 次のようなコマンドを実行して、構成マネージャー・クライアントを始動し ます。

configClient.bat -hostname *iSeries\_Host\_name* [-port *server\_port\_number*]

詳細は次のとおりです。

*iSeries\_Host\_name*

構成マネージャー・サーバーが実行されている iSeries サーバーの完 全修飾ホスト名です。

*server\_port\_number*

構成マネージャーが listen している iSeries サーバーのポート番号で す。このパラメーターは、 1099 以外のポート上の構成マネージャ ー・サーバーに接続する場合にのみ必要です。

c. 構成マネージャーにログインします。初期 ID は **webadmin**、初期パスワー ドは **webibm** です。初めて構成マネージャーにログインする場合、パスワー ドを変更するかどうか尋ねられます。

#### **Windows** での **WebSphere Commerce** 構成マネージャーの起動

Windows で WebSphere Commerce 構成マネージャーを起動するには、次のように します。

1. IBM WC 構成マネージャーが実行中であることを確認します。それには、「ス タート」**→**「設定」**→**「コントロール パネル」 **→**「管理ツール」**→**「サービス」を 選択して、 IBM WC 構成マネージャー・サービスが「開始」の状況になってい るかどうかを調べます。

重要

IBM WC 構成マネージャー・サーバーのサービスを実行中のままにする と、セキュリティー上の問題を生じる可能性があります。構成マネージャ ーを使用しないときは、WC 構成マネージャー・サーバー・サービスを停 止してください。

セキュリティー上の問題が起きないようにするには、 IBM WC 構成マネ ージャーを自動ではなく手動で始動するように設定してください。

2. 「開始」**→**「**IBM WebSphere Commerce**」**→**「構成」を選択します。

#### **WebSphere Commerce** インスタンスの始動または停止

WebSphere Commerce インスタンスを始動または停止するには、次のようにしま す。

- 1. データベース管理システムが始動済みであることを確認します。
- 2. Web サーバーが始動済みであることを確認します。

3. 始動する WebSphere Commerce インスタンスで、アプリケーション・サーバー の始動、停止、または再始動を行います。アプリケーション・サーバーの始動お よび停止に関する説明は、 123 [ページの『アプリケーション・サーバーの始動お](#page-132-0) [よび停止』を](#page-132-0)参照してください。

#### <span id="page-131-0"></span>**WebSphere Commerce Payments** インスタンスの始動または停止

WebSphere Commerce Payments インスタンスを始動または停止するには、次のよう にします。

- 1. データベース管理システムが始動済みであることを確認します。
- 2. Web サーバーが始動済みであることを確認します。
- 3. 構成マネージャーを始動します。構成マネージャーの始動に関する詳細は、 [117](#page-126-0) ページの『WebSphere Commerce [構成マネージャーの起動』を](#page-126-0)参照してくださ い。
- 4. **WebSphere Commerce** の構成マネージャーで、「*hostname*」**→**「**Payments**」 **→**「インスタンス・リスト」の順に拡張表示します。
- 5. 始動または停止する WebSphere Commerce Payments インスタンスの名前を右ク リックし、以下のいずれかを行います。
	- WebSphere Commerce Payments インスタンスを始動するには、ポップアッ プ・メニューから「**Payments** インスタンスの開始」を選択します。「イン スタンスが正常に始動されました (Instance started successfully)」ダイアログが 表示されてから、「**OK**」をクリックして、ダイアログを消します。
	- WebSphere Commerce Payments インスタンスを停止するには、ポップアッ プ・メニューから「**Payments** インスタンスの停止」を選択します。

## <span id="page-132-0"></span>第 **17** 章 **WebSphere Application Server** のタスク

このセクションでは、WebSphere Commerce をインストールおよび管理する際に完 了する必要のある、 WebSphere Application Server タスクについて説明します。

## アプリケーション・サーバーの始動および停止

アプリケーション・サーバーの始動または停止に関する説明は、ご使用のオペレー ティング・システムによって異なります。

### **AIX**、 **Linux**、および **Solaris** オペレーティング環境 **Linux** での アプリケーション・サーバーの始動または停止

アプリケーション・サーバーを始動または停止するには、次のようにします。

- 1. データベース管理システムが始動済みであることを確認します。
- 2. 端末ウィンドウに次のようなコマンドを入力します。

su - *non\_root\_user* cd *WAS\_installdir*/bin

*non\_root\_user*

WebSphere Commerce をインストールする前に作成した非ルート・ユー ザー ID。

*WAS\_installdir*

WebSphere Application Server または WebSphere Application Server Network Deployment のインストール・ディレクトリー。 *WAS\_installdir* のデフォルト値は、 v [ページの『パス変数』に](#page-4-0)一覧で示されています。

- 3. 以下のいずれかを行います。
	- v アプリケーション・サーバーを始動する場合、次のコマンドを入力します。 ./startServer.sh *application\_server\_name*
	- v アプリケーション・サーバーを停止する場合、次のコマンドを入力します。 ./stopServer.sh *application\_server\_name*

詳細は次のとおりです。

*application\_server\_name*

始動するアプリケーション・サーバーの名前。いくつかの共通アプリケ ーション・サーバー。

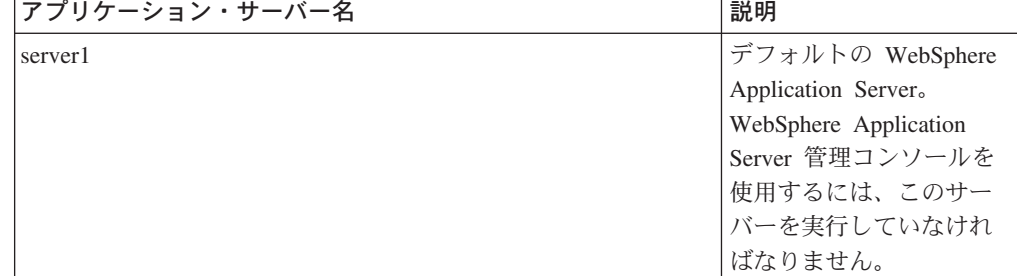

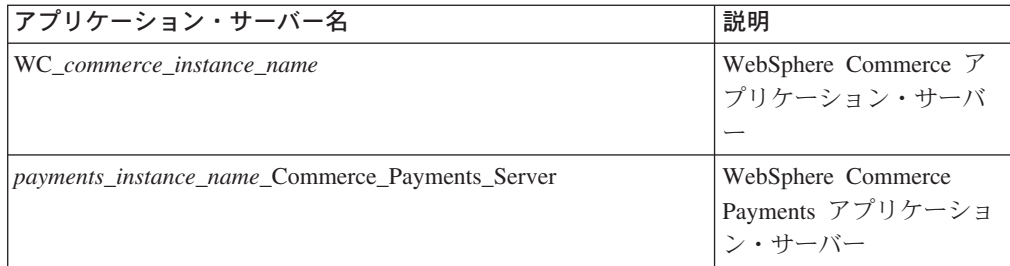

ここで、 *commerce\_instance\_name* は WebSphere Commerce インスタン スの名前、 *payments\_instance\_name* は WebSphere Commerce Payments インスタンスの名前です。

### **OS/400** でのアプリケーション・サーバーの始動および停止

OS/400 でアプリケーション・サーバーを始動または停止するには、次のようにしま す。

- 1. 次のようにして、WebSphere Application Server サブシステムの始動を確認しま す。
	- a. OS/400 コマンド・セッションを始動します。
	- b. 以下のコマンドを発行します。

WRKSBS

c. 表示されている実行中のサブシステムのリストで、以下のサブシステムが示 されているか確認します。

QEJBAS5

実行中のサブシステムのリストで QEJBAS5 サブシステムが示されていない場 合、アプリケーション・サーバーを始動する前に、そのサブシステムを始動 しなければなりません。サブシステムの始動に関する詳細は、 126 [ページの](#page-135-0) 『[OS/400 WebSphere Application Server](#page-135-0) サブシステムの始動』を参照してく ださい。

- 2. OS/400 コマンド行で以下を入力して、QShell セッションを始動します。 QSH
- 3. 以下のいずれかを行います。
	- v アプリケーション・サーバーを始動する場合、次のコマンドを発行します。
		- *WAS\_installdir*/bin/startServer -instance *WAS\_instance\_name application\_server\_name*
	- v アプリケーション・サーバーを停止する場合、次のコマンドを発行します。

*WAS\_installdir*/bin/stopServer

-instance *WAS\_instance\_name application\_server\_name*

#### *WAS\_instance\_name*

アプリケーション・サーバーを始動する、 WebSphere Application Server インスタンスの名前。デフォルトの WebSphere Application Server イン スタンスは *default* です。

デフォルトの WebSphere Application Server インスタンスで、アプリケ ーション・サーバーを始動する場合、 -instance server name パラメー ターはそのコマンドのオプションです。たとえば、以下のコマンドを発 行します。

/QIBM/ProdData/WebAS5/Base/bin/startServer *application\_server\_name*

*application\_server\_name*

始動するアプリケーション・サーバーの名前。いくつかの共通アプリケ ーション・サーバー。

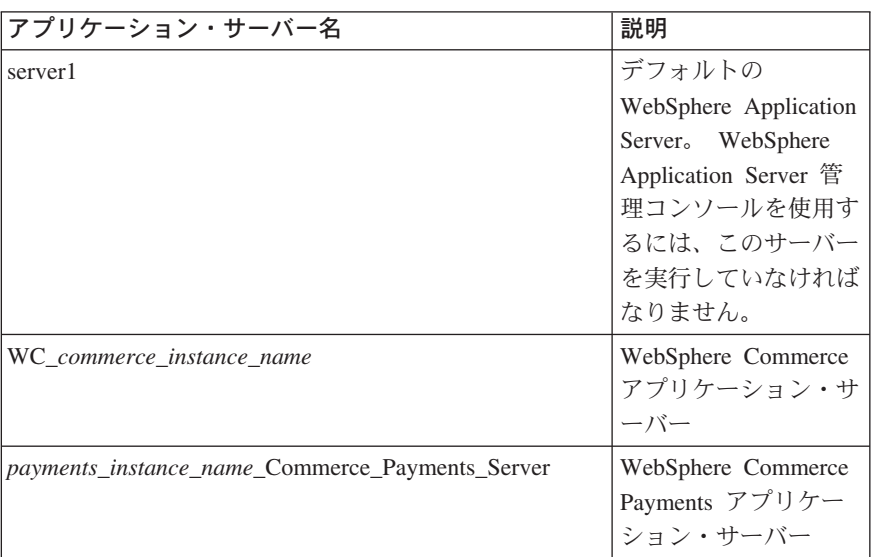

ここで、 *commerce\_instance\_name* は WebSphere Commerce インスタン スの名前、 *payments\_instance\_name* は WebSphere Commerce Payments インスタンスの名前です。

#### **Windows** でのアプリケーション・サーバーの始動および停止

Windows でアプリケーション・サーバーを始動または停止するには、次のようにし ます。

- 1. 管理者権限をもった Windows ユーザー ID でログオンします。
- 2. コマンド・プロンプト・セッションを始動します。
- 3. 以下のコマンドを発行します。

cd *WAS\_installdir*¥bin

この *WAS\_installdir* は、 WebSphere Application Server または WebSphere Application Server Network Deployment のインストール・ディレクトリーです。 *WAS\_installdir* のデフォルト値は、 v [ページの『パス変数』に](#page-4-0)一覧で示されてい ます。

- 4. 以下のいずれかを行います。
	- v アプリケーション・サーバーを始動する場合、次のコマンドを入力します。 startServer *application\_server\_name*
	- v アプリケーション・サーバーを停止する場合、次のコマンドを入力します。 stopServer *application\_server\_name*

詳細は次のとおりです。

*application\_server\_name*

始動するアプリケーション・サーバーの名前。いくつかの共通アプリケ ーション・サーバー。

<span id="page-135-0"></span>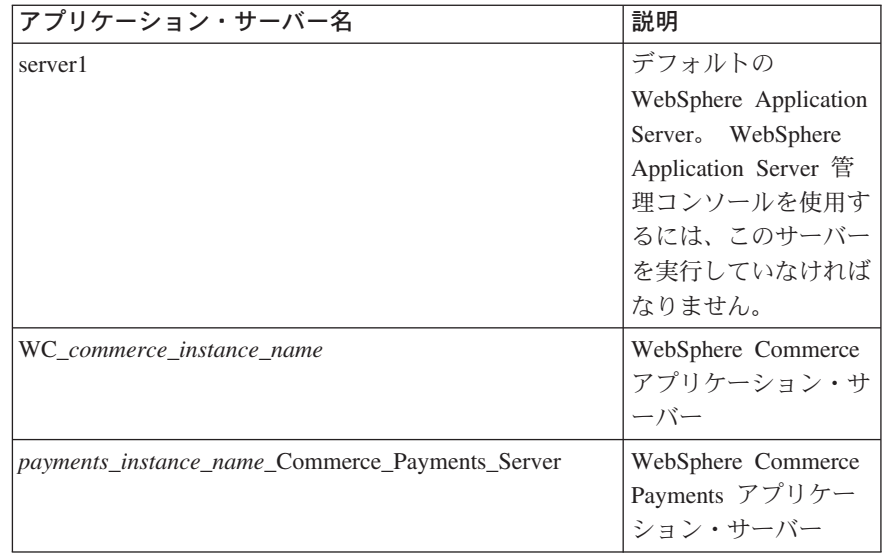

ここで、 *commerce\_instance\_name* は WebSphere Commerce インスタン スの名前、 *payments\_instance\_name* は WebSphere Commerce Payments インスタンスの名前です。

### **WebSphere Application Server** 管理コンソールの始動

デフォルトの WebSphere Application Server (server1) を始動してから、 WebSphere Application Server 管理コンソールを始動できます。詳細は、 123 [ページ](#page-132-0) [の『アプリケーション・サーバーの始動および停止』を](#page-132-0)参照してください。

Web ブラウザーをオープンして以下の URL を入力して、WebSphere Application Server 管理コンソールをオープンします。

http://*hostname*:*port*/admin

または

https://*hostname*:*port*/admin

ただし *hostname* は、 WebSphere Application Server を実行しているマシンの完全 修飾の TCP/IP 名、 *port* は、 WebSphere Application Server 管理コンソールの TCP/IP ポートです。

WebSphere Application Server 管理コンソールのデフォルト・ポートは、 URL で指 定されているプロトコルによって異なります。 HTTP の場合、デフォルト・ポート は 9090 です。 HTTPS の場合、デフォルト・ポートは 9043 です。

### **OS/400 WebSphere Application Server** サブシステムの始動

使用するユーザー・プロファイルには、 WebSphere Application Server サブシステ ムを始動するために \*JOBCTL 権限が必要です。

iSeries で WebSphere Application Server サブシステムを始動するには、次のように します。

1. TCP/IP を始動します。 OS/400 コマンド行で次のようなコマンドを発行しま す。

STRTCP

2. OS/400 コマンド行で次のようなコマンドを実行して、QEJBAS5 サブシステムを 始動します。

STRSBS SBSD(QEJBAS5/QEJBAS5)

デフォルトの WebSphere Application Server インスタンスが自動的に始動しま す。デフォルト・アプリケーション・サーバー・インスタンスは *server1* です。

# 第 **10** 部 付録

## 付録**.** 詳細情報の入手方法

WebSphere Commerce システムとそのコンポーネントに関するさらに詳しい情報 は、さまざまな形式でさまざまな情報源から入手できます。ここでは、利用できる 情報と利用方法を示します。

#### **WebSphere Commerce** の情報

WebSphere Commerce の情報源は、以下のとおりです。

- v WebSphere Commerce オンライン・ヘルプ
- v WebSphere Commerce Technical Library

### **WebSphere Commerce** オンライン・ヘルプ

WebSphere Commerce のオンライン情報は、 WebSphere Commerce のカスタマイ ズ、管理、および再構成に関する主要な情報源です。 WebSphere Commerce をイン ストールしたら、以下の URL を入力することによってオンライン情報のトピック にアクセスできます。

https://*host\_name*:8000/wchelp/

この *host\_name* は、 WebSphere Commerce のインストール先マシンの完全修飾ホ スト名です。

#### **WebSphere Commerce Technical Library**

WebSphere Commerce Technical Library は、以下の URL で利用できます。

[http://www.ibm.com/software/commerce/library/](http://www.ibm.com/software/genservers/commerce/library/)

このマニュアルのコピー、およびこのマニュアルの更新されたバージョンは、 WebSphere Commerce Web サイトの Library のセクションから PDF ファイルの形 式で入手できます。さらに、この Web サイトから、新規および更新された文書を 入手することができます。

#### **WebSphere Application Server**

WebSphere Application Server に関する情報は、以下の WebSphere Application Server の InfoCenter から入手できます。

<http://www.ibm.com/software/webservers/appserv/infocenter.html>

#### **WebSphere Application Server Network Deployment**

WebSphere Application Server Network Deployment に関する情報は、以下の WebSphere Application Server の InfoCenter から入手できます。 <http://www.ibm.com/software/webservers/appserv/infocenter.html>

## **WebSphere Application Server Edge Component**

WebSphere Application Server Edge Component に関する情報は、以下の WebSphere Application Server の InfoCenter から入手できます。 <http://www.ibm.com/software/webservers/appserv/infocenter.html>

### その他の **IBM** 資料

ほとんどの IBM 資料は IBM 認定販売業者あるいは営業担当員から購入することが できます。

### 特記事項

本書は米国 IBM が提供する製品およびサービスについて作成したものであり、米 国以外の国においては本書で述べる製品、サービス、またはプログラムを提供しな い場合があります。日本で利用可能な製品、サービス、および機能については、日 本 IBM の営業担当員にお尋ねください。本書で IBM 製品、プログラム、またはサ ービスに言及していても、その IBM 製品、プログラム、またはサービスのみが使 用可能であることを意味するものではありません。これらに代えて、IBM の知的所 有権を侵害することのない、機能的に同等の製品、プログラム、またはサービスを 使用することができます。ただし、IBM 以外の製品とプログラムの操作またはサー ビスの評価および検証は、お客様の責任で行っていただきます。

IBM は、本書に記載されている内容に関して特許権 (特許出願中のものを含む) を 保有している場合があります。本書の提供は、お客様にこれらの特許権について実 施権を許諾することを意味するものではありません。実施権についてのお問い合わ せは、書面にて下記宛先にお送りください。

 $\overline{\tau}$ 106-0032 東京都港区六本木 3-2-31 IBM World Trade Asia Corporation Licensing

以下の保証は、国または地域の法律に沿わない場合は、適用されません。

IBM およびその直接または間接の子会社は、本書を特定物として現存するままの状 態で提供し、商品性の保証、特定目的適合性の保証および法律上の瑕疵担保責任を 含むすべての明示もしくは黙示の保証責任を負わないものとします。

国または地域によっては、法律の強行規定により、保証責任の制限が禁じられる場 合、強行規定の制限を受けるものとします。

この情報には、技術的に不適切な記述や誤植を含む場合があります。本書は定期的 に見直され、必要な変更は本書の次版に組み込まれます。 IBM は予告なしに、随 時、この文書に記載されている製品またはプログラムに対して、改良または変更を 行うことがあります。

本書において IBM 以外の Web サイトに言及している場合がありますが、便宜のた め記載しただけであり、決してそれらの Web サイトを推奨するものではありませ ん。それらの Web サイトにある資料は、この IBM 製品の資料の一部ではありませ ん。それらの Web サイトは、お客様の責任でご使用ください。

IBM は、お客様が提供するいかなる情報も、お客様に対してなんら義務も負うこと のない、自ら適切と信ずる方法で、使用もしくは配布することができるものとしま す。

本プログラムのライセンス保持者で、(i) 独自に作成したプログラムとその他のプロ グラム(本プログラムを含む)との間での情報交換、および (ii) 交換された情報の 相互利用を可能にすることを目的として、本プログラムに関する情報を必要とする 方は、下記に連絡してください。

*IBM Canada Ltd. Office of the Lab Director 8200 Warden Avenue Markham, Ontario L6G 1C7 Canada*

本プログラムに関する上記の情報は、適切な使用条件の下で使用することができま すが、有償の場合もあります。

本書で説明されているライセンス・プログラムまたはその他のライセンス資料は、 IBM 所定のプログラム契約の契約条項、IBM プログラムのご使用条件、またはそれ と同等の条項に基づいて、 IBM より提供されます。

#### 商標

以下は、IBM Corporation の商標です。

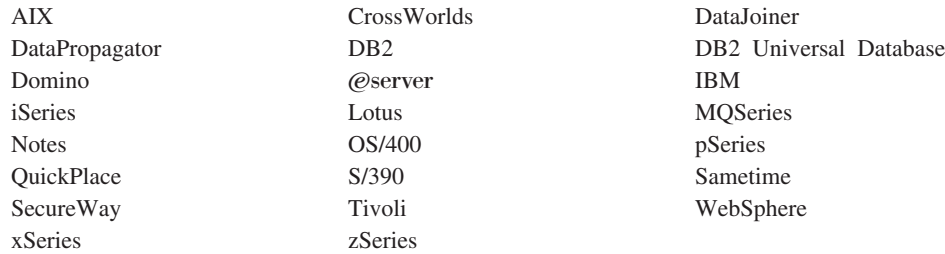

Java およびすべての Java 関連の商標およびロゴは、Sun Microsystems, Inc. の米国 およびその他の国における商標または登録商標です。

Microsoft、Windows および Windows NT は、Microsoft Corporation の米国およびそ の他の国における商標です。

他の会社名、製品名およびサービス名等はそれぞれ各社の商標です。